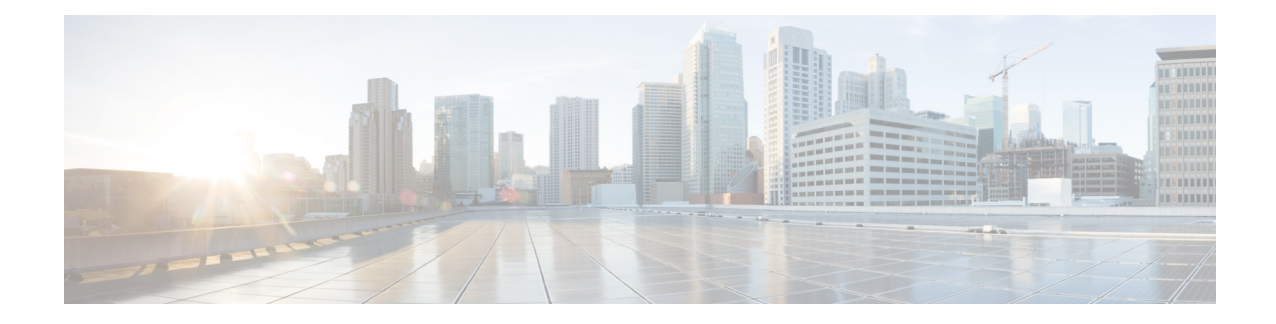

# **Configure Network Interfaces**

In the Cisco SD-WAN overlay network design, interfaces are associated with VPNs. The interfaces that participate in a VPN are configured and enabled in that VPN. Each interface can be present only in a single VPN.

At a high level, for an interface to be operational, you must configure an IP address for the interface and mark it as operational (**no shutdown**). In practice, you always configure additional parameters for each interface.

You can configure up to 512 interfaces on a Cisco IOS XE SD-WAN device. This number includes physical interfaces, loopback interfaces, and subinterfaces.

**Note**

To maximize the efficiency of the load-balancing among Cisco vSmart Controllers, use sequential numbers when assigning system IP addresses to the Cisco IOS XE SD-WAN devices in the domain. Example of a sequential numbering schemes is 172.1.1.1, 172.1.1.2, 172.1.1.3, and so on.

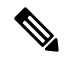

**Note** Ensure that any network interface configured on a device has a unique IP address.

- [Configure](#page-1-0) VPN, on page 2
- [Configure](#page-5-0) Interfaces in the WAN Transport VPN (VPN 0), on page 6
- [Configure](#page-7-0) the System Interface, on page 8
- Configure Control Plane High [Availability,](#page-7-1) on page 8
- Configure Other [Interfaces,](#page-8-0) on page 9
- [Role-Based](#page-9-0) Access Control by VPN, on page 10
- Configure Interface [Properties,](#page-13-0) on page 14
- Enable DHCP Server using Cisco [vManage,](#page-15-0) on page 16
- [Configuring](#page-18-0) PPPoE, on page 19
- [Configuring](#page-21-0) VRRP , on page 22
- [Configure](#page-22-0) VPN Ethernet Interface, on page 23
- VPN [Interface](#page-32-0) Bridge, on page 33
- VPN [Interface](#page-37-0) DSL IPoE, on page 38
- VPN [Interface](#page-45-0) DSL PPPoA, on page 46
- VPN [Interface](#page-53-0) DSL PPPoE, on page 54
- VPN [Interface](#page-62-0) Ethernet PPPoE, on page 63
- VPN [Interface](#page-69-0) IPsec, on page 70
- VPN Interface [Multilink,](#page-76-0) on page 77
- [Configure](#page-83-0) VPN Interface SVI using vManage, on page 84
- VPN [Interface](#page-87-0) T1/E1, on page 88
- Cellular [Interfaces,](#page-94-0) on page 95
- WiFi [Radio,](#page-106-0) on page 107
- WiFi [SSID,](#page-108-0) on page 109

## <span id="page-1-0"></span>**Configure VPN**

### **VPN**

Use the VPN template for all Cisco SD-WAN devices running the Cisco SD-WAN software.

To configure VPNs using Cisco vManage templates, follow this general workflow:

**1.** Create VPN feature templates to configure VPN parameters. You create a separate VPN feature template for each VPN. For example, create one feature template for VPN 0, a second for VPN 1, and a third for VPN 512.

For Cisco vManage Network Management Systems and Cisco vSmart Controllers, you can configure only VPNs 0 and 512. Create templates for these VPNs only if you want to modify the default settings for the VPN. For Cisco IOS XE SD-WAN devices, you can create templates for these two VPNs and for additional VPN feature templates to segment service-side user networks.

- **VPN 0**—**Transport VPN**, which carries control traffic via the configured WAN transport interfaces. Initially, VPN 0 contains all of a device's interfaces except for the management interface, and all interfaces are disabled.
- **VPN 512**—**Management VPN**, which carries out-of-band network management traffic among the Cisco IOS XE SD-WAN devices in the overlay network. The interface used for management traffic resides in VPN 512. By default, VPN 512 is configured and enabled on all Cisco IOS XE SD-WAN devices. For controller devices, by default, VPN 512 is not configured.
- **VPNs 1**–**511**, **513**–**65530**—**Service VPNs,** for service-side data traffic on Cisco IOS XE SD-WAN devices.
- **2.** Create interface feature templates to configure the interfaces in the VPN. See [VPN-Interface-Ethernet](https://sdwan-docs.cisco.com/Product_Documentation/vManage_Help/Release_18.3/Configuration/Templates/VPN_Interface_Ethernet).

### **Create a VPN Template**

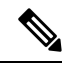

Cisco IOS XE SD-WAN devices use VRFs for segmentation and network isolation. However, the following steps still apply if you are configuring segmentation for Cisco IOS XE SD-WAN devices through Cisco vManage. When you complete the configuration, the system automatically converts the VPNs to VRFs for Cisco IOS XE SD-WAN devices. **Note**

Ш

- **Step 1** In Cisco vManage NMS, choose **Configuration** > **Templates**.
- **Step 2** In the Device tab, click **Create Template**.
- **Step 3** From the Create Template drop-down, select **From Feature Template**.
- **Step 4** From the **Device Model** drop-down, select the type of device for which you are creating the template.
- **Step 5** To create a template for VPN 0 or VPN 512:
	- **a.** Click the **Transport & Management** VPN tab located directly beneath the Description field, orscroll to the Transport & Management VPN section.
	- **b.** From the VPN 0 or VPN 512 drop-down, click **Create Template**. The VPN template form displays. The top of the form contains fields for naming the template, and the bottom contains fields for defining VPN parameters.
- **Step 6** To create a template for VPNs 1 through 511, and 513 through 65527:
	- **a.** Click the **Service VPN** tab located directly beneath the Description field, or scroll to the Service VPN section.
	- **b.** Click the **Service VPN** drop-down.
	- **c.** From the VPN drop-down, click **Create Template**. The VPN template form displays. The top of the form contains fields for naming the template, and the bottom contains fields for defining VPN parameters.

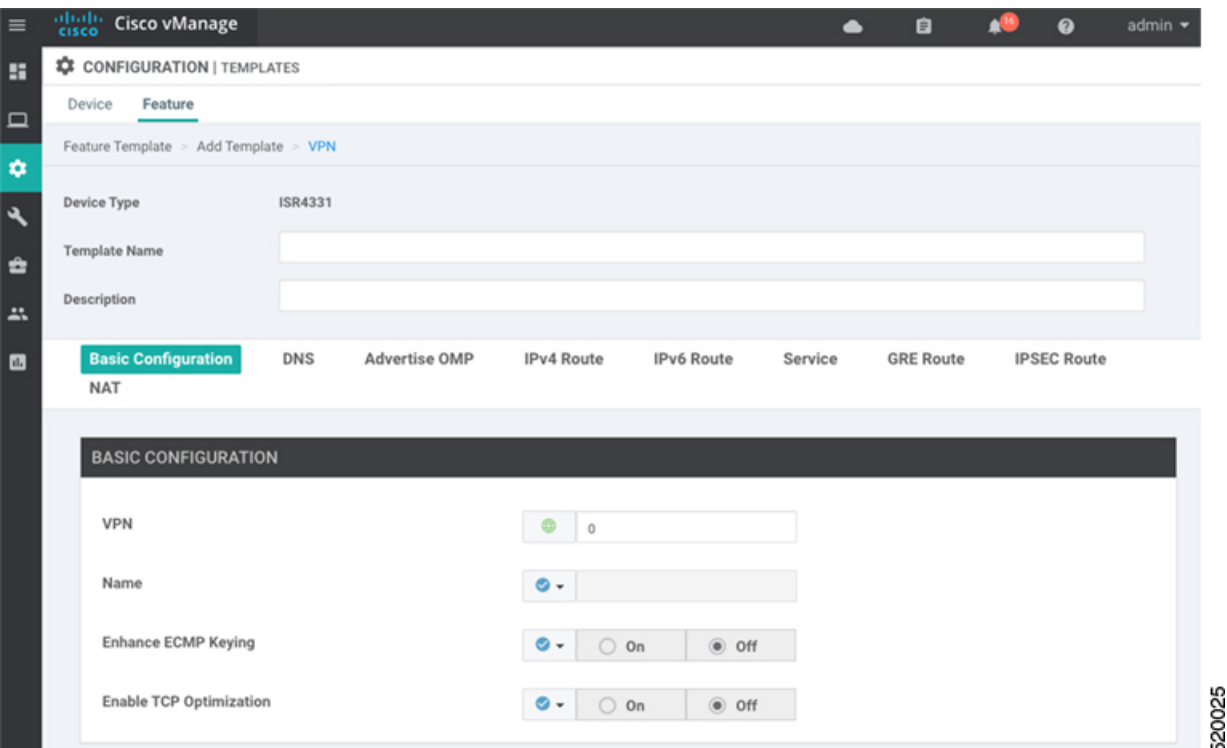

- **Step 7** In the **Template Name** field, enter a name for the template. The name can be up to 128 characters and can contain only alphanumeric characters.
- **Step 8** In the **Template Description** field, enter a description of the template. The description can be up to 2048 characters and can contain only alphanumeric characters.

## **Changing the Scope for a Parameter Value**

When you first open a feature template, for each parameter that has a default value, the scope is set to Default  $(a \bullet)$ , and the default setting or value is shown. To change the default or to enter a value, click the scope drop-down to the left of the parameter field and select one of the following:

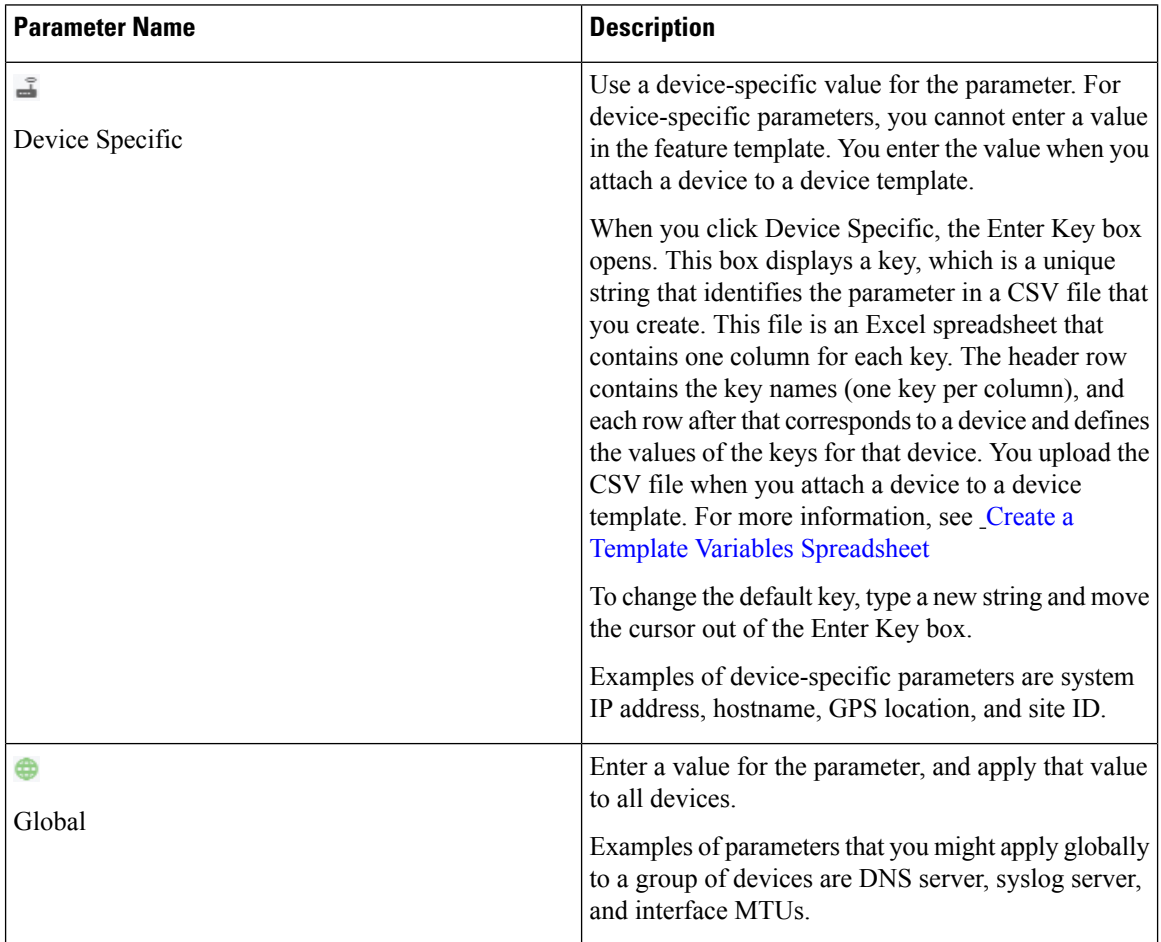

Once you have created and named the template, enter the following values. Parameters marked with an asterisk are required.

## **Configure Basic VPN Parameters**

To configure basic VPN parameters, choose the Basic Configuration tab and then configure the following parameters. Parameters marked with an asterisk are required to configure a VPN.

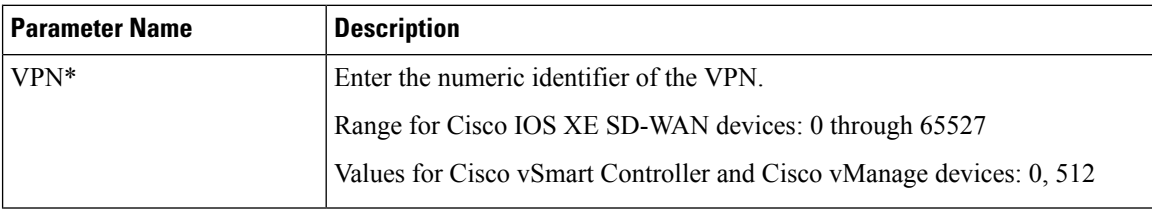

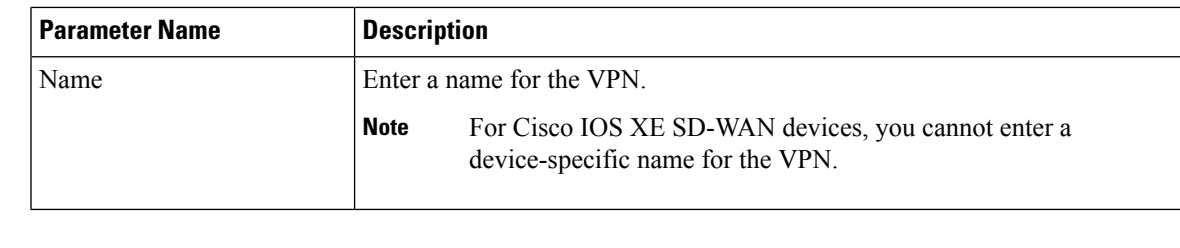

To complete the configuration of the transport VPN on a router, you must configure at least one interface in VPN 0. **Note**

To save the feature template, click **Save**.

## **Configure DNS and Static Hostname Mapping**

To configure DNS addresses and static hostname mapping, click the **DNS** tab and configure the following parameters:

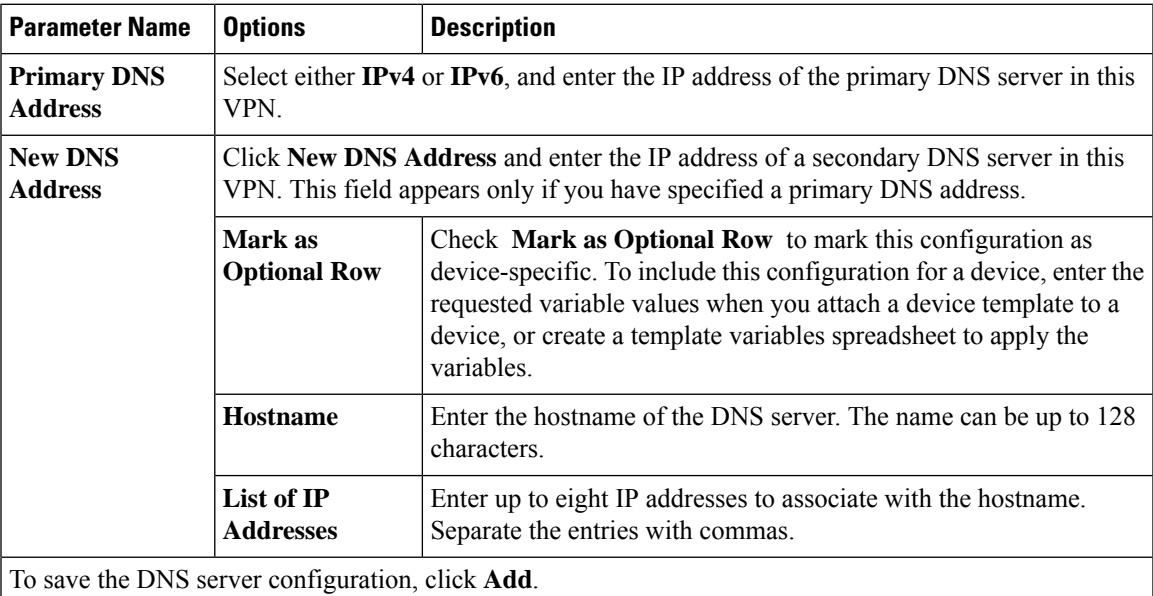

To save the feature template, click **Save**.

#### **Mapping Host Names to IP Addresses**

```
! IP DNS-based host name-to-address translation is enabled
 ip domain lookup
! Specifies hosts 192.168.1.111 and 192.168.1.2 as name servers
 ip name-server 192.168.1.111 192.168.1.2
! Defines cisco.com as the default domain name the device uses to complete
! Set the name for unqualified host names
 ip domain name cisco.com
```
# <span id="page-5-0"></span>**Configure Interfaces in the WAN Transport VPN (VPN 0)**

This topic describes how to configure the general properties of WAN transport and service-side network interfaces. For information about how to configure specific interface types and properties—including cellular interfaces, DHCP, PPPoE, VRRP, and WLAN interfaces.

VPN 0 is the WAN transport VPN. This VPN handles all control plane traffic, which is carried over OMP sessions, in the overlay network. For a Cisco IOS XE SD-WAN device device to participate in the overlay network, at least one interface must be configured in VPN 0, and at least one interface must connect to a WAN transport network, such as the Internet or an MPLS or a metro Ethernet network. This WAN transport interface is referred to as a tunnel interface. At a minimum, for this interface, you must configure an IP address, enable the interface, and set it to be a tunnel interface.

To configure a tunnel interface on a Cisco vSmart Controller or a Cisco vManage NMS, you create an interface in VPN 0, assign an IP address or configure the interface to receive an IP address from DHCP, and mark it as a tunnel interface. The IP address can be either an IPv4 or IPv6 address. To enable dual stack, configure both address types. You can optionally associate a color with the tunnel.

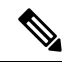

**Note** You can configure IPv6 addresses only on transport interfaces, that is, only in VPN 0.

Tunnel interfaces on Cisco IOS XE SD-WAN devices must have an IP address, a color, and an encapsulation type. The IPaddress can be either an IPv4 or IPv6 address. To enable dual stack, configure both address types.

On Cisco vSmart Controllers and Cisco vSmart Controller NMSs, *interface-name* can be either **eth** *number* or **loopback** *number*. Because Cisco vSmart Controllers and Cisco vSmart Controller NMSs participate only in the overlay network's control plane, the VPNs that you can configure on these devices are VPN 0 and VPN 512. Hence, all interfaces are present only on these VPNs.

To enable the interface, include the **no shutdown** command.

For the tunnel interface, you can configure a static IPv4 or IPv6 address, or you can configure the interface to receive its address from a DHCP server. To enable dual stack, configure both an IPv4 and an IPv6 address on the tunnel interface.

Color is a Cisco SD-WAN software construct that identifies the transport tunnel. It can be **3g**, **biz-internet**, **blue**,**bronze**, **custom1**, **custom2**, **custom3**,**default**, **gold**, **green**,**lte**, **metro-ethernet**, **mpls**,**private1** through **private6**, **public-internet**, **red**, and **silver**. The colors **metro-ethernet**, **mpls**, and **private1** through **private6** are referred to as *private colors*, because they use private addresses to connect to the remote side Cisco IOS XE SD-WAN device in a private network. You can use these colors in a public network provided that there is no NAT device between the local and remote Cisco IOS XE SD-WAN devices.

To limit the remote TLOCs that the local TLOC can establish BFD sessions with, mark the TLOC with the **restrict** option. When a TLOC is marked as restricted, a TLOC on the local router establishes tunnel connections with a remote TLOC only if the remote TLOC has the same color.

On a Cisco vSmart Controller or Cisco vSmart Controller NMS, you can configure one tunnel interface. On a Cisco IOS XE SD-WAN device, you can configure up to eight tunnel interfaces.

On Cisco IOS XE SD-WAN devices, you must configure the tunnel encapsulation. The encapsulation can be either IPsec or GRE. For IPsec encapsulation, the default MTU is 1442 bytes, and for GRE it is 1468 bytes, These values are a function of overhead required for BFD path MTU discovery, which is enabled by default on all TLOCs. (For more information, see Configuring Control Plane and Data Plane High Availability

Parameters.) You can configure both IPsec and GRE encapsulation by including two **encapsulation**commands under the same **tunnel-interface** command. On the remote Cisco IOS XE SD-WAN device, you must configure the same tunnel encapsulation type or types so that the two routers can exchange data traffic. Data transmitted out an IPsec tunnel can be received only by an IPsec tunnel, and data sent on a GRE tunnel can be received only by a GRE tunnel. The Cisco SD-WAN software automatically selects the correct tunnel on the destination Cisco IOS XE SD-WAN device.

A tunnel interface allows only DTLS, TLS, and, for Cisco IOS XE SD-WAN devices, IPsec traffic to pass through the tunnel. To allow additional traffic to pass without having to create explicit policies or access lists, enable them by including one **allow-service** command for each service. You can also explicitly disallow services by including the **no allow-service** command. Note that services affect only physical interfaces. You can allow or disallow these services on a tunnel interface:

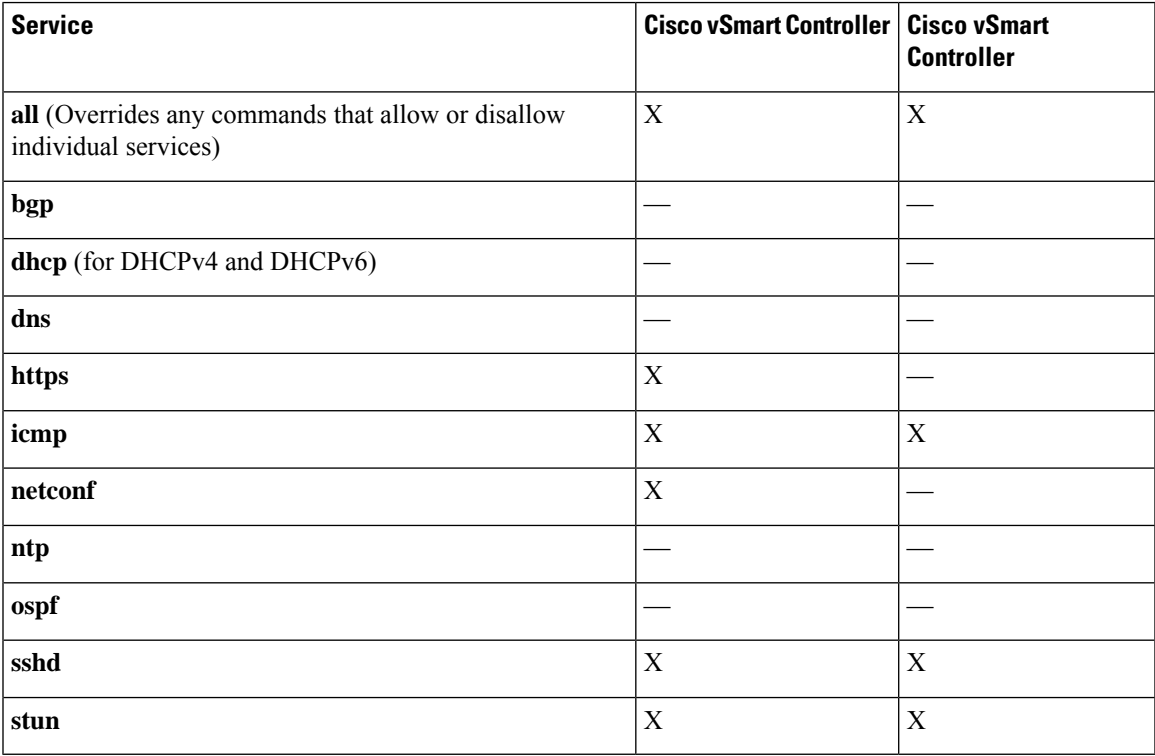

The **allow-service stun** command pertains to allowing or disallowing a Cisco IOS XE SD-WAN device to generate requests to a generic STUN server so that the device can determine whether it is behind a NAT and, if so, what kind of NAT it is and what the device's public IP address and public port number are. On a Cisco IOS XE SD-WAN device that is behind a NAT, you can also have tunnel interface to discover its public IP address and port number from the Cisco vBond Orchestrator.

With this configuration, the Cisco IOS XE SD-WAN device uses the Cisco vBond Orchestrator as a STUN server, so the router can determine its public IP address and public port number. (With this configuration, the router cannot learn the type of NAT that it is behind.) No overlay network control traffic is sent and no keys are exchanged over tunnel interface configured to the the Cisco vBond Orchestrator as a STUN server. However, BFD does come up on the tunnel, and data traffic can be sent on it. Because no control traffic is sent over a tunnel interface that is configured to use the Cisco vBond Orchestrator as a STUN server, you must configure at least one other tunnel interface on the Cisco IOS XE SD-WAN device so that it can exchange control traffic with the Cisco vSmart Controller and the Cisco vSmart Controller NMS.

You can log the headers of all packets that are dropped because they do not match a service configured with an **allow-service** command. You can use these logs for security purposes, for example, to monitor the flows that are being directed to a WAN interface and to determine, in the case of a DDoS attack, which IP addresses to block.

# <span id="page-7-0"></span>**Configure the System Interface**

For each Cisco IOS XE SD-WAN device, you configure a system interface with the **system system-ip** command. The system interface's IPaddress is a persistent address that identifies the Cisco IOS XE SD-WAN device. It is similar to a router ID on a regular router, which is the address used to identify the router from which packets originated.

Specify the system IP address as an IPv4 address in decimal four-part dotted notation. Specify just the address; the prefix length (/32) is implicit.

The system IP address can be any IPv4 address except for 0.0.0.0/8, 127.0.0.0/8, and 224.0.0.0/4, and 240.0.0.0/4 and later. Each device in the overlay network must have a unique system IP address. You cannot use this same address for another interface in VPN 0.

The system interface is placed in VPN 0, as a loopback interface named **system**. Note that this is not the same as a loopback address that you configure for an interface.

To display information about the system interface, use the **show interface** command. For example:

The system IP address is used as one of the attributes of the OMP TLOC. Each TLOC is uniquely identified by a 3-tuple comprising the system IP address, a color, and an encapsulation. To display TLOC information, use the **show omp tlocs** command.

For device management purposes, it is recommended as a best practice that you also configure the same system IP address on a loopback interface that is located in a service-side VPN that is an appropriate VPN for management purposes. You use a loopback interface because it is always reachable when the router is operational and when the overlay network is up. If you were to configure the system IP address on a physical interface, both the router and the interface would have to be up for the router to be reachable. You use a service-side VPN because it is reachable from the data center. Service-side VPNs are VPNs other than VPN 0 (the WAN transport VPN) and VPN 512 (the management VPN), and they are used to route data traffic.

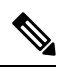

**Note** Use of port-channels on the Service Side VPN is not supported on Cisco IOS XE SD-WAN devices.

# <span id="page-7-1"></span>**Configure Control Plane High Availability**

A highly available Cisco SD-WAN network contains two or more Cisco vSmart Controllers in each domain. A Cisco SD-WAN domain can have up to eight Cisco vSmart Controllers, and each Cisco IOS XE SD-WAN device, by default, connects to two of them. You change this value on a per-tunnel basis:

# <span id="page-8-0"></span>**Configure Other Interfaces**

#### **Configure Interfaces in the Management (VRF mgmt-intf)**

On all Cisco SD-WAN devices, VPN 512 is used for out-of-band management, by default as part of the factory-default configuration. On Cisco IOS XE SD-WAN devicesthe management VPN is converted to VRF Mgmt-Intf.

Cisco XE SD-WAN devices use VRFs in place of VPNs.

```
Device# show sdwan running-config | sec vrf definition Mgmt-intf
vrf definition Mgmt-intf
address-family ipv4
 exit-address-family
 !
address-family ipv6
 exit-address-family
 !
============
interface GigabitEthernet0
no shutdown
vrf forwarding Mgmt-intf
negotiation auto
exit
============
config-t
ip route vrf Mgmt-intf 10.0.0.1 10.0.0.1
```
To display information about the configured management interfaces, use the **show interface** command. For example:

```
Device# show interface gigabitEthernet0
GigabitEthernet0 is up, line protocol is up
  Hardware is RP management port, address is d478.9bfe.9f7f (bia d478.9bfe.9f7f)
  Internet address is 10.34.9.177/16
 MTU 1500 bytes, BW 1000000 Kbit/sec, DLY 10 usec,
     reliability 255/255, txload 1/255, rxload 1/255
  Encapsulation ARPA, loopback not set
  Keepalive set (10 sec)
  Full Duplex, 1000Mbps, link type is auto, media type is RJ45
  output flow-control is unsupported, input flow-control is unsupported
  ARP type: ARPA, ARP Timeout 04:00:00
  Last input 00:00:00, output 00:00:00, output hang never
  Last clearing of "show interface" counters never
  Input queue: 0/75/0/0 (size/max/drops/flushes); Total output drops: 0
  Queueing strategy: fifo
  Output queue: 0/40 (size/max)
  5 minute input rate 8000 bits/sec, 12 packets/sec
  5 minute output rate 1000 bits/sec, 2 packets/sec
     4839793 packets input, 415574814 bytes, 0 no buffer
     Received 3060073 broadcasts (0 IP multicasts)
     0 runts, 0 giants, 0 throttles
     0 input errors, 0 CRC, 0 frame, 0 overrun, 0 ignored
     0 watchdog, 0 multicast, 0 pause input
     82246 packets output, 41970224 bytes, 0 underruns
     Output 0 broadcasts (0 IP multicasts)
     0 output errors, 0 collisions, 0 interface resets
     0 unknown protocol drops
     0 babbles, 0 late collision, 0 deferred
     0 lost carrier, 0 no carrier, 0 pause output
```
0 output buffer failures, 0 output buffers swapped out

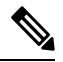

VPN 512 is not advertised in the overlay. It is local to the device. If you need a management VPN that is reachable through the overlay, create a VPN with a number other than 512. **Note**

#### **Configure Loopback Interfaces**

Use the interface name format **loopback** *string*, where *string* can be any alphanumeric value and can include underscores(\_) and hyphens(–). The total interface name, including the string "loopback", can be a maximum of 16 characters long. (Note that because of the flexibility of interface naming in the CLI, the interfaces **lo0** and **loopback0** are parsed as different strings and as such are not interchangeable. For the CLI to recognize as interface as a loopback interface, its name must start with the full string **loopback**.)

One special use of loopback interfaces is to configure data traffic exchange across private WANs, such as MPLS or metro Ethernet networks. To allow a router that is behind a private network to communicate directly over the private WAN with other edge routers, you direct data traffic to a loopback interface that is configured as a tunnel interface rather than to an actual physical WAN interface.

#### **Configure Subinterfaces**

When you create a subinterface that does not specify an IP MTU value, the subinterface inherits the IP MTU value from the parent interface. If you want the subinterface to have a different IP MTU value, use the **ip mtu** command in the subinterface configuration to set the IP MTU for the sub interface.

#### For example:

```
interface GigabitEthernet0/0/0
description Main interface
no shutdown
arp timeout 1200
no ip address
ip mtu 1504
mtu 1504
interface GigabitEthernet0/0/0.100
description LAN VPN 1
no shutdown
encapsulation dot1Q 100
ip address 10.0.0.1 255.255.255.0
ip mtu 1500
```
# <span id="page-9-0"></span>**Role-Based Access Control by VPN**

### **VPN Dashboard Overview**

mtu 1500

Users configured with VPN group can access only the VPN Dashboard, and it is read-only access. User with Admin access can create the VPN groups and has access to both Admin Dashboard and VPN Dashboard(s). Admin user can view these dashboards in the left panel as shown in the following figures:

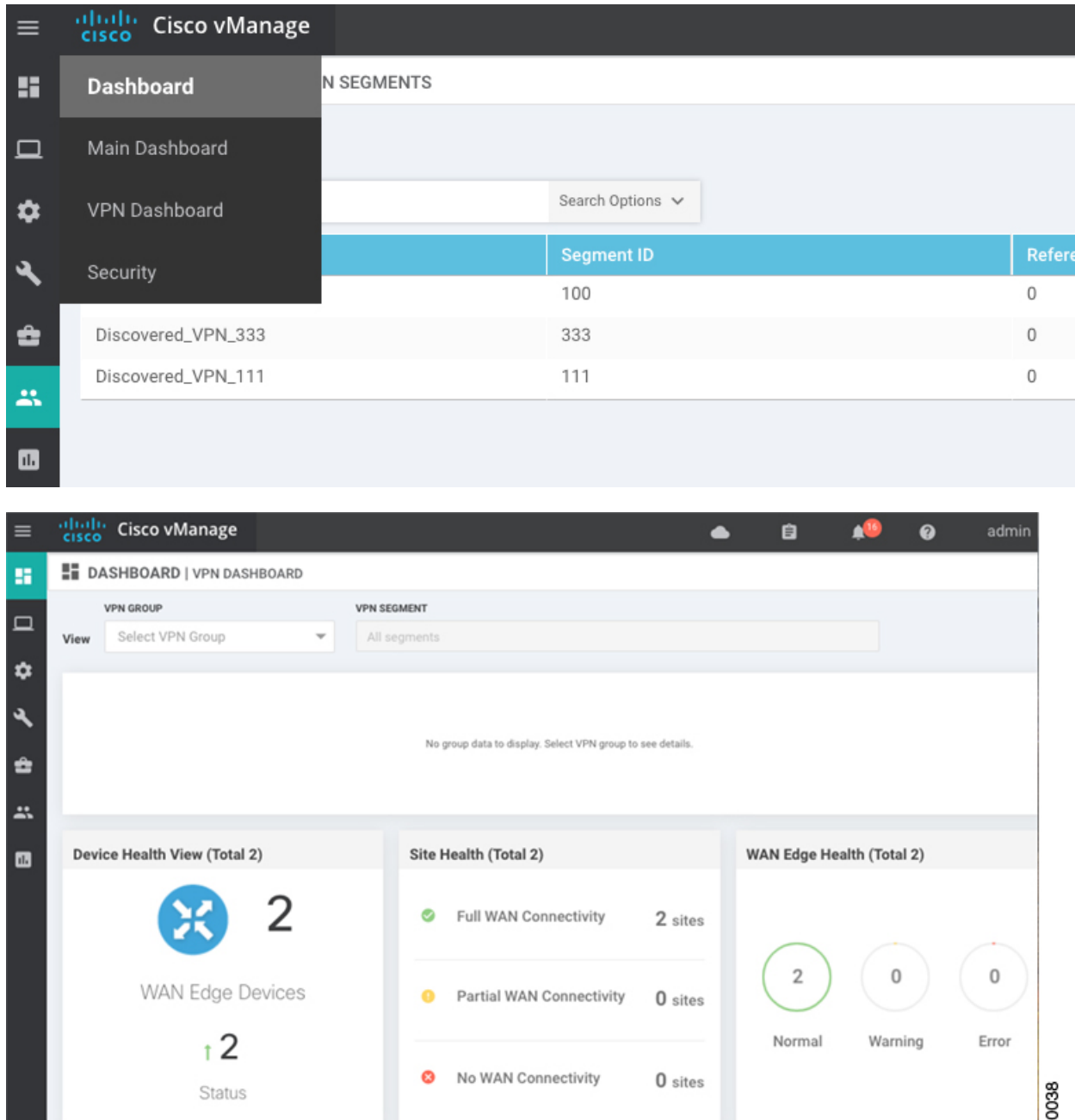

## **Configure and Manage VPN Segments**

To configure VPN Segments:

- **1.** Navigate to **Administration > VPN Segments** in Cisco vManage. The following web page displays with the list of segments that are configured.
- **2.** To edit or delete an existing segment, click the **Edit or Delete** in the More Info (…) column on the right side.

<u>ା</u> ଷ

**3.** To add new segment, click **Add Segment**. Add Segment window appears.

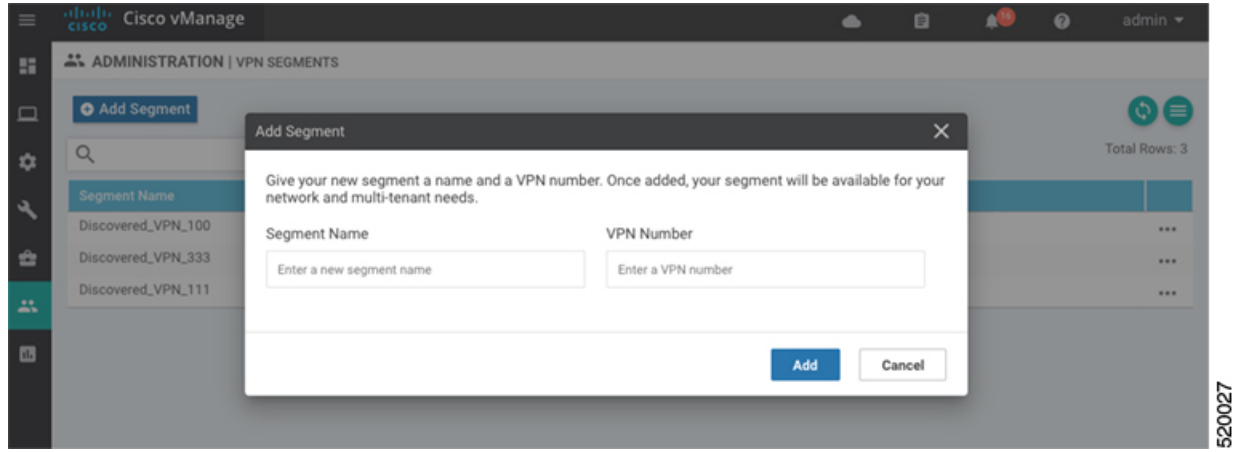

- **4.** Enter the name of the segment in the **Segment Name** field.
- **5.** Enter the number of VPNs you want to configure in VPN Number field.
- **6.** Click **Add** to add a new segment.

## **Configure and Manage VPN Groups**

To configure VPN Groups:

- **1.** Navigate to **Administration > VPN Groups** in Cisco vManage. The following web page displays with the list of segments that are configured.
- **2.** To edit or delete an VPN group, click the **Edit or Delete** in the More Info (…) column on the right side.
- **3.** To view the existing VPN in the dashboard, click on **View Dashboard** in the More Info column. The VPN Dashboard displays the device details of the VPN device configured.
- **4.** To add new VPN group, click **Add Group**. Add VPN Group window appears.

Ш

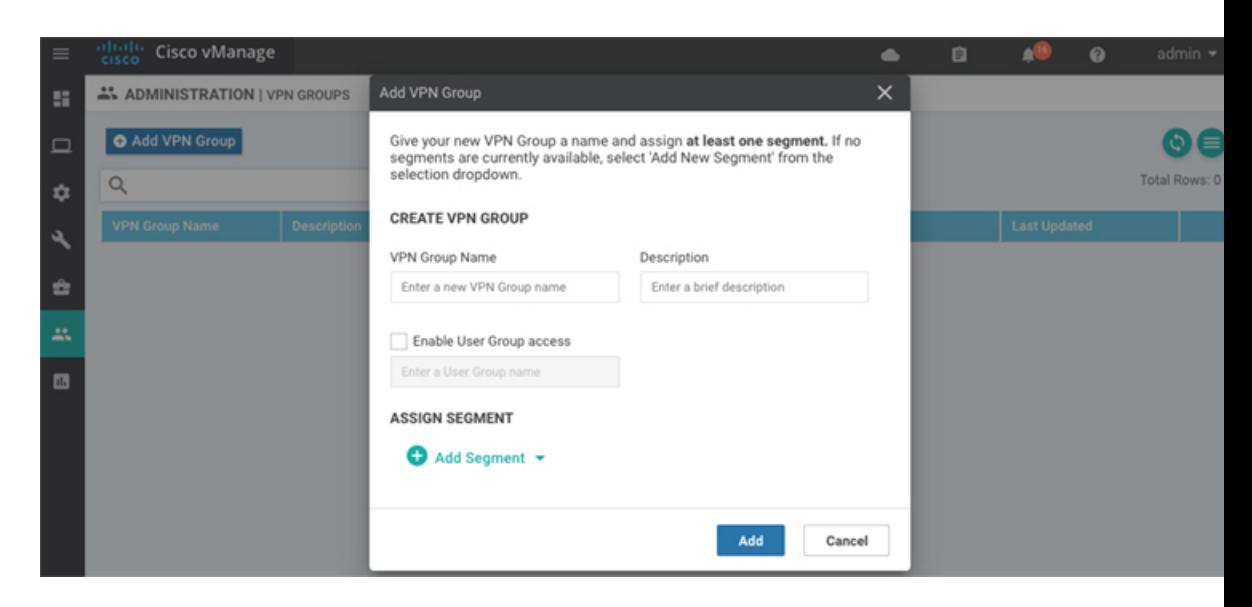

- **5.** In the Create VPN Group pane, Enter VPN group name in the **VPN Group Name** field.
- **6.** Enter a brief description of the VPN in the **Description** field.
- **7.** Enable the user group access checkbox and enter the User Group Name.
- **8.** In the Assign Segment pane, click on Add Segment drop-down to add new or existing segment to the VPN group.
- **9.** Enter the Segment Name and VPN Number in the respective fields.
- **10.** Click **Add** to add the configure VPN group to a device.

## **Configure User with User group**

To create users with user group that is associated with the VPN group:

- **1.** Navigate to **Administration > Manage Users** from Cisco vManage. The manage Users window appears.
- **2.** To edit, delete, or change password for an existing user, click the **Edit, Delete, or Change Password** in the More Info (…) column on the right side.
- **3.** Click on **Add User** to add a new user.
- **4.** In the Add New User page, add **Full Name, Username, Password,** and **Confirm Password details**.
- **5.** In the User Group drop-down, select the user group where you want to add a user.
- **6.** If you want to add a User Group, click on **Add User Group** button.

520021

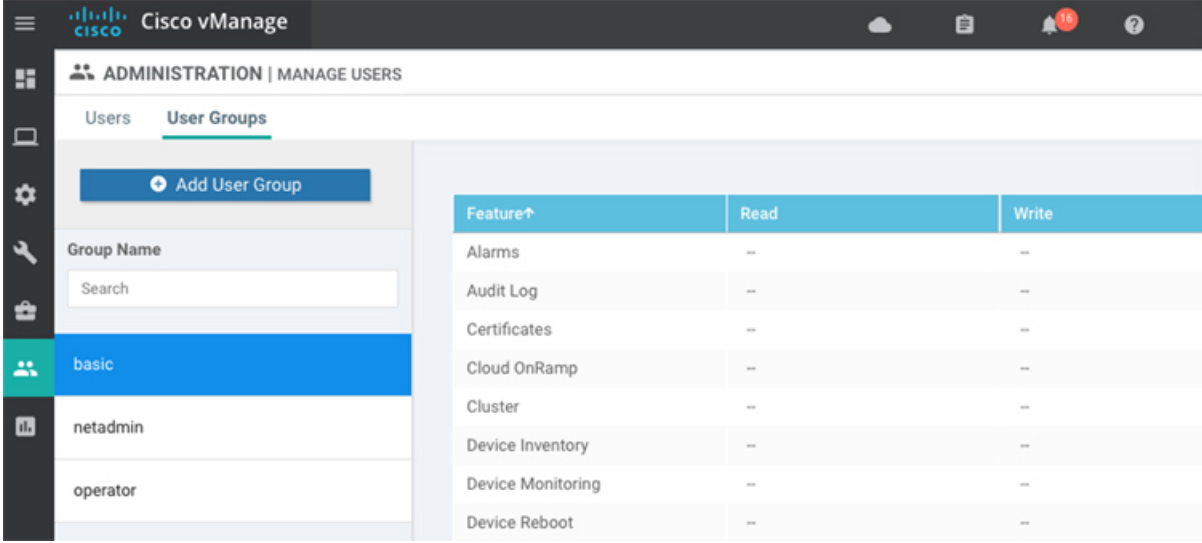

- **7.** Enter the user group name in the **Group Name** field.
- **8.** Select the Read or Write checkbox that you want to assign to a user group as shown in the figure.

## <span id="page-13-0"></span>**Configure Interface Properties**

### **Set the Interface Speed**

When a Cisco IOS XE SD-WAN device comes up, the Cisco SD-WAN software autodetects the SFPs present in the router and sets the interface speed accordingly. The software then negotiates the interface speed with the device at the remote end of the connection to establish the actual speed of the interface. To display the hardware present in the router, use the **show hardware inventory** command:

To display the actual speed of each interface, use the **show interface** command. Here, interface **ge0/0**, which connects to the WAN cloud, is running at 1000 Mbps (1Gbps; it is the 1GE PIM highlighted in the output above), and interface **ge0/1**, which connects to a device at the local site, has negotiated a speed of 100 Mbps.

For non-physical interfaces, such as those for the system IP address and loopback interfaces, the interface speed is set by default to 10 Mbps.

To override the speed negotiated by the two devices on the interface, disable autonegotiation and configure the desired speed:

For Cisco vSmart Controllers and Cisco vManage NMS systems, the initial interface speeds are 1000 Mbps, and the operating speed is negotiated with the device at the remote end of the interface. The controller interface speed may vary depending upon the virtualization platform, the NIC used, and the drivers that are present in the software.

### **Set the Interface MTU**

By default, all interfaces have an MTU of 1500 bytes. You can modify this on an interface:

The MTU can range from 576 through 2000 bytes.

To display an interface's MTU, use the **show interface** command.

For Cisco vBond Orchestrator, Cisco vManage, and Cisco vSmart Controller devices, you can configure interfaces to use ICMP to perform path MTU (PMTU) discovery. When PMTU discovery is enabled, the device to automatically negotiates the largest MTU size that the interface supports in an attempt to minimize or eliminate packet fragmentation:

On Cisco IOS XE SD-WAN device, the Cisco SD-WAN BFD software automatically performs PMTU discovery on each transport connection (that is, for each TLOC, or color). BFD PMTU discovery is enabled by default, and it is recommended that you use it and not disable it. To explicitly configure BFD to perform PMTU discovery, use the **bfd color pmtu-discovery** configuration command. However, you can choose to instead use ICMP to perform PMTU discovery:

BFD is a data plane protocol and so does not run on Cisco vBond Orchestrator, Cisco vManage, and Cisco vSmart Controller devices.

### **Monitoring Bandwidth on a Transport Circuit**

You can monitor the bandwidth usage on a transport circuit, to determine how the bandwidth usage istrending. If the bandwidth usage starts approaching a maximum value, you can configure the software to send a notification. Notifications are sent as Netconf notifications, which are sent to the Cisco vManage NMS, SNMP traps, and syslog messages. You might want to enable this feature for bandwidth monitoring, such as when you are doing capacity planning for a circuit or when you are gathering trending information about bandwidth utilization. You might also enable this feature to receive alerts regarding bandwidth usage, such as if you need to determine when a transport interface is becoming so saturated with traffic that a customer's traffic is impacted, or when customers have a pay-per-use plan, as might be the case with LTE transport.

To monitor interface bandwidth, you configure the maximum bandwidth for traffic received and transmitted on a transport circuit. The maximum bandwidth is typically the bandwidth that has been negotiated with the circuit provider. When bandwidth usage exceeds 85 percent of the configured value for either received or transmitted traffic, a notification, in the form of an SNMP trap, is generated. Specifically, interface traffic is sampled every 10 seconds. If the received or transmitted bandwidth exceeds 85 percent of the configured value in 85 percent of the sampled intervals in a continuous 5-minute period, an SNMP trap is generated. After the first trap is generated, sampling continues at the same frequency, but notifications are rate-limited to once per hour. A second trap is sent (and subsequent traps are sent) if the bandwidth exceeds 85 percent of the value in 85 percent of the 10-second sampling intervals over the next 1-hour period. If, after 1 hour, another trap is not sent, the notification interval reverts to 5 minutes.

You can monitor transport circuit bandwidth on Cisco IOS XE SD-WAN devices and on Cisco vManage NMSs.

To generate notifications when the bandwidth of traffic received on a physical interface exceeds 85 percent of a specific bandwidth, configure the downstream bandwidth:

To generate notifications when the bandwidth of traffic transmitted on a physical interface exceeds 85 percent of a specific bandwidth, configure the upstream bandwidth:

In both configuration commands, the bandwidth can be from 1 through 2147483647  $(2^{32} / 2) - 1$  kbps.

To display the configured bandwidths, look at the bandwidth-downstream and bandwidth-upstream fields in the output of the **show interface detail** command. The rx-kbps and tx-kbps fields in this command shows the current bandwidth usage on the interface.

# <span id="page-15-0"></span>**Enable DHCP Server using Cisco vManage**

#### **Table 1: Feature History**

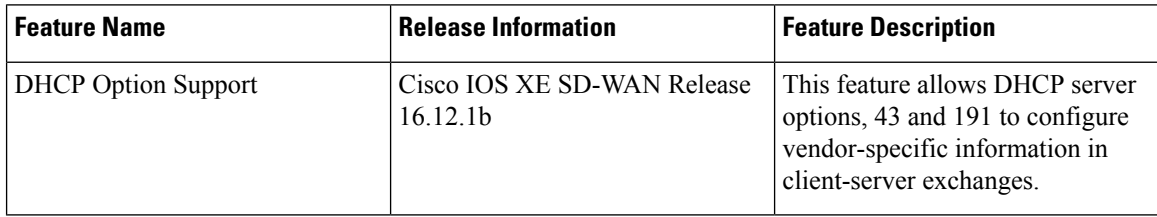

Use the DHCP-Server template for all Cisco SD-WANs

You enable DHCP server functionality on a Cisco SD-WAN device interface so it can assign IP addresses to hosts in the service-side network.

To configure a Cisco SD-WAN device to act as a DHCP server using Cisco vManage templates:

- **1.** Create a DHCP-Server feature template to configure DHCP server parameters, as described in this topic.
- **2.** Create one or more interface feature templates, as described in the VPN-Interface-Ethernet and the VPN-Interface-PPP-Ethernet help topics.
- **3.** Create a VPN feature template to configure VPN parameters. See the VPN help topic.

To configure a Cisco IOS XE SD-WAN device interface to be a DHCP helper so that it forwards broadcast DHCP requests that it receives from DHCP servers, in the DHCP Helper field of the applicable interfaces template, enter the addresses of the DHCP servers.

#### **Navigate to the Template Screen and Name the Template**

- **1.** In Cisco vManage NMS, select the Configuration ► Templates screen.
- **2.** In the Device tab, click Create Template.
- **3.** From the Create Template drop-down, select From Feature Template.
- **4.** From the Device Model drop-down, select the type of device for which you are creating the template.
- **5.** Click the Service VPN tab located directly beneath the Description field, or scroll to the Service VPN section.
- **6.** Click the Service VPN drop-down.
- **7.** Under Additional VPN Templates, located to the right of the screen, click VPN Interface.
- **8.** From the Sub-Templates drop-down, select DHCP Server.
- **9.** From the DHCP Server drop-down, click Create Template. The DHCP-Server template form is displayed. The top of the form contains fields for naming the template, and the bottom contains fields for defining DHCP Server parameters.

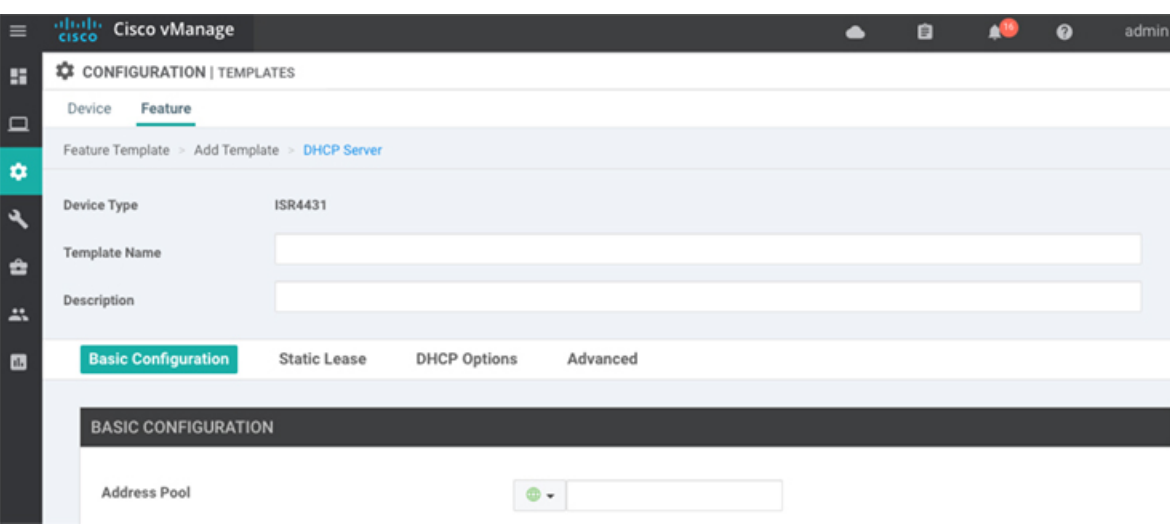

- **10.** In the Template Name field, enter a name for the template. The name can be up to 128 characters and can contain only alphanumeric characters.
- **11.** In the Template Description field, enter a description of the template. The description can be up to 2048 characters and can contain only alphanumeric characters.

When you first open a feature template, for each parameter that has a default value, the scope is set to Default (indicated by a check mark), and the default setting or value is shown. To change the default or to enter a value, click the scope drop-down to the left of the parameter field.

### **Minimum DHCP Server Configuration**

To configure DHCP server functionality, select the **Basic Configuration** tab and configure the following parameters. Parameters marked with an asterisk as required to configure DHCP servers.

### **Table 2:**

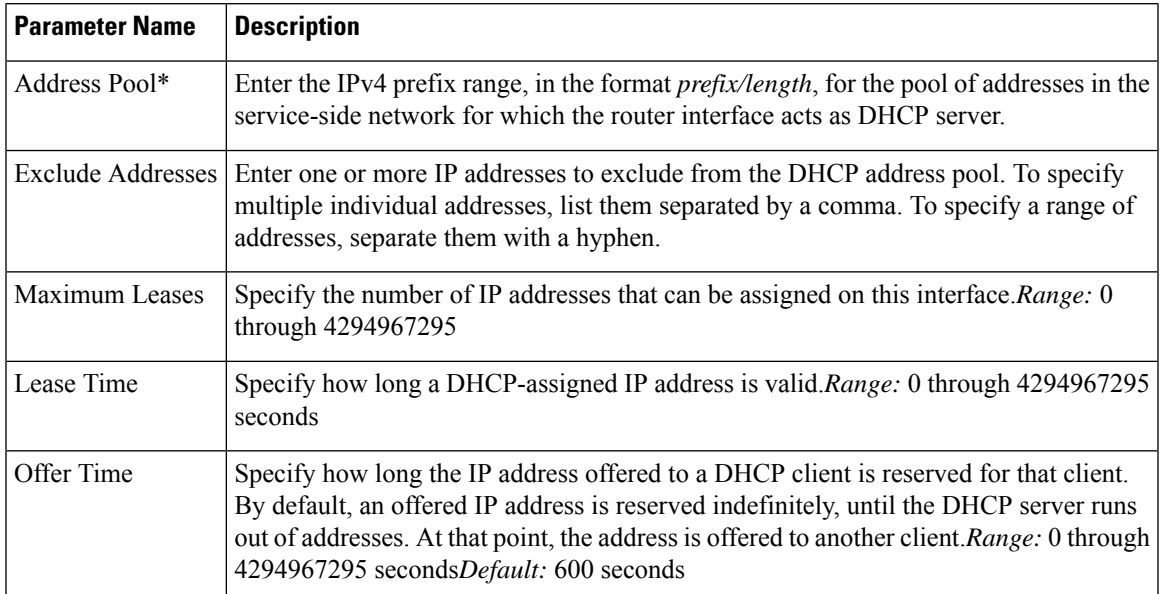

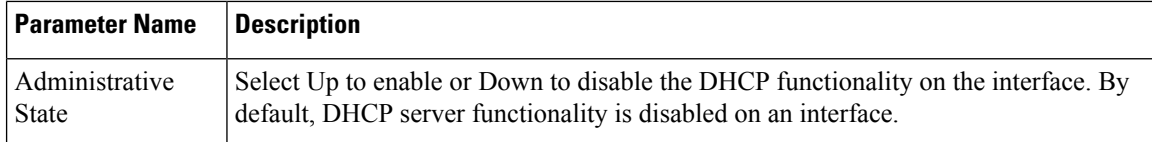

To save the feature template, click **Save**.

#### **Configure Static Leases**

To configure a static lease to assign a static IP address to a client device on the service-side network, click the Static Lease tab. Then click Add New Static Lease and configure the following parameters:

### **Table 3:**

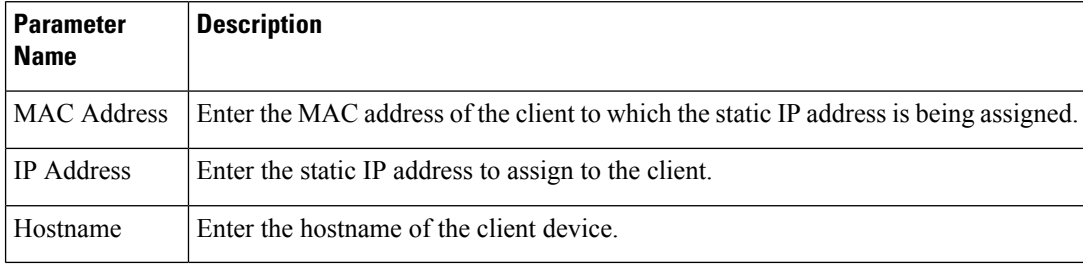

To edit a static lease, click the pencil icon to the right of the entry.

To remove a static lease, click the trash icon to the right of the entry.

To save the feature template, click **Save**.

### **Configure Advanced Options**

To configure a advanced DHCP server options, click the Advanced tab and then configure the following parameters:

### **Table 4:**

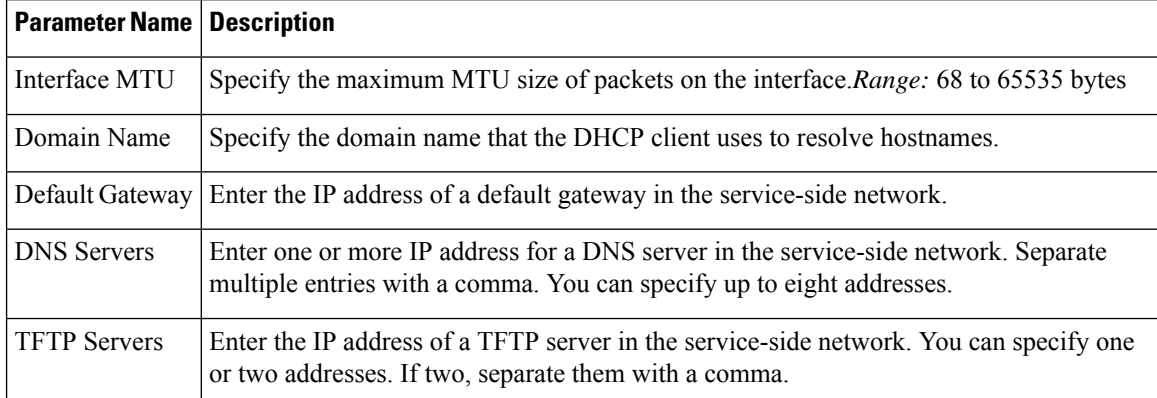

To save the feature template, click **Save**.

#### **Configure DHCP server using CLI**

```
Device# config-transaction
Device(dhcp-config)# ip dhcp pool DHCP-POOL
Device(dhcp-config)# network 10.1.1.1 255.255.255.0
Device(dhcp-config)# default-router 10.1.1.2
Device(dhcp-config)# dns-server 172.16.0.1
Device(dhcp-config)# domain-name DHCP-DOMAIN
Device(dhcp-config)# exit
Device(config)ip dhcp excluded-address 10.1.1.2 10.1.1.10
Device(
```
### **Release Information**

Introduced in Cisco vManage NMS in Release 15.2.

# <span id="page-18-0"></span>**Configuring PPPoE**

The Point-to-Point Protocol over Ethernet (PPPoE) connects multiple users over an Ethernet local area network to a remote site through common customer premises equipment. PPPoE is commonly used in a broadband aggregation, such as by digital subscriber line (DSL). PPPoE provides authentication with the CHAP or PAP protocol. In the Cisco SD-WAN overlay network, Cisco SD-WAN devices can run the PPPoE client. The PPPoE server component is not supported.

To configure PPPoE client on a Cisco SD-WAN device, you create a PPP logical interface and link it to a physical interface. The PPPoE connection comes up when the physical interface comes up. You can link a PPP interface to only one physical interface on a Cisco SD-WAN device, and you can link a physical interface to only one PPP interface. To enable more than one PPPoE interfaces on a Cisco SD-WAN device, configure multiple PPP interfaces.

It is recommended that you configure quality of service (QoS) and shaping rate on a PPPoE-enabled physical interface, and not on the PPP interface.

PPPoE-enabled physical interfaces do not support:

- 802.1Q
- Subinterfaces
- NAT, PMTU, and tunnel interfaces. These are configured on the PPP interface and therefore not available on PPPoE-enabled interfaces.

The Cisco SD-WAN implementation of PPPoE does not support the Compression Control Protocol (CCP) options, as defined in RFC 1962.

### **Configure PPPoE from vManage Templates**

To use vManage templates to configure PPPoE on Cisco IOS XE SD-WAN device, you create three feature templates and one device template:

- Create a VPN-Interface-PPP feature template to configure PPP parameters for the PPP virtual interface.
- Create a VPN-Interface-PPP-Ethernet feature template to configure a PPPoE-enabled interface.
- Optionally, create a VPN feature template to modify the default configuration of VPN 0.

• Create a device template that incorporates the VPN-Interface-PPP, VPN-Interface-PPP-Ethernet, and VPN feature templates.

To create a VPN-Interface-PPP feature template to configure PPP parameters for the PPP virtual interface:

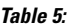

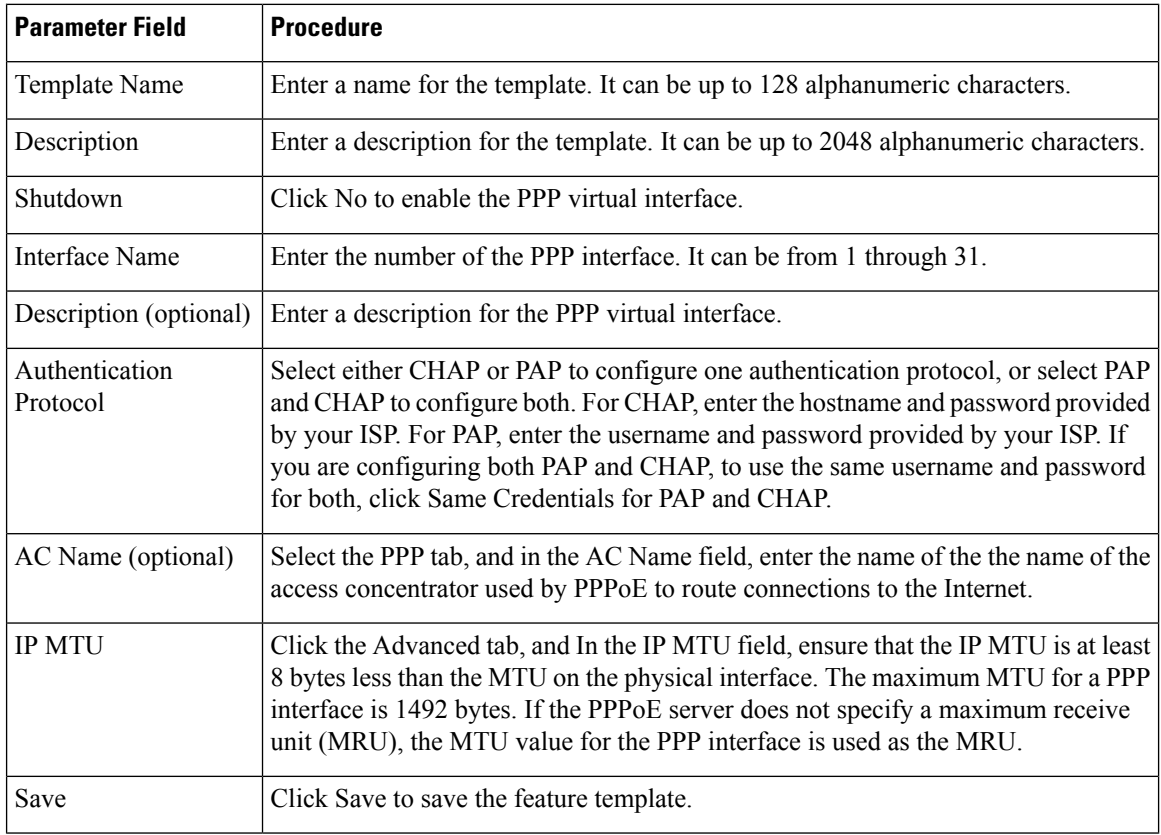

**1.** In vManage NMS, select the Configuration ► Templates screen.

- **2.** From the Templates title bar, select Feature.
- **3.** Click Add Template.
- **4.** In the left pane, select Cisco IOS XE SD-WAN device Cloud or a router model.
- **5.** In the right pane, select the VPN-Interface-PPP template.
- **6.** In the template, configure the following parameters:

To create a VPN-Interface-PPP-Ethernet feature template to enable the PPPoE client on the physical interfaces:

- **1.** In the vManage NMS, select the Configuration ► Templates screen.
- **2.** From the Templates title bar, select Feature.
- **3.** Click Add Template.
- **4.** In the left pane, select Cloud or a router model.
- **5.** In the right pane, select the VPN-Interface-PPP-Ethernet template.
- **6.** In the template, configure the following parameters:

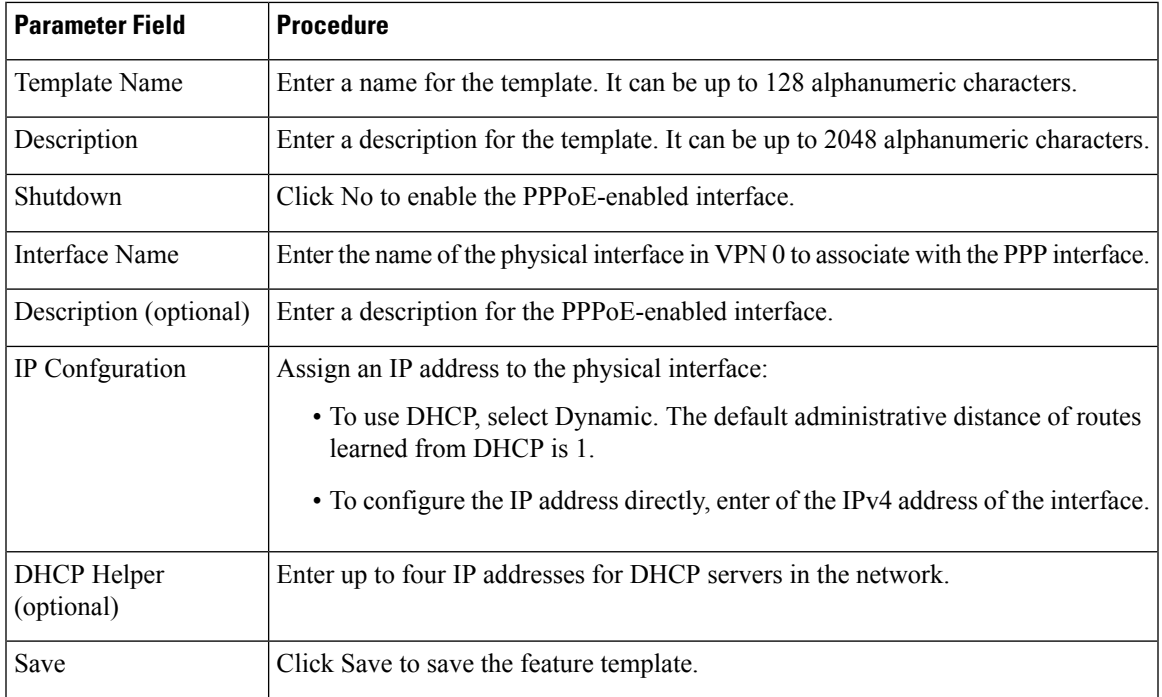

To create a VPN feature template to configure the PPPoE-enabled interface in VPN 0, the transport VPN:

- **1.** In the vManage NMS, select the Configuration ► Templates screen.
- **2.** From the Templates title bar, select Feature.
- **3.** Click Add Template.
- **4.** In the left pane, select Cloud or a router model.
- **5.** In the right pane, select the VPN template.
- **6.** In the template, configure the following parameters:

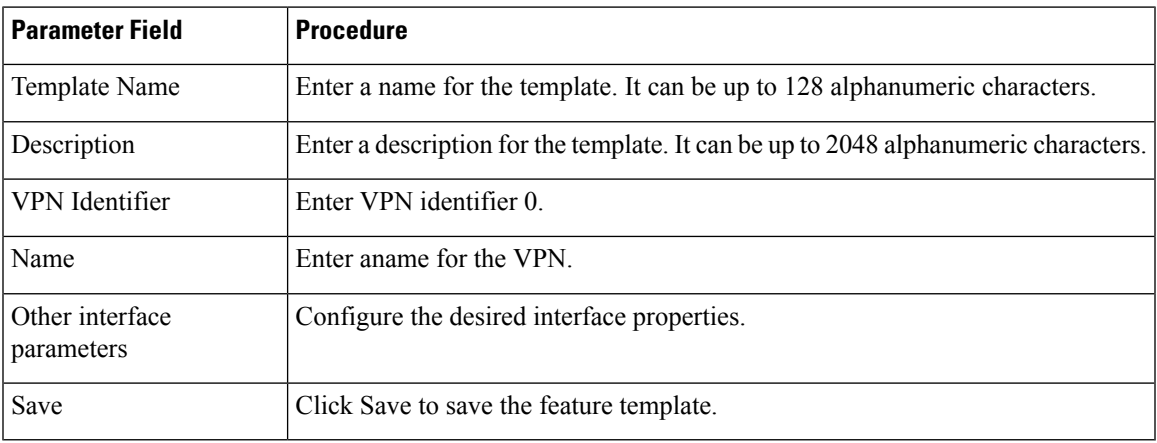

To create a device template that incorporates the VPN-Interface-PPP, VPN-Interface-PPP-Ethernet, and VPN feature templates:

- **1.** In the vManage NMS, select the Configuration ► Templates screen.
- **2.** From the Templates title bar, select Device.
- **3.** Click Create Template, and from the drop-down list select From Feature Template.
- **4.** From the Device Model drop-down, select the type of device for which you are creating the device template. vManage NMS displays the feature templates for the device type you selected. Required templates are indicated with an asterisk (\*).
- **5.** Enter a name and description for the device template. These fields are mandatory. The template name cannot contain special characters.
- **6.** In the Transport & Management VPN section, under VPN 0, from the drop-down list of available templates, select the desired feature template. The list of available templates are the ones that you have previously created.
- **7.** In the Additional VPN 0 Templates section to the right of VPN 0, click the plus sign (+) next to VPN Interface PPP.
- **8.** In the VPN-Interface-PPP and VPN-Interface-PPP-Ethernet fields, select the feature templates to use.
- **9.** To configure multiple PPPoE-enabled interfaces in VPN 0, click the plus sign (+) next to Sub-Templates.
- **10.** To include additional feature templates in the device template, in the remaining sections, select the feature templates in turn, and from the drop-down list of available templates, select the desired template. The list of available templates are the ones that you have previously created. Ensure that you select templates for all mandatory feature templates and for any desired optional feature templates.
- **11.** Click Create to create the device template.

To attach a device template to a device:

- **1.** In the vManage NMS, select the Configuration ► Templates screen.
- **2.** From the Templates title bar, select Device.
- **3.** Select a template.
- **4.** Click the More Actions icon to the right of the row and click Attach Device.
- **5.** In the Attach Device window, either search for a device or select a device from the Available Device(s) column to the left.
- **6.** Click the arrow pointing right to move the device to the Selected Device(s) column on the right.
- **7.** Click Attach.

# <span id="page-21-0"></span>**Configuring VRRP**

The Virtual Router Redundancy Protocol (VRRP) provides redundant gateway service for switches and other IP end stations. In the Cisco SD-WAN software, you configure VRRP on an interface, and typically on a subinterface, within a VPN .

For a VRRP interface to operate, its physical interface must be configured in VPN 0:

For each VRRP interface (or subinterface), you assign an IP address and you place that interface in a VRRP group.

The group number identifies the virtual router. You can configure a maximum of 24 groups on a router. In a typical VRRP topology, two physical routers are configured to act as a single virtual router, so you configure the same group number on interfaces on both these routers.

For each virtual router ID, you must configure an IP address.

Within each VRRP group, the router with the higher priority value is elected as primary VRRP. By default, each virtual router IP address has a default primary election priority of 100, so the router with the higher IP address is elected as primary. You can modify the priority value, setting it to a value from 1 through 254.

The primary VRRP periodically sends advertisement messages, indicating that it is still operating. If backup routers miss three consecutive VRRP advertisements, they assume that the primary VRRP is down and elect a new primary VRRP. By default, these messages are sent every second. You can change the VRRP advertisement time to be a value from 1 through 3600 seconds.

By default, VRRP uses the state of the interface on which it is running, to determine which router is the primary virtual router. This interface is on the service (LAN) side of the router. When the interface for the primary VRRP goes down, a new primary VRRP virtual router is elected based on the VRRP priority value. Because VRRP runs on a LAN interface, if a router loses all its WAN control connections, the LAN interface still indicates that it is up even though the router is functionally unable to participate in VRRP. To take WAN side connectivity into account for VRRP, you can configure one of the following:

• Track the Overlay Management Protocol (OMP) session running on the WAN connection when determining the primary VRRP virtual router.

If all OMP sessions are lost on the primary VRRP router, VRRP elects a new default gateway from among all the gateways that have one or more active OMP sessions even if the gateway chosen has a lower VRRP priority than the current primary VRRP router. With this option, VRRP failover occurs once the OMP state changes from up to down, which occurs when the OMP hold timer expires. (The default OMP hold timer interval is 60 seconds.) Until the hold timer expires and a new primary VRRP is elected, all overlay traffic is dropped. When the OMP session recovers, the local VRRP interface claims itself as primary VRRP even before it learns and installs OMP routes from the Cisco vSmart Controllers. Until the routers are learned, traffic is also dropped.

• Track both the OMP session and a list of remote prefixes.

If all OMP sessions are lost, VRRP failover occurs as described for the **track-omp** option. In addition, if reachability to all the prefixes in the list is lost, VRRP failover occurs immediately, without waiting for the OMPhold timer to expire, thus minimizing the amount of overlay traffic is dropped while the router determines the primary VRRP.

As discussed above, the IEEE 802.1Q protocol adds 4 bytes to each packet's length. Hence, for packets to be transmitted, either increase the MTU size on the physical interface in VPN 0 (the default MTU is 1500 bytes) or decrease the MTU size on the VRRP interface.

# <span id="page-22-0"></span>**Configure VPN Ethernet Interface**

**Step 1** In Cisco vManage, select the **Configuration** > **Templates** screen.

**Step 2** In the **Device** tab, click **Create Template**.

- **Step 3** From the Create Template drop-down, select **From Feature Template**.
- **Step 4** From the **Device Model** drop-down, select the type of device for which you are creating the template.
- **Step 5** To create a template for VPN 0 or VPN 512:
	- **a.** Click the **Transport & Management VPN** tab located directly beneath the Description field, orscroll to the Transport & Management VPN section.
	- **b.** Under **Additional VPN 0 Templates**, located to the right of the screen, click **Cisco VPN Interface Ethernet**.
	- **c.** From the VPN Interface drop-down, click **Create Template**. The **Cisco VPN Interface Ethernet** template form displays. The top of the form contains fields for naming the template, and the bottom contains fields for defining VPN Interface Ethernet parameters.
- **Step 6** In the **Template Name** field, enter a name for the template. The name can be up to 128 characters and can contain only alphanumeric characters.
- **Step 7** In the **Template Description** field, enter a description of the template. The description can be up to 2048 characters and can contain only alphanumeric characters.

## **Configure Basic Interface Functionality**

To configure basic interface functionality in a VPN, choose the **Basic Configuration** tab and configure the following parameters:

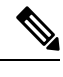

**Note** Parameters marked with an asterisk are required to configure an interface.

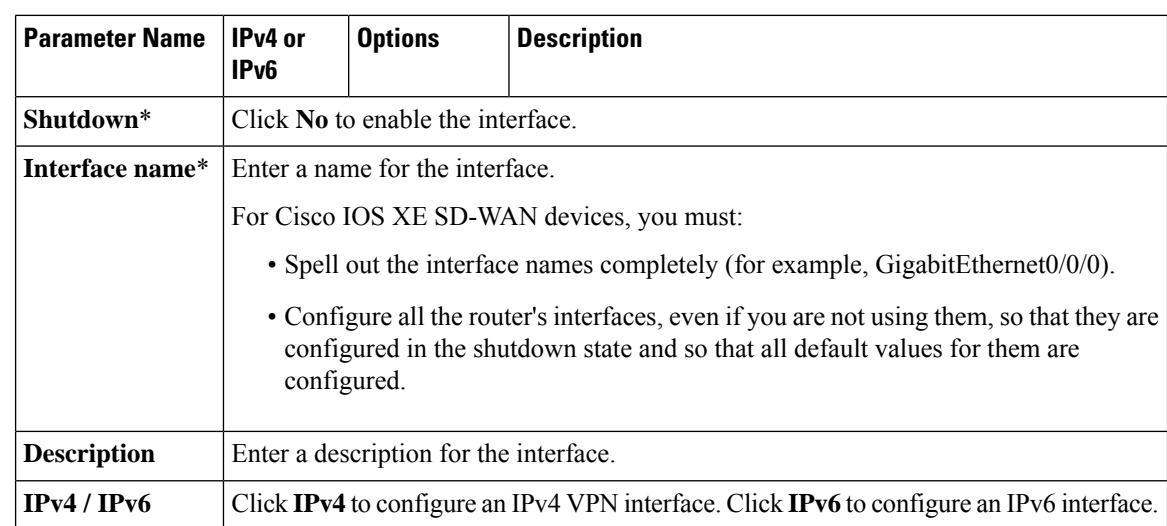

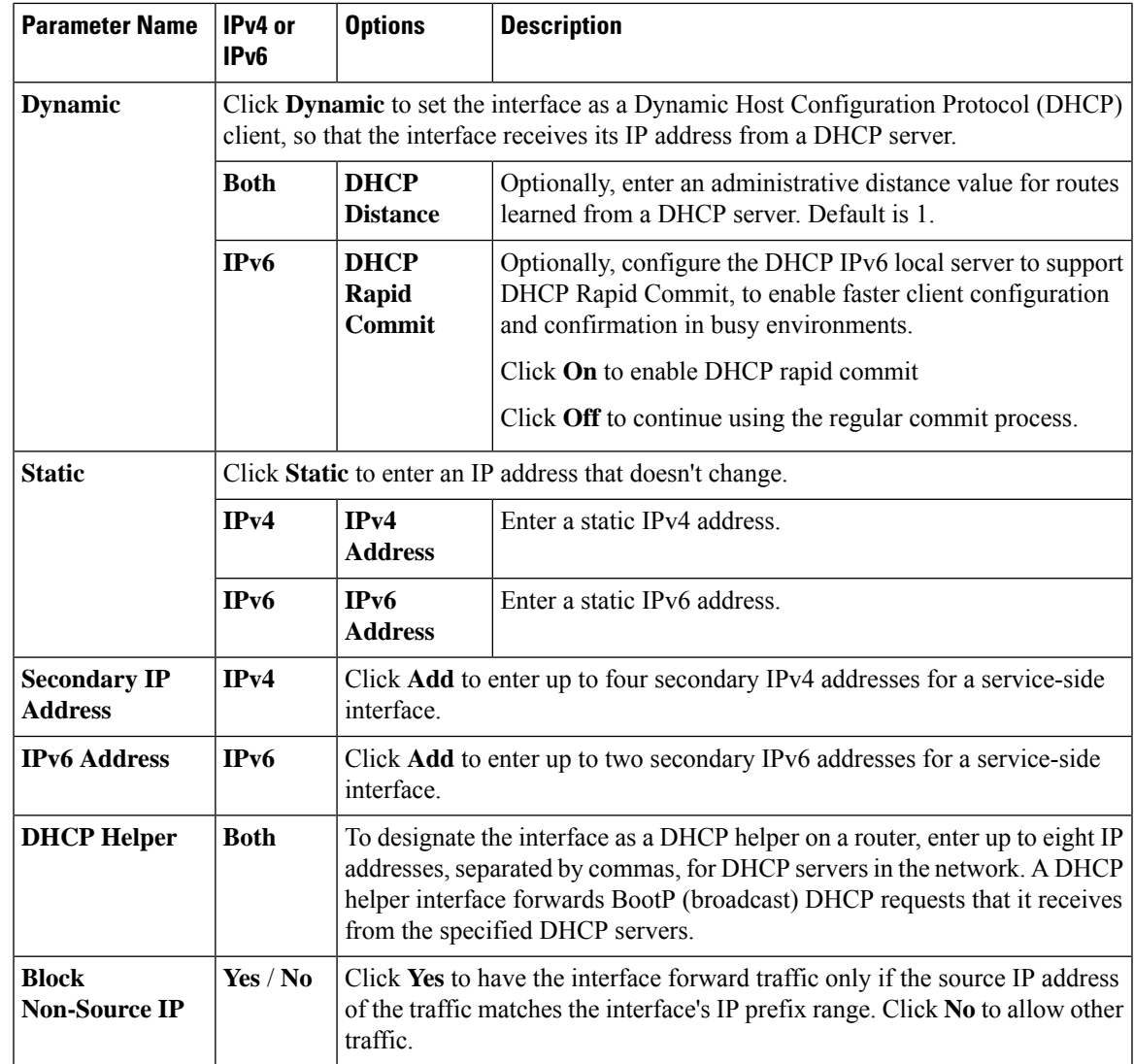

To save the feature template, click **Save**.

## **Create a Tunnel Interface**

On Cisco IOS XE SD-WAN devices, you can configure up to four tunnel interfaces. This means that each Cisco IOS XE SD-WAN device router can have up to four TLOCs. On Cisco vSmart Controllers and Cisco vManage, you can configure one tunnel interface.

For the control plane to establish itself so that the overlay network can function, you must configure WAN transport interfaces in VPN 0. The WAN interface will enable the flow of tunnel traffic to the overlay. You can add other parameters shown in the table below only after you configure the WAN interface as a tunnel interface.

To configure a tunnel interface, select the **Interface Tunnel** tab and configure the following parameters:

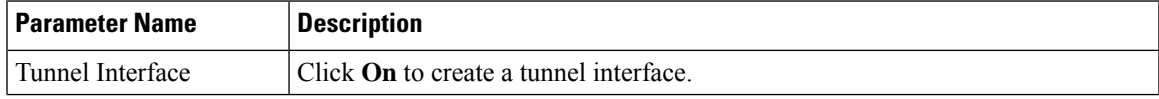

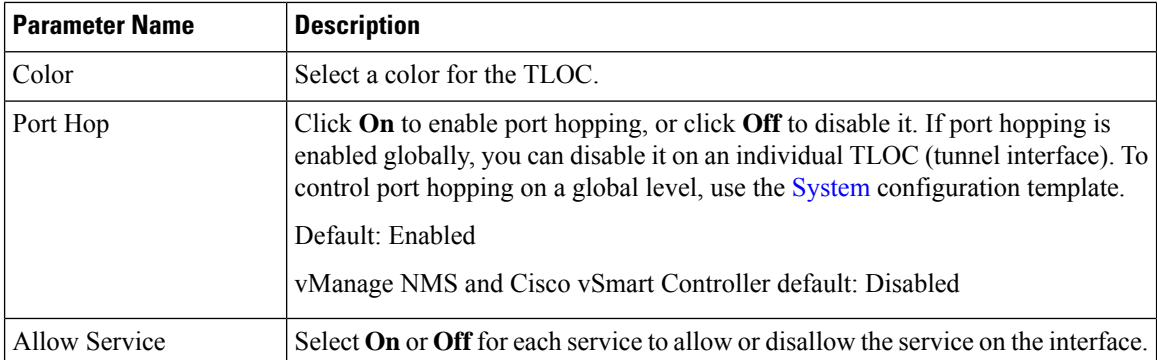

To configure additional tunnel interface parameters, click **Advanced Options**:

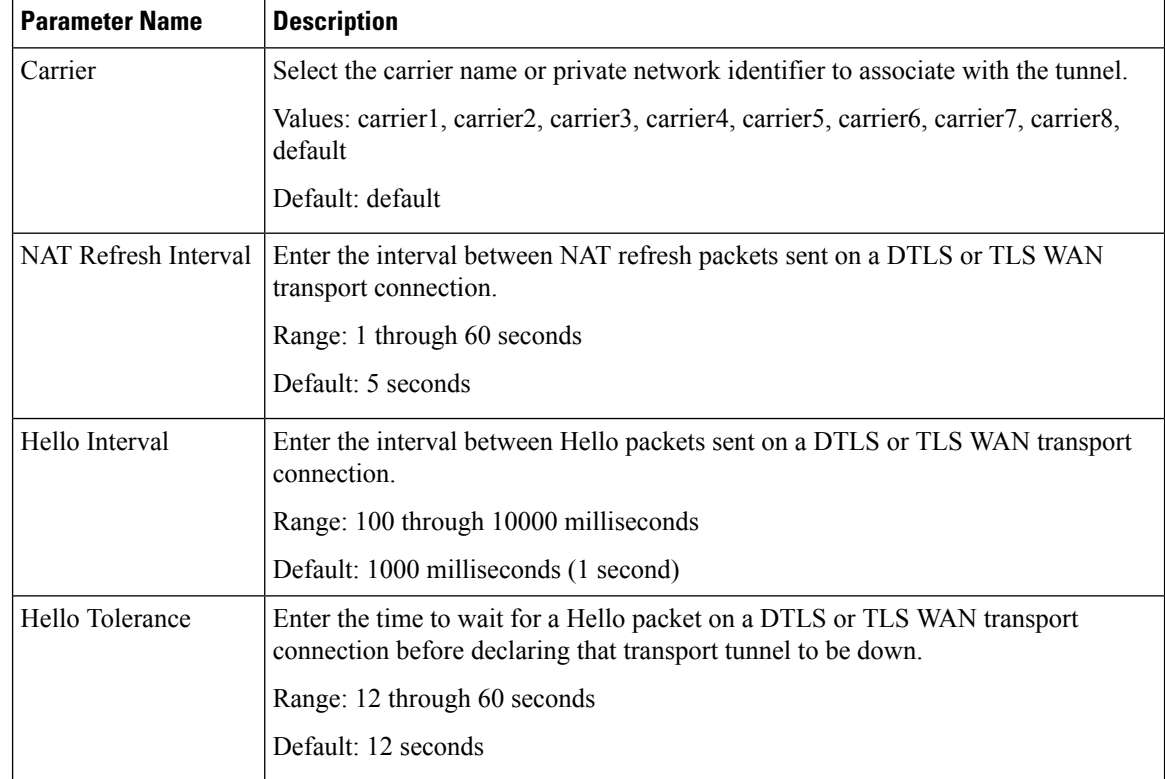

To save the feature template, click **Save**.

### **Associate a Carrier Name with a Tunnel Interface**

To associate a carrier name or private network identifier with a tunnel interface, use the **carrier** command. *carrier-name* can be **default** and **carrier1** through **carrier8:**

```
Device(config)# interface Tunnel 0
Device(config-if)# ip unnumbered GigabitEthernet1
Device(config-if)# ipv6 unnumbered GigabitEthernet2
Device(config-if)# tunnel source GigabitEthernet1
Device(config-if)# tunnel mode sdwan
Device(config-if)# exit
Device(config)# sdwan
```

```
Device(config-sdwan)# int GigabitEthernet1
Device(config-interface-GigabitEthernet1)# tunnel-interface
Device(config-tunnel-interface)# carrier default
```
### **Limit Keepalive Traffic on a Tunnel Interface**

By default, Cisco IOS XE SD-WAN devices send a Hello packet once per second to determine whether the tunnel interface between two devices is still operational and to keep the tunnel alive. The combination of a hello interval and a hello tolerance determines how long to wait before declaring a DTLS or TLS tunnel to be down. The default hello interval is 1 second, and the default tolerance is 12 seconds. With these default values, if no Hello packet is received within 11 seconds, the tunnel is declared down at 12 seconds.

If the hello interval or the hello tolerance, or both, are different at the two ends of a DTLS or TLS tunnel, the tunnel chooses the interval and tolerance as follows:

- For a tunnel connection between two controller devices, the tunnel uses the lower hello interval and the higher tolerance interval for the connection between the two devices. (Controller devices are vBond controllers, vManage NMSs, and vSmart controllers.) This choice is made in case one of the controllers has a slower WAN connection. The hello interval and tolerance times are chosen separately for each pair of controller devices.
- For a tunnel connection between a Cisco IOS XE SD-WAN device and any controller device, the tunnel uses the hello interval and tolerance times configured on the router. This choice is made to minimize the amount traffic sent over the tunnel, to allow for situations where the cost of a link is a function of the amount of traffic traversing the link. The hello interval and tolerance times are chosen separately for each tunnel between a Cisco IOS XE SD-WAN device and a controller device.

To minimize the amount of keepalive traffic on a tunnel interface, increase the Hello packet interval and tolerance on the tunnel interface:

Device(config-tunnel-interface)# **hello-interval** *milliseconds* Device(config-tunnel-interface)# **hello-tolerance** *seconds*

The default hello interval is 1000 milliseconds, and it can be a time in the range 100 through 600000 milliseconds (10 minutes). The default hello tolerance is 12 seconds, and it can be a time in the range 12 through 600 seconds (10 minutes). The hello tolerance interval must be at most one-half the OMP hold time. The default OMP hold time is 60 seconds, and you configure it with the **omp timers holdtime** command.

### **Configure an Interface as a NAT Device**

You can configure IPv4 and IPv6 interfaces to act as a network address translation (NAT) device for applications such as port forwarding. To configure a NAT device:

- **1.** In the **Cisco VPN Interface Ethernet Template**, click the **NAT** tab, and select either **IPv4** or **IPv6**.
- **2.** Change the scope from Default (blue check) to **Global** (green globe).
- **3.** Click **On** to enable NAT (IPv4) or NAT64 (IPv6). The correct set of parameters will display.
- **4.** Enter the parameter values.
- **5.** To save the feature template, click **Save**.

 $\label{eq:1} \bigotimes_{\mathbb{Z}}\mathbb{Z}_{\mathbb{Z}}$ 

**Note** Optionally, click **Static NAT** to enable those parameters.

### **IPv4 NAT Parameter Values**

### **Configure Static NAT**

To configure a static NAT of service-side source IP addresses:

- **1.** In the **Cisco VPN Interface Ethernet Template**, click the **NAT** tab, and select either **IPv4** or **IPv6**.
	- . Click **New Static NAT** and configure the following parameters to add a static NAT mapping:

### **Table 6:**

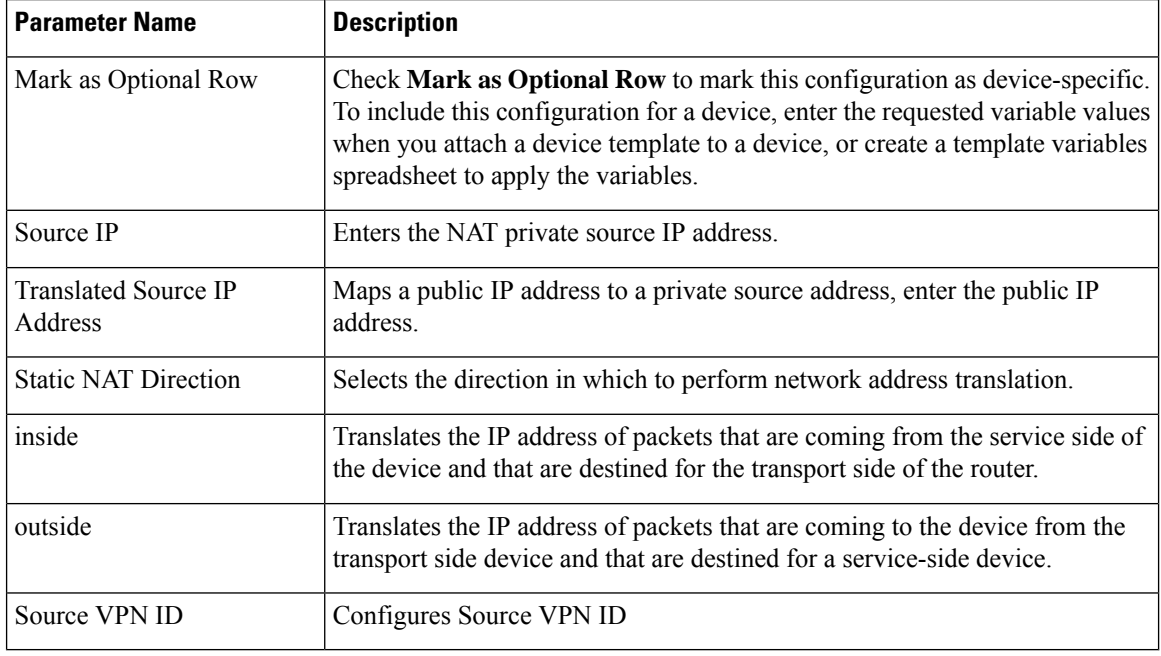

2. To save the NAT mapping, click **Add**.

3. To save the feature template, click **Save**.

### **IPv6 NAT Parameter Values**

### **Table 7: IPv4 NAT Parameter Values**

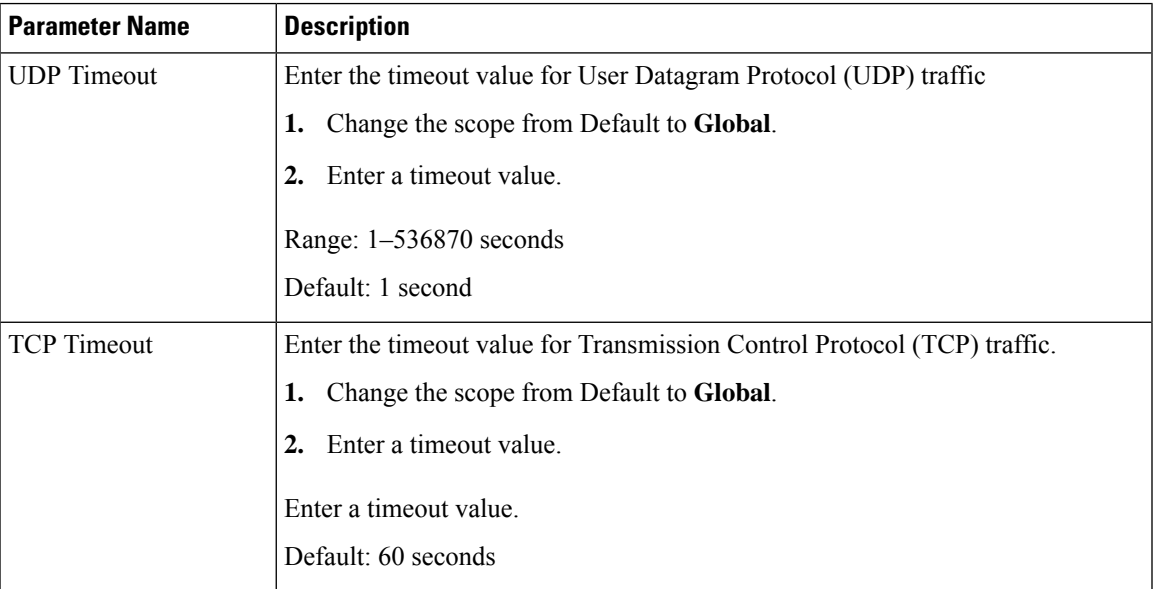

### **IPv6 Support for NAT64 Devices**

#### **Table 8: Feature History**

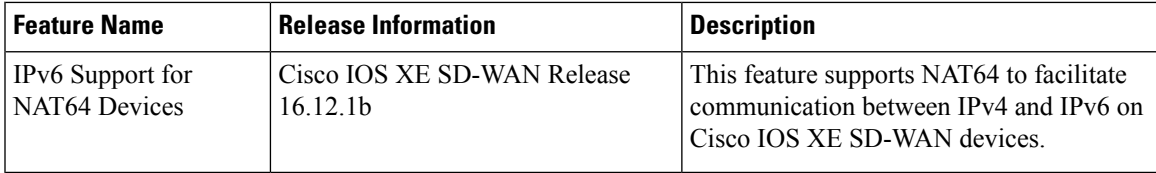

### **Configure NAT64 CLI Equivalent on Cisco IOS XE SD-WAN Devices**

```
interface GigabitEthernet3
  no shutdown
  arp timeout 1200
  vrf forwarding 1
  ip address 10.1.19.15 255.255.255.0
  negotiation auto
  nat64 enable
  nat64 prefix stateful 2001::F/64 vrf 1
 nat64 v4 pool pool1 10.1.1.10 10.1.1.100
 nat64 v6v4 list global-list pool pool1 vrf 1
 nat64 translation timeout tcp 60
 nat64 translation timeout udp 1
```
## **Apply Access Lists and QoS Parameters**

Quality of service (QoS) helps determine how a service will perform. By configuring QoS, enhance the performance of an application on the WAN. To configure a shaping rate for an interface and to apply a QoS

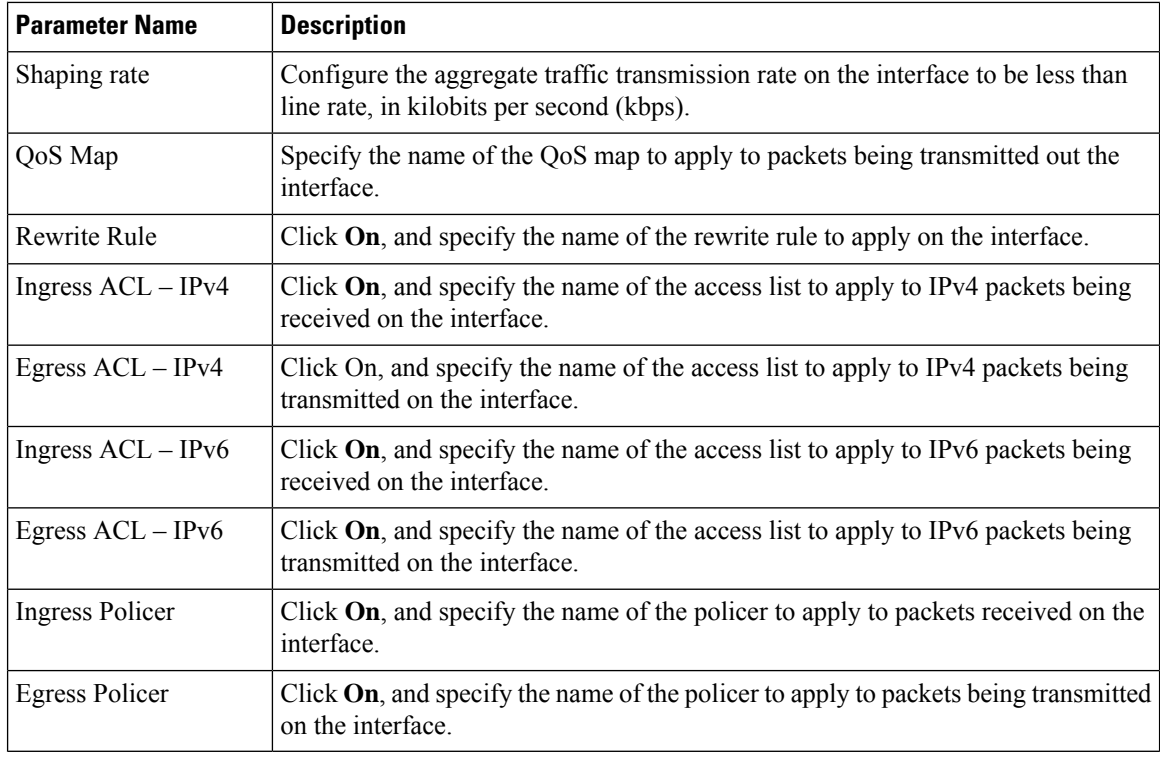

map, a rewrite rule, access lists, and policers to a interface, select the ACL/QoS tab and configure the following parameters:

To save the feature template, click **Save**.

## **Add ARP Table Entries**

The Address Resolution Protocol (ARP) helps associate a link layer address (such as the MAC address of a device) to its assigned internet layer address. Configure a static ARP address when dynamic mapping is not functional. To configure static ARP table entries on the interface, select the ARP tab. Then click **Add New ARP** and configure the following parameters:

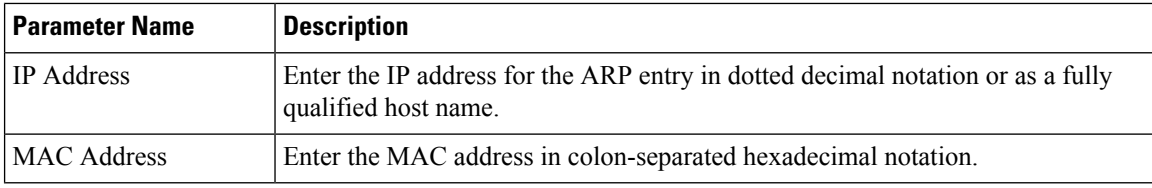

To save the ARP configuration, click **Add**.

To save the feature template, click **Save**.

## **Configuring VRRP**

To have an interface run the Virtual Router Redundancy Protocol (VRRP), which allows multiple routers to share a common virtual IP address for default gateway redundancy, select the VRRP tab. Then click **Add New VRRP** and configure the following parameters:

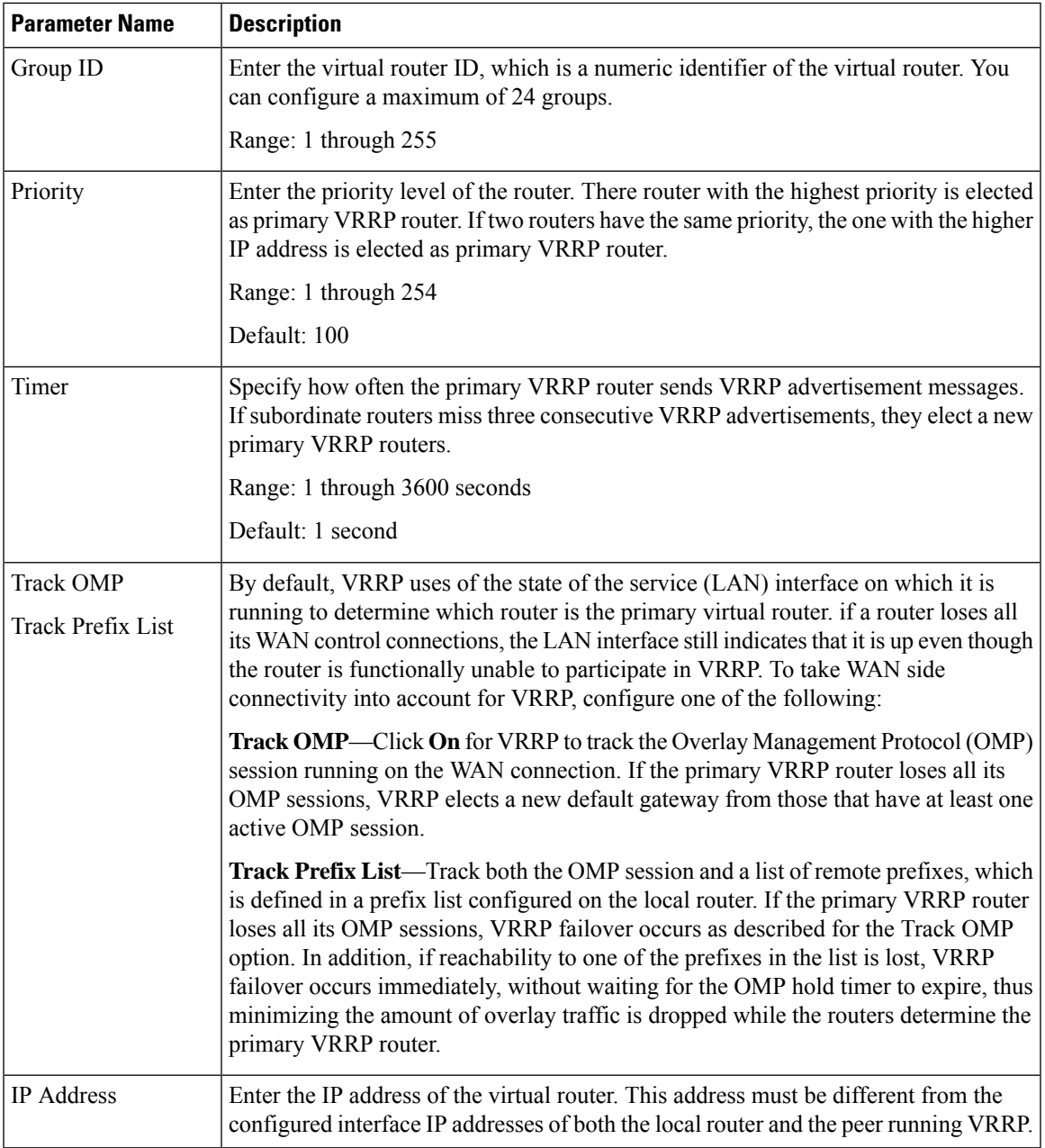

## **Configure Advanced Properties**

 $\overline{\phantom{a}}$ 

To configure other interface properties, select the **Advanced** tab and configure the following parameters:

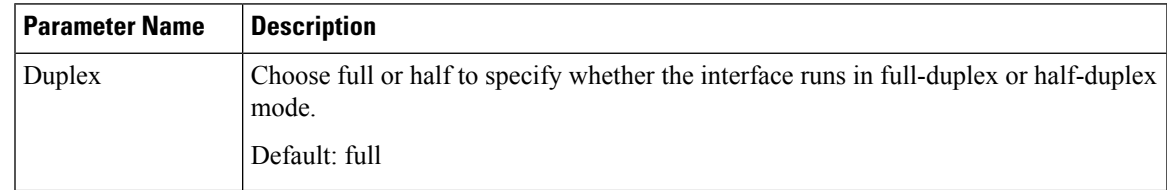

 $\mathbf I$ 

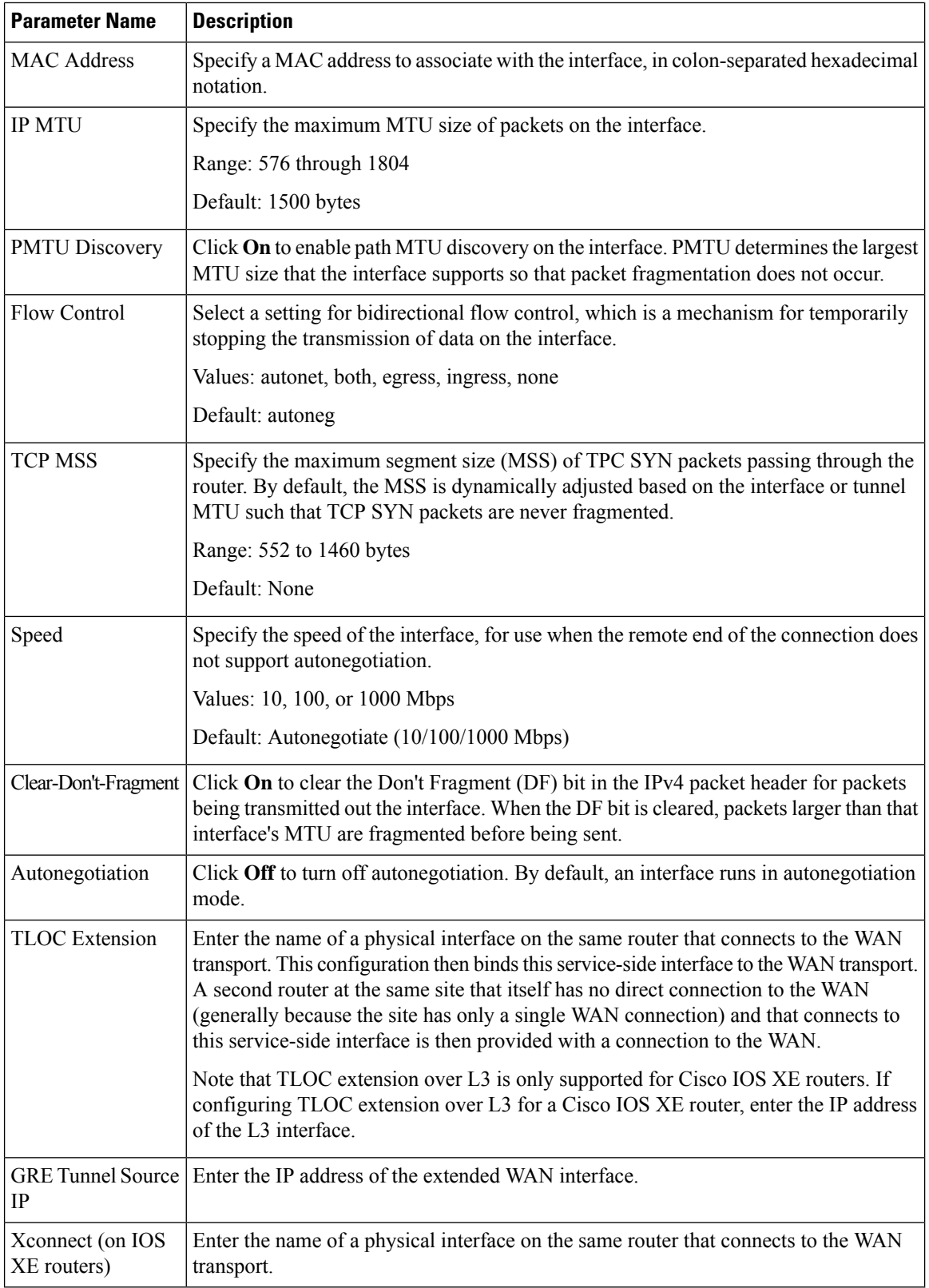

To save the feature template, click **Save**.

# <span id="page-32-0"></span>**VPN Interface Bridge**

Use the VPN Interface Bridge template for all Cisco IOS XE SD-WAN device Cloud and Cisco IOS XE SD-WAN devices.

Integrated routing and bridging (IRB) allows Cisco IOS XE SD-WAN devices in different bridge domains to communicate with each other. To enable IRB, create logical IRB interfaces to connect a bridge domain to a VPN. The VPN provides the Layer 3 routing services necessary so that traffic can be exchanged between different VLANs. Each bridge domain can have a single IRB interface and can connect to a single VPN, and a single VPN can connect to multiple bridge domains on a Cisco IOS XE SD-WAN device.

To configure a bridge interface using Cisco vManage templates:

- **1.** Create a VPN Interface Bridge feature template to configure parameters for logical IRB interfaces, as described in this article.
- **2.** Create a Bridge feature template for each bridging domain, to configure the bridging domain parameters. See the Bridge help topic.

#### **Navigate to the Template Screen and Name the Template**

- **1.** In Cisco vManage NMS, select the **Configuration** > **Templates** screen.
- **2.** In the Device tab, click **Create Template**.
- **3.** From the Create Template drop-down, select **From Feature Template**.
- **4.** From the **Device Model** drop-down, select the type of device for which you are creating the template.
- **5.** Click the **Service VPN** tab located directly beneath the Description field, or scroll to the **Service VPN** section.
- **6.** Click the Service VPN drop-down.
- **7.** Under Additional VPN Templates, located to the right of the screen, click VPN Interface Bridge.
- **8.** From the VPN Interface Bridge drop-down, click Create Template. The VPN Interface Bridge template form is displayed. The top of the form contains fields for naming the template, and the bottom contains fields for defining VPN Interface Bridge parameters.
- **9.** In the Template Name field, enter a name for the template. The name can be up to 128 characters and can contain only alphanumeric characters.
- **10.** In the Template Description field, enter a description of the template. The description can be up to 2048 characters and can contain only alphanumeric characters.

When you first open a feature template, for each parameter that has a default value, the scope is set to Default (indicated by a check mark), and the default setting or value is shown. To change the default or to enter a value, click the scope drop-down to the left of the parameter field and select one of the following:

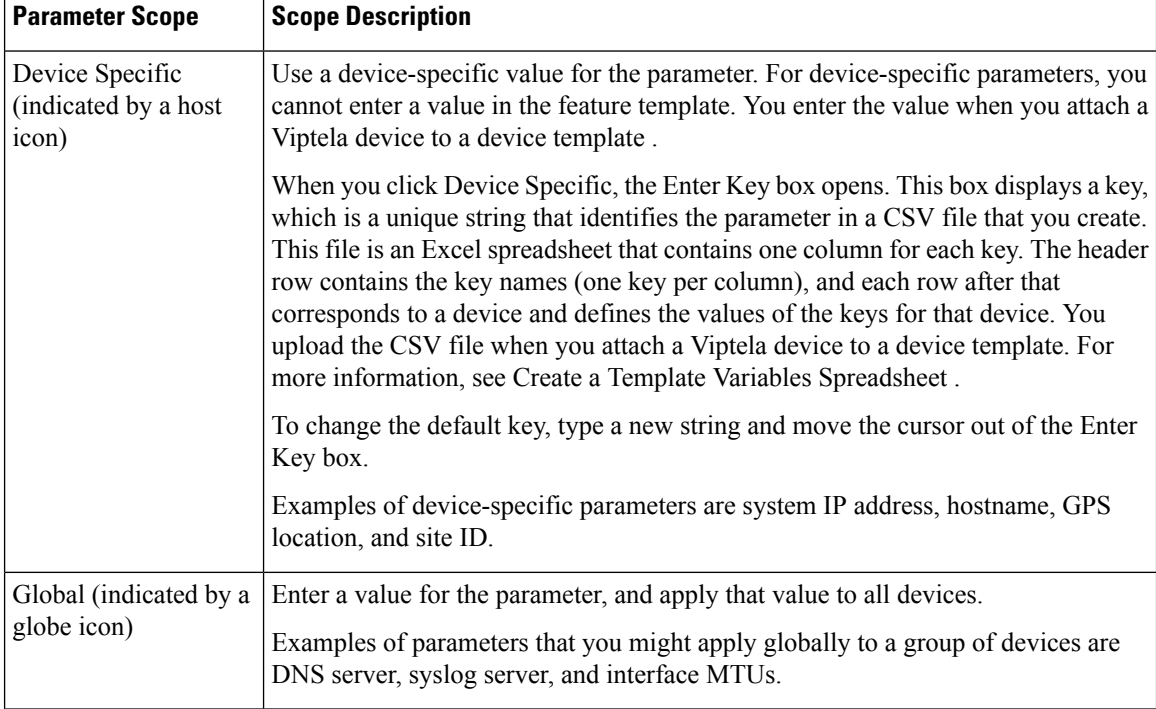

#### **Table 9:**

### **Release Information**

Introduced in Cisco vManage NMS in Release 15.3. In Release 18.2, add support for disabling ICMP redirect messages.

## **Create a Bridging Interface**

To configure an interface to use for bridging servers, select the **Basic Configuration** tab and click configure the following parameters. Parameters marked with an asterisk are required to configure bridging.

#### **Table 10:**

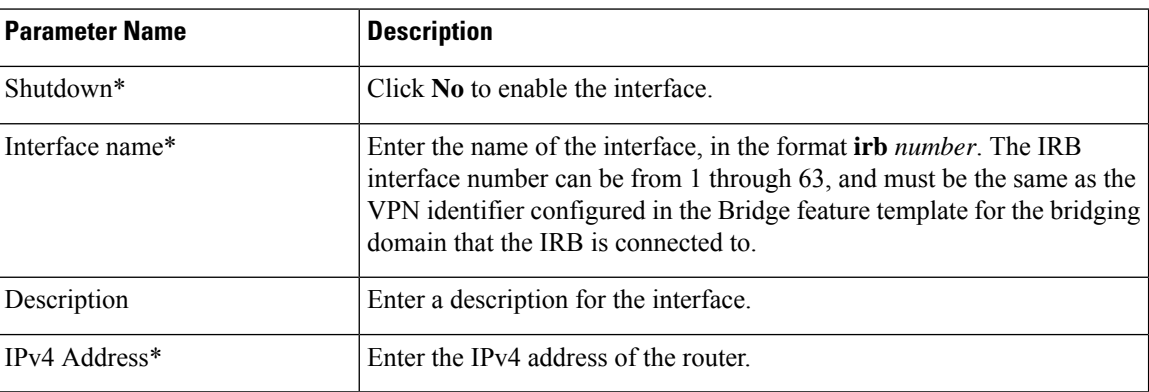

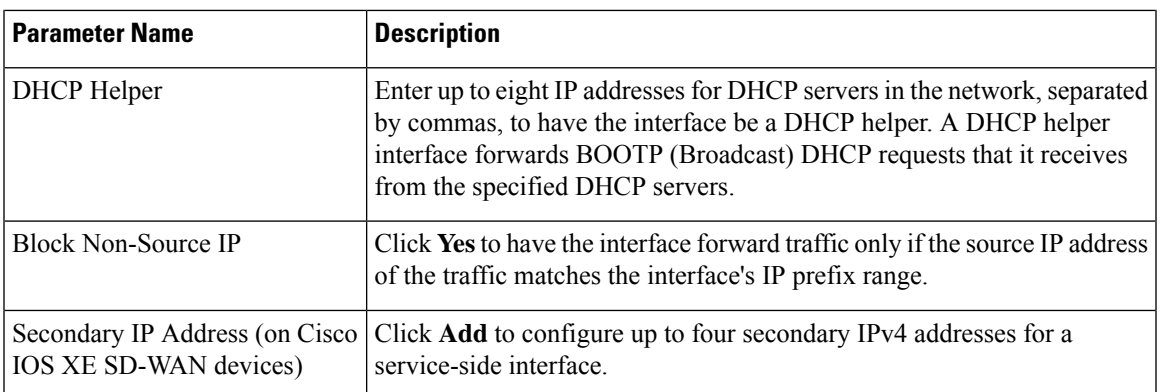

To save the template, click **Save**.

*CLI equivalent:*

## **Apply Access Lists**

### **Apply Access Lists**

To apply access lists to IRB interfaces, select the ACL tab and configure the following parameters. The ACL filter determines what is allowed in or out of a bridging domain:

### **Table 11:**

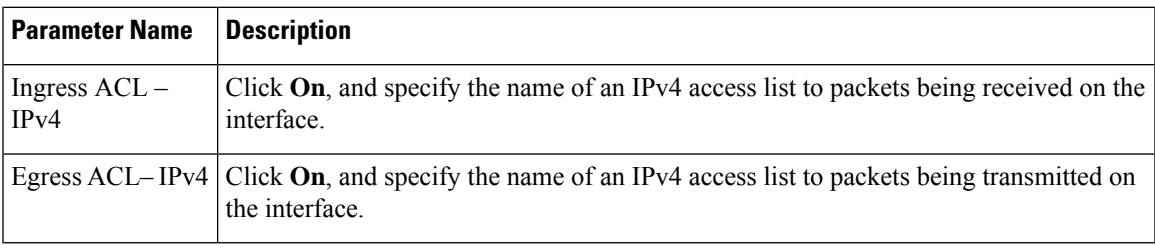

To save the feature template, click **Save**.

*CLI equivalent:*

## **Configure VRRP**

To have an interface run the Virtual Router Redundancy Protocol (VRRP), which allows multiple routers to share a common virtual IP address for default gateway redundancy, select the **VRRP** tab. Then click **Add New VRRP** and configure the following parameters:

### **Table 12:**

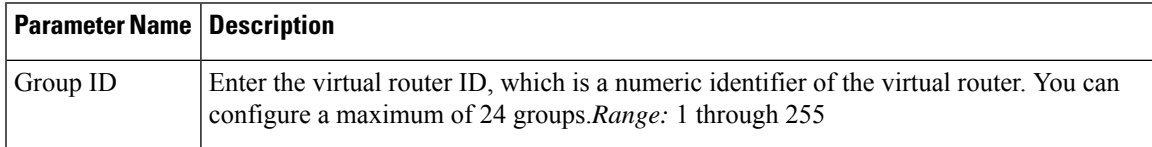

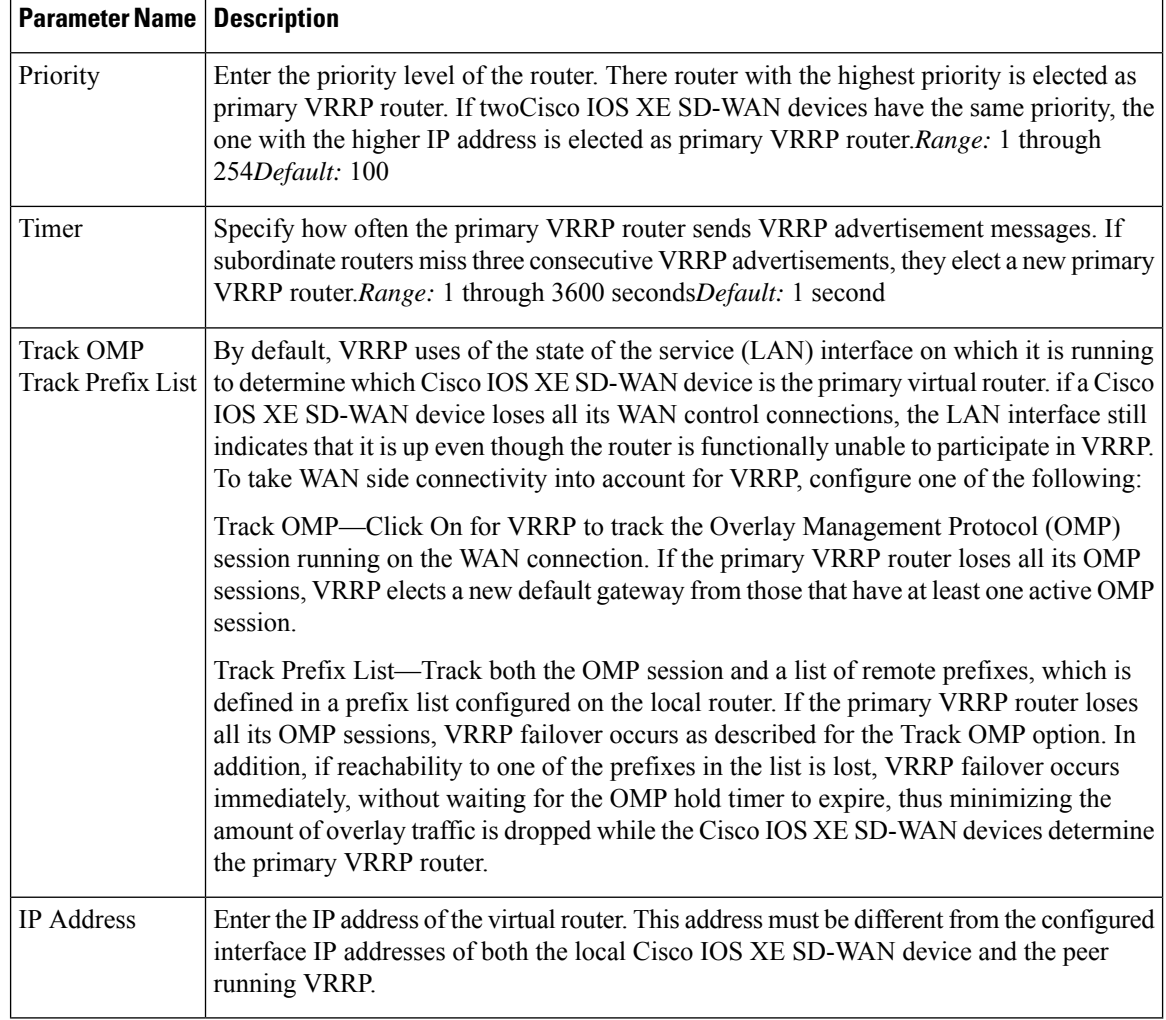

To save the VRRP configuration, click **Add**.

To save the feature template, click **Save**.

## **Add ARP Table Entries**

To configure static Address Resolution Protocol (ARP) table entries on the interface, select the ARP tab. Then click Add New ARP and configure the following parameters:

### **Table 13:**

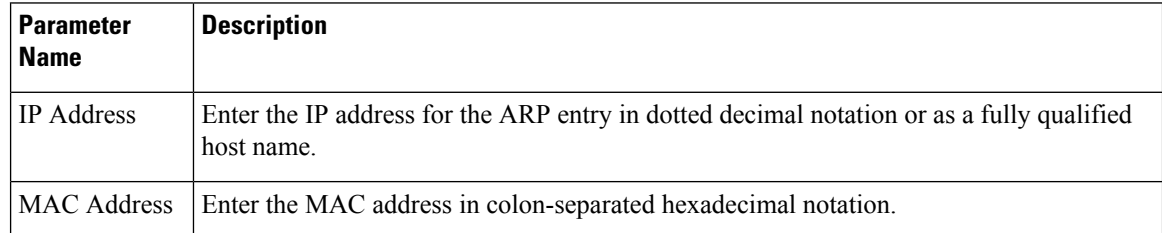
To save the ARP configuration, click **Add**.

To save the feature template, click **Save**.

*CLI equivalent:*

## **Configure Advanced Properties**

To configure other interface properties, select the **Advanced** tab and configure the following parameters:

#### **Table 14:**

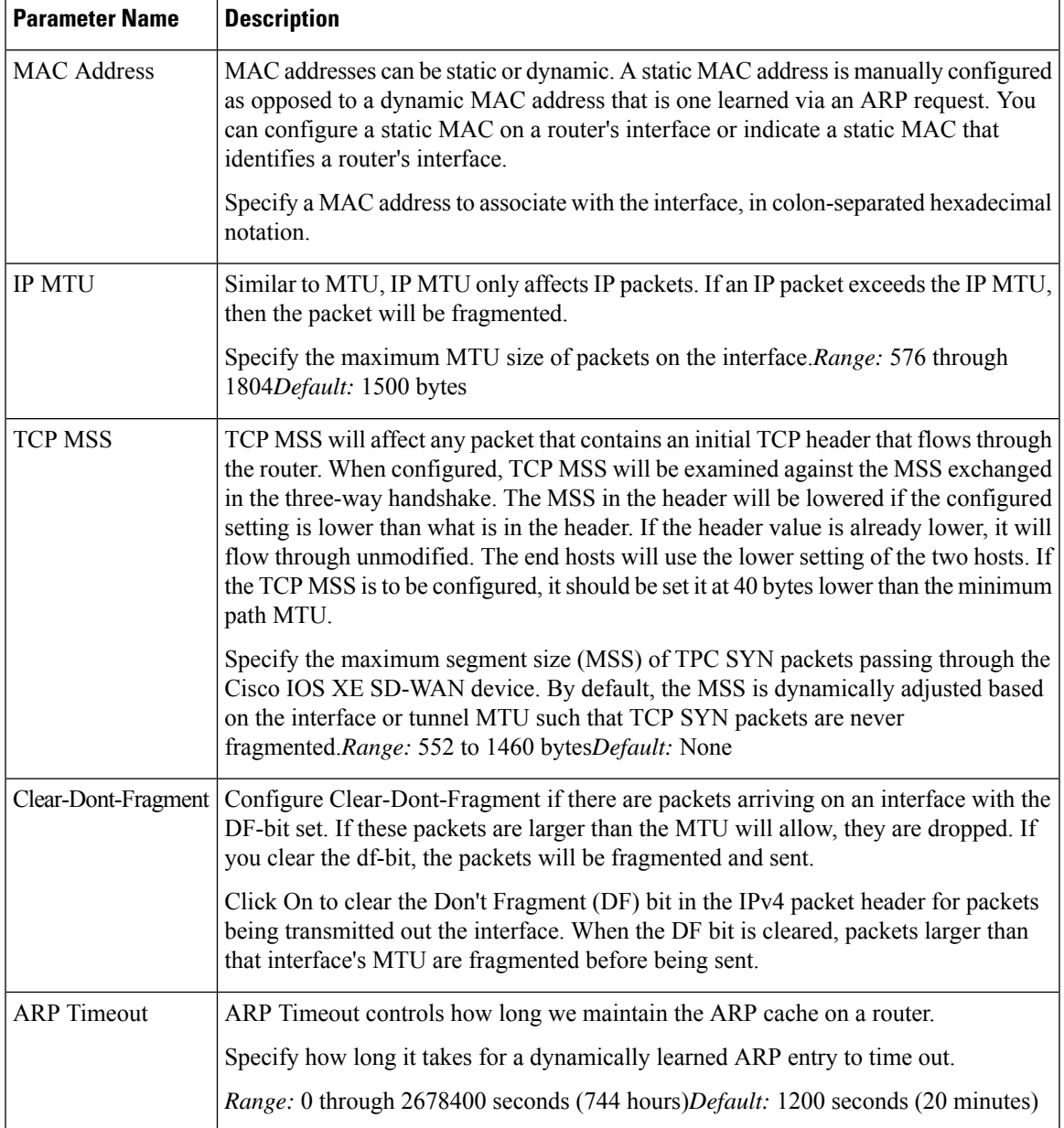

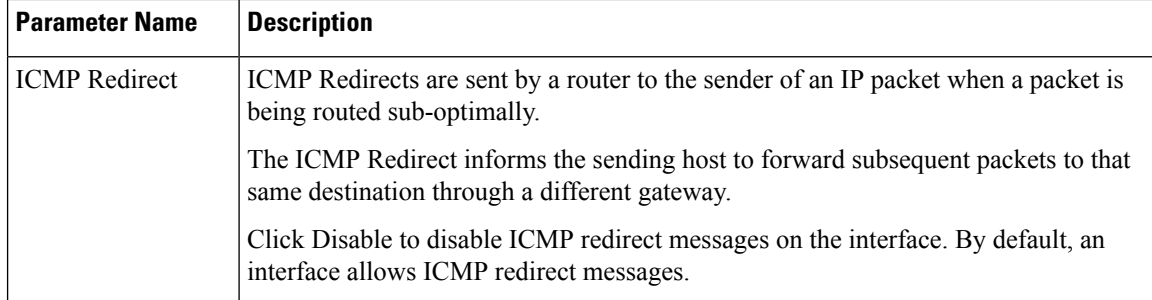

# **VPN Interface DSL IPoE**

Use the IPoE template for Cisco IOS XE SD-WAN devices.

You configure IPoE on routers with DSL interfaces, to provide support for service provider digital subscriber line (DSL) functionality.

To configure DSL interfaces on Cisco IOS XE SD-WAN devices using Cisco vManage templates:

- **1.** Create a VPN Interface DSL IPoE feature template to configure IP-over-Ethernet interface parameters, as described in this article.
- **2.** Create a VPN feature template to configure VPN parameters. See the VPN help topic.

#### **Navigate to the Template Screen and Name the Template**

- **1.** In Cisco vManage NMS, select the Configuration ► Templates screen.
- **2.** In the Device tab, click Create Template.
- **3.** From the Create Template drop-down, select "From Feature Template."
- **4.** From the Device Model drop-down, select the type of device for which you are creating the template.
- **5.** Click the Transport & Management VPN tab located directly beneath the Description field, or scroll to the Transport & Management VPN section.
- **6.** Under Additional VPN 0 Templates, located to the right of the screen, click VPN Interface DSL IPoE.
- **7.** From the VPN Interface DSL IPoE drop-down, click Create Template. The VPN Interface DSL IPoE template form is displayed. The top of the form contains fields for naming the template, and the bottom contains fields for defining IPoE Interface parameters.

급

- **8.** In the Template Name field, enter a name for the template. The name can be up to 128 characters and can contain only alphanumeric characters.
- **9.** In the Template Description field, enter a description of the template. The description can be up to 2048 characters and can contain only alphanumeric characters.

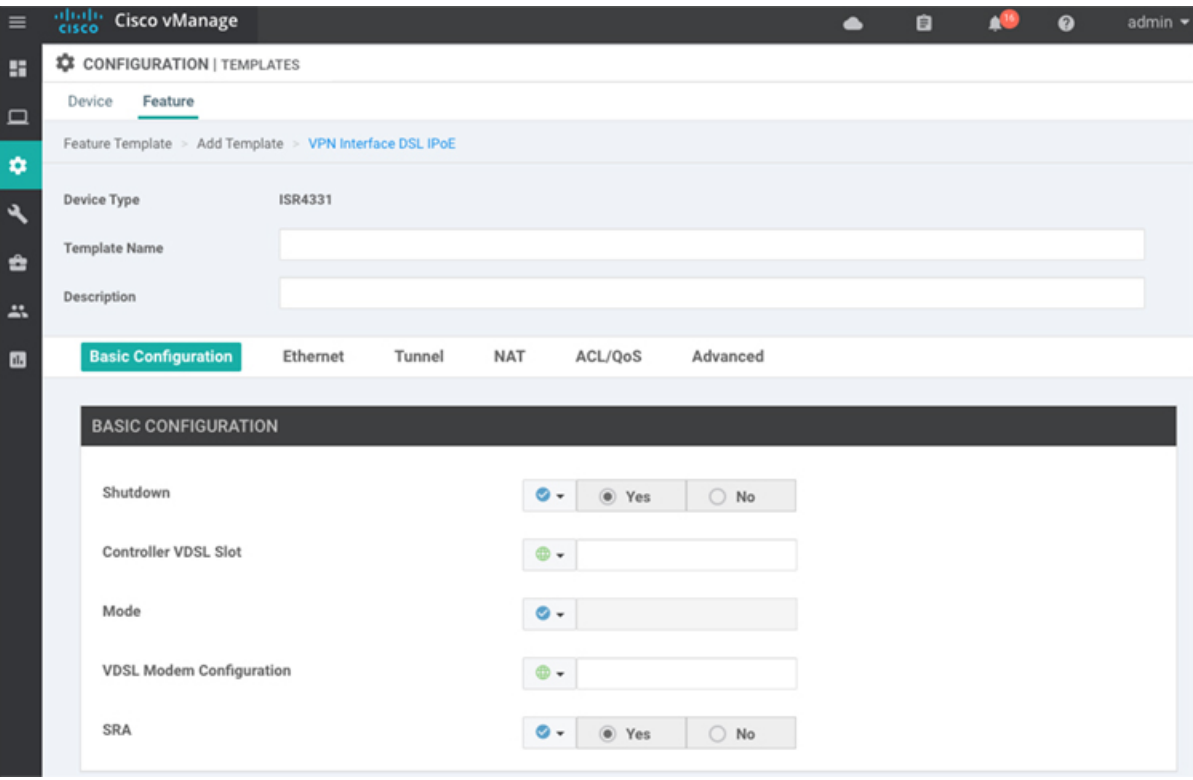

When you first open a feature template, for each parameter that has a default value, the scope is set to Default (indicated by a check mark), and the default setting or value is shown. To change the default or to enter a value, click the scope drop-down to the left of the parameter field and select one of the following:

### **Table 15:**

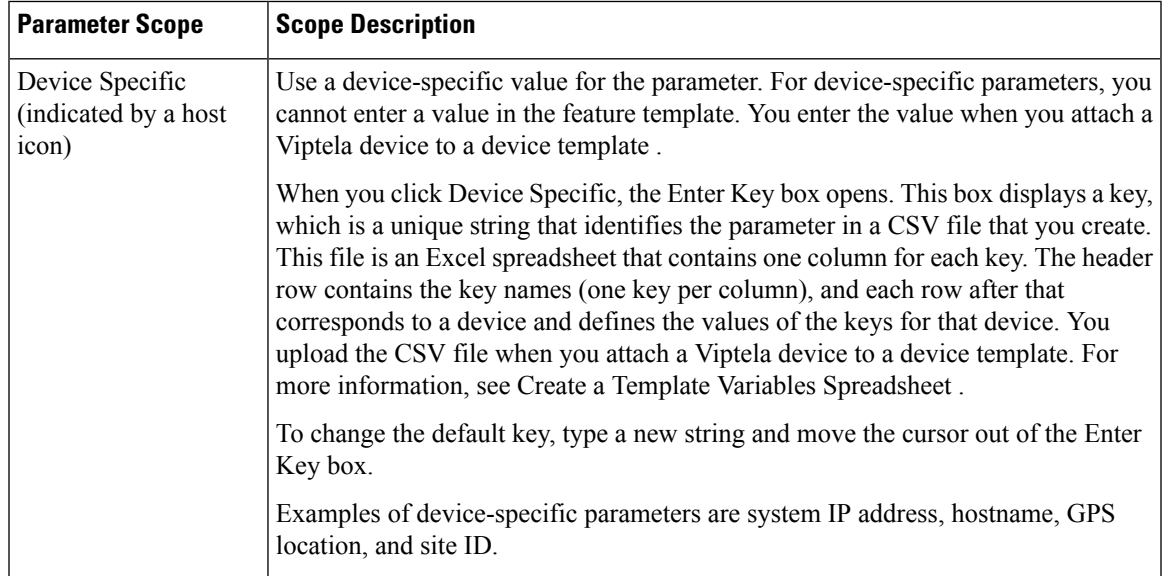

520033

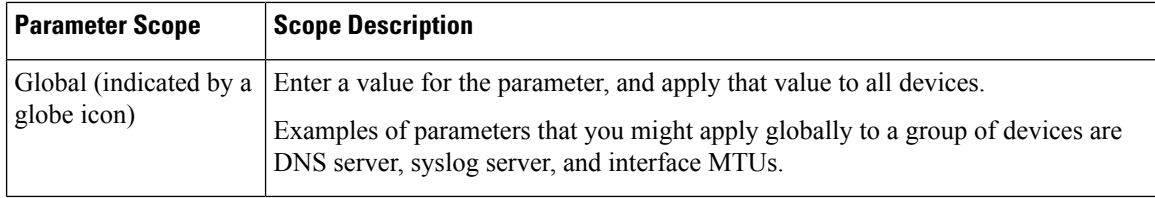

## **Configure IPoE Functionality**

To configure basic IPoE functionality, select the Basic Configuration tab and configure the following parameters. Required parameters are indicated with an asterisk.

#### **Table 16:**

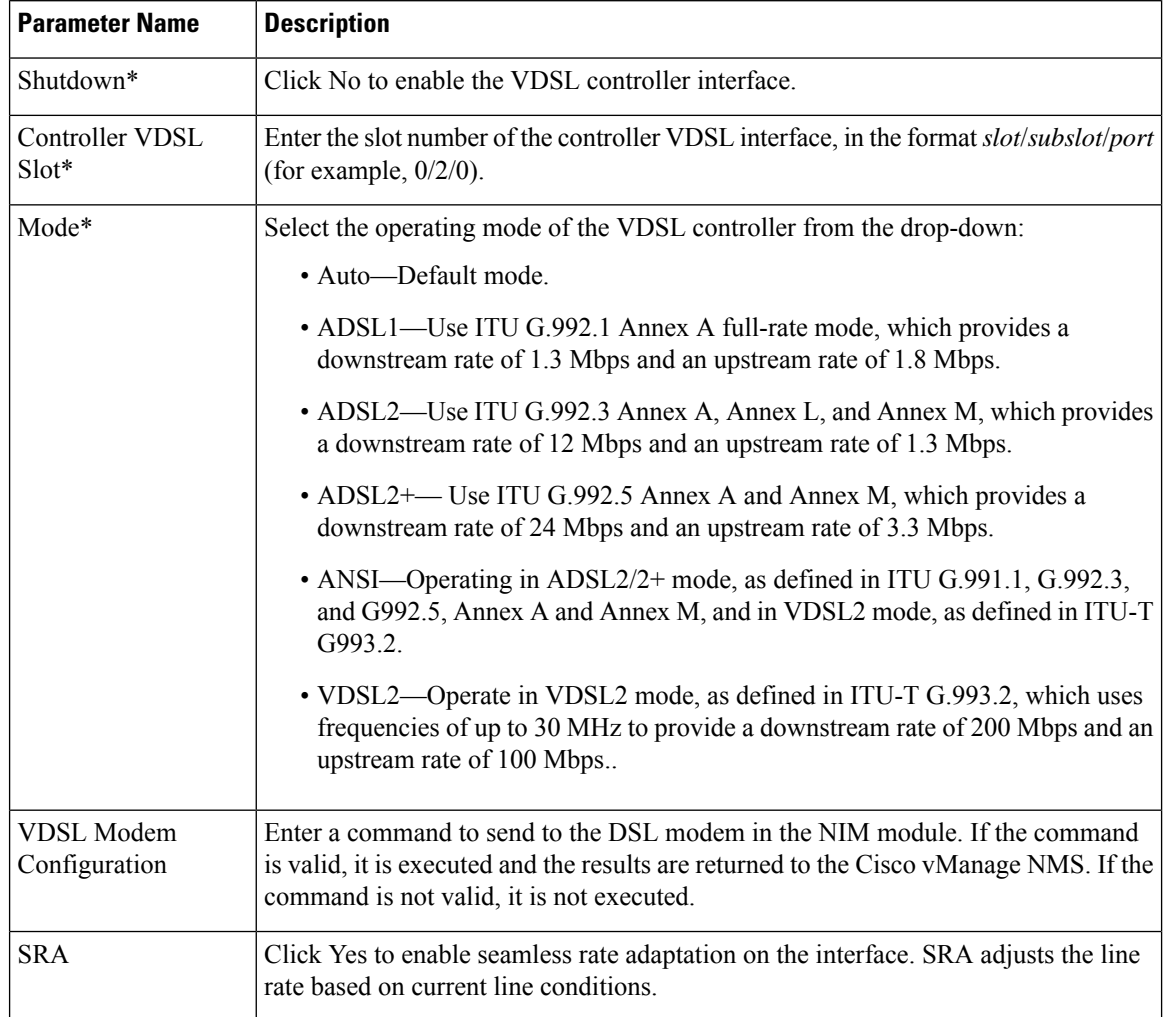

To save the feature template, click Save.

### **Configure the Ethernet Interface**

Configuring an Ethernet interface with PPPoE allows multiple users on a LAN to be connected to a remote site. To configure an Ethernet interface on the VDSL controller, select the Ethernet tab and configure the following parameters. You must configure all parameters.

#### **Table 17:**

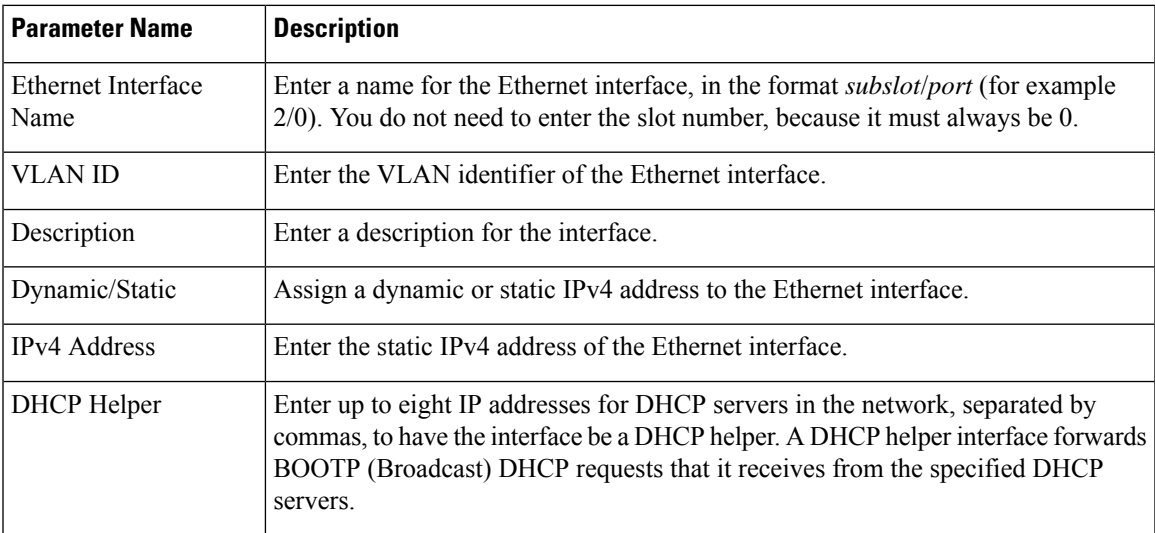

To save the feature template, click Save.

### **Create a Tunnel Interface**

On IOS XE routers, you can configure up to four tunnel interfaces. This means that each router can have up to four TLOCs.

For the control plane to establish itself so that the overlay network can function, you must configure WAN transport interfaces in VPN 0.

To configure a tunnel interface for the multilink interface, select the Tunnel Interface tab and configure the following parameters:

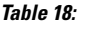

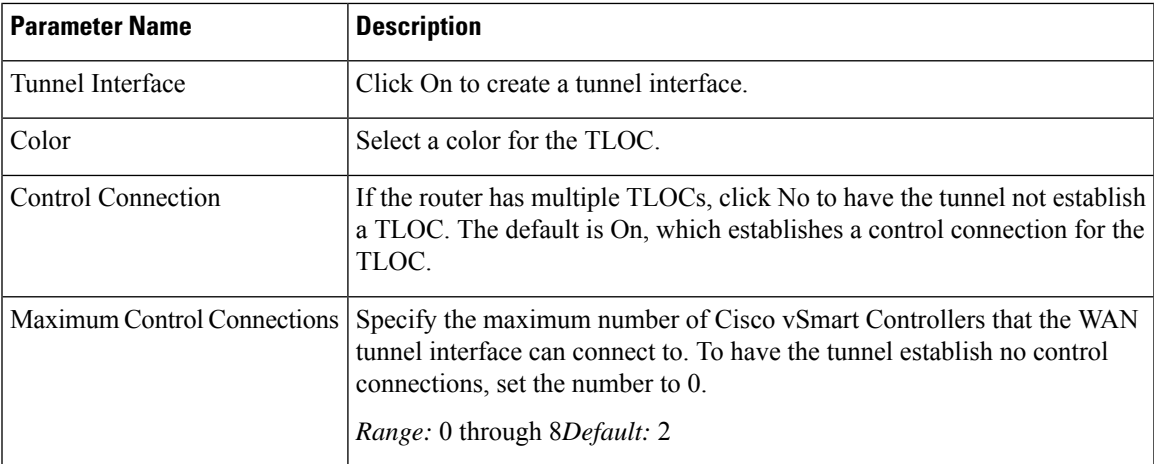

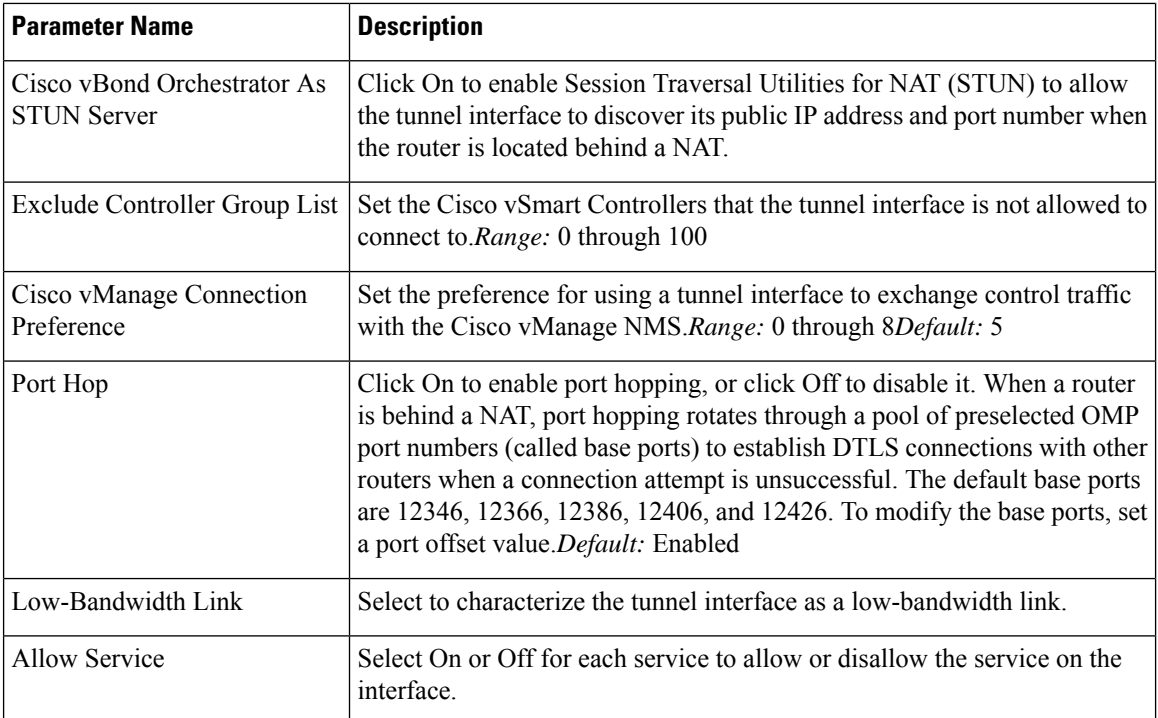

To configure additional tunnel interface parameters, click Advanced Options and configure the following parameters:

## **Table 19:**

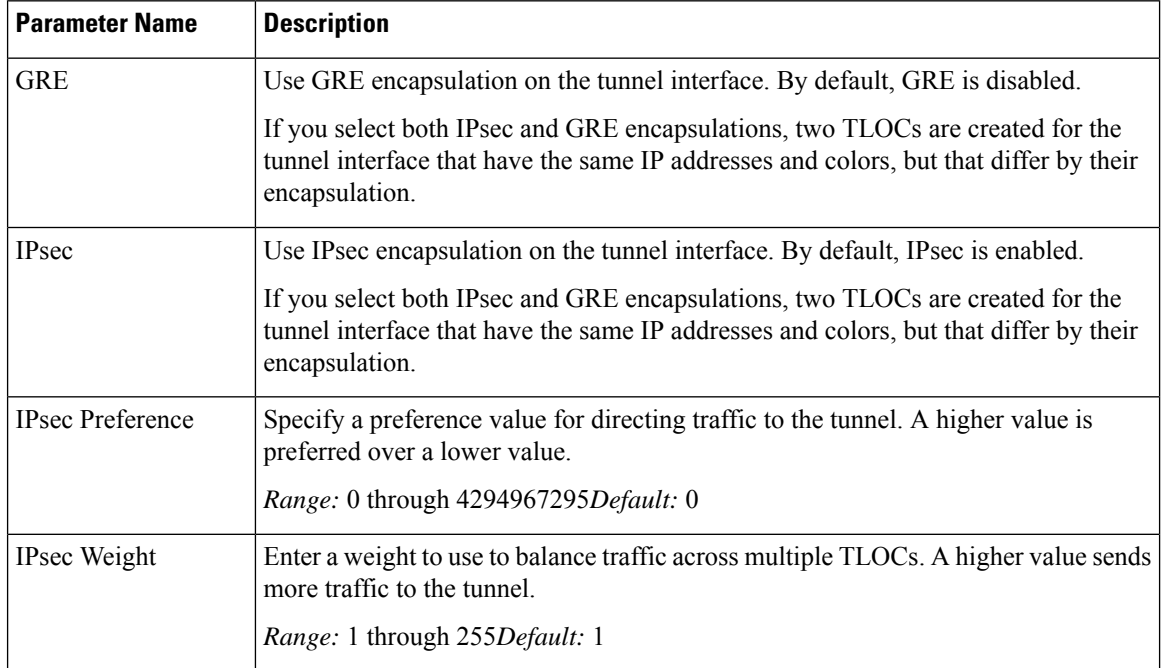

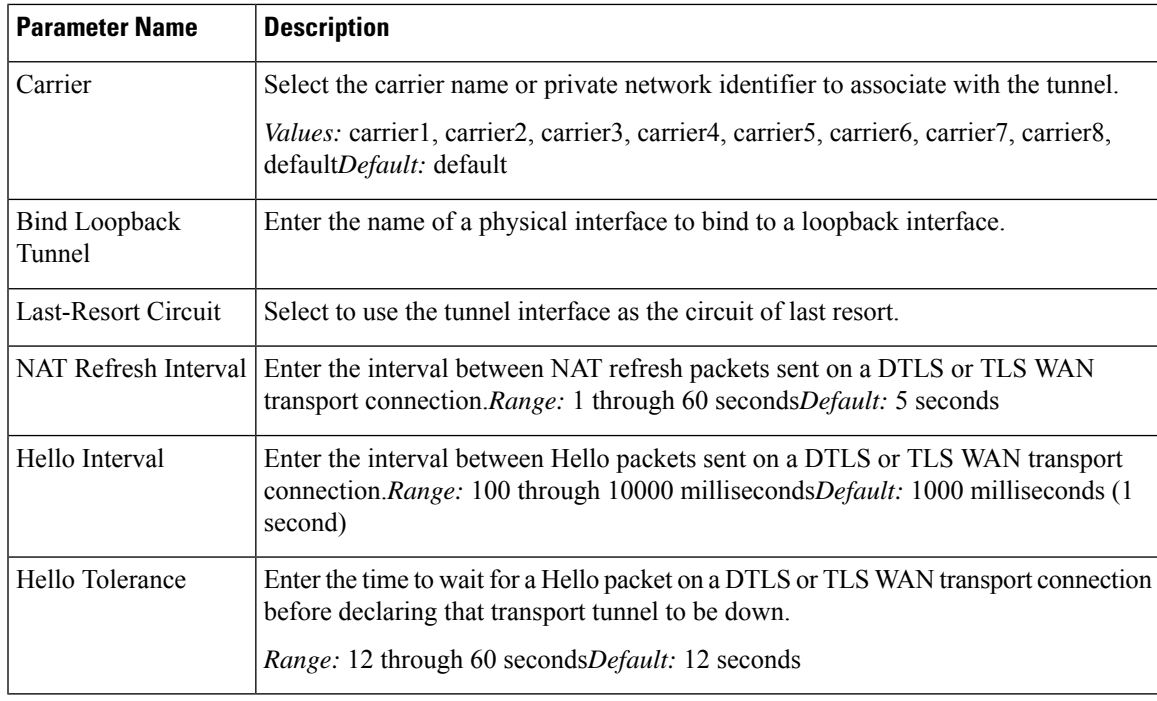

## **Configure the Interface as a NAT Device**

To configure an interface to act as a NAT device for applications such as port forwarding, select the NAT tab, click On and configure the following parameters:

#### **Table 20:**

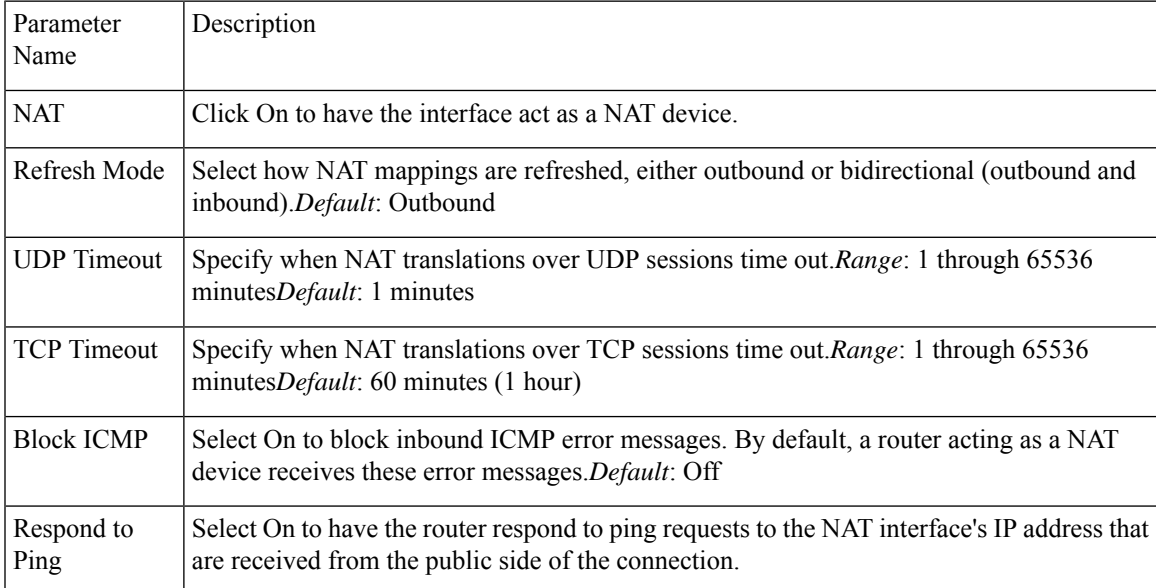

To create a port forwarding rule, click Add New Port Forwarding Rule and configure the following parameters. You can define up to 128 port-forwarding rules to allow requests from an external network to reach devices on the internal network.

#### **Table 21:**

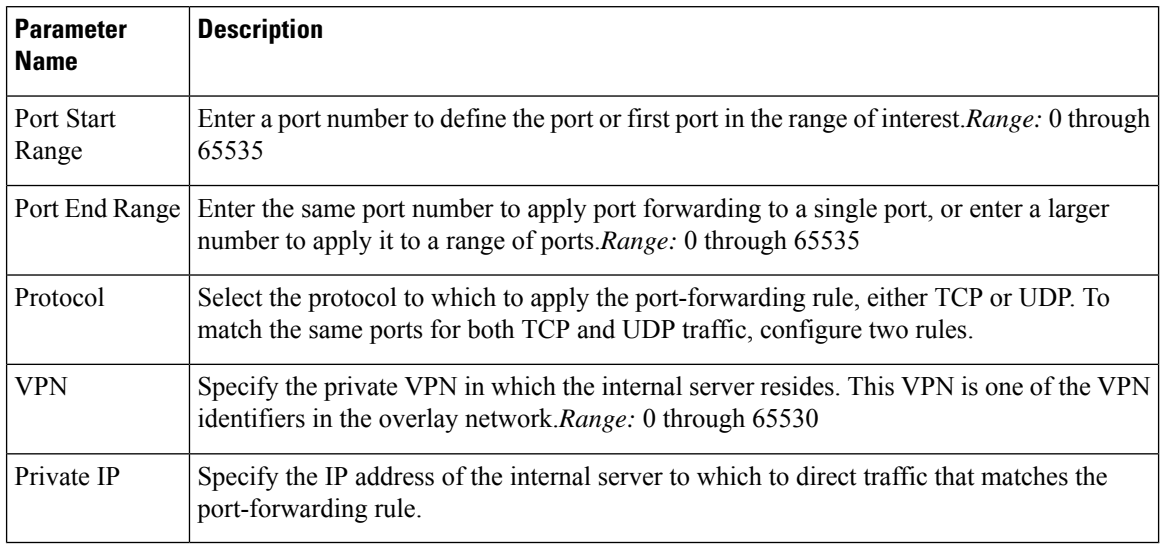

To save a port forwarding rule, click Add.

To save the feature template, click Save.

## **Apply Access Lists**

Configure ACLs to selectively indicate what traffic will enjoy the benefits of QoS. To apply a rewrite rule, access lists, and policers to a router interface, select the ACL tab and configure the following parameters:

## **Table 22:**

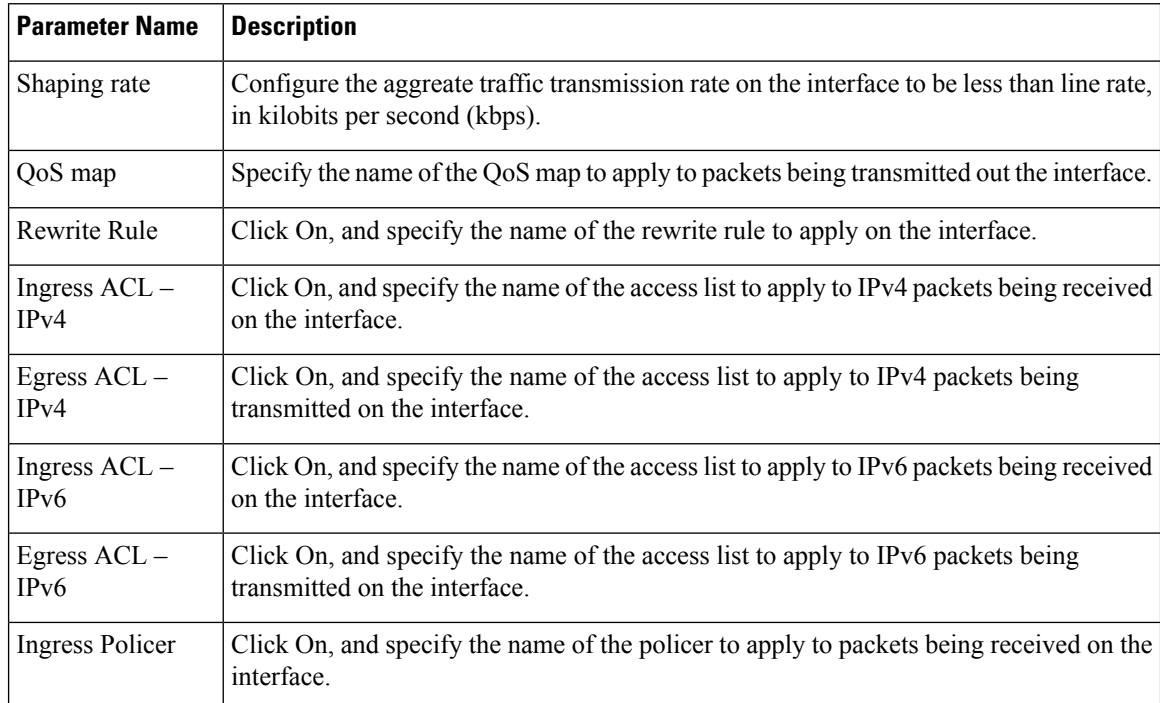

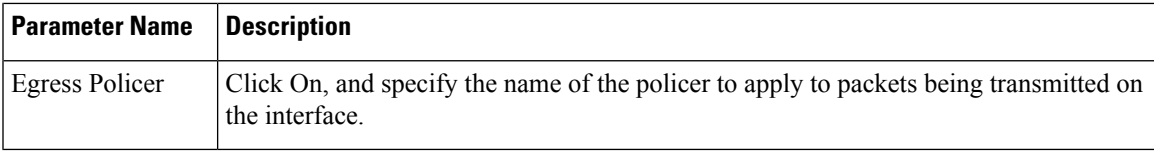

## **Configure Other Interface Properties**

To configure other interface properties, select the Advanced tab and configure the following properties:

### **Table 23:**

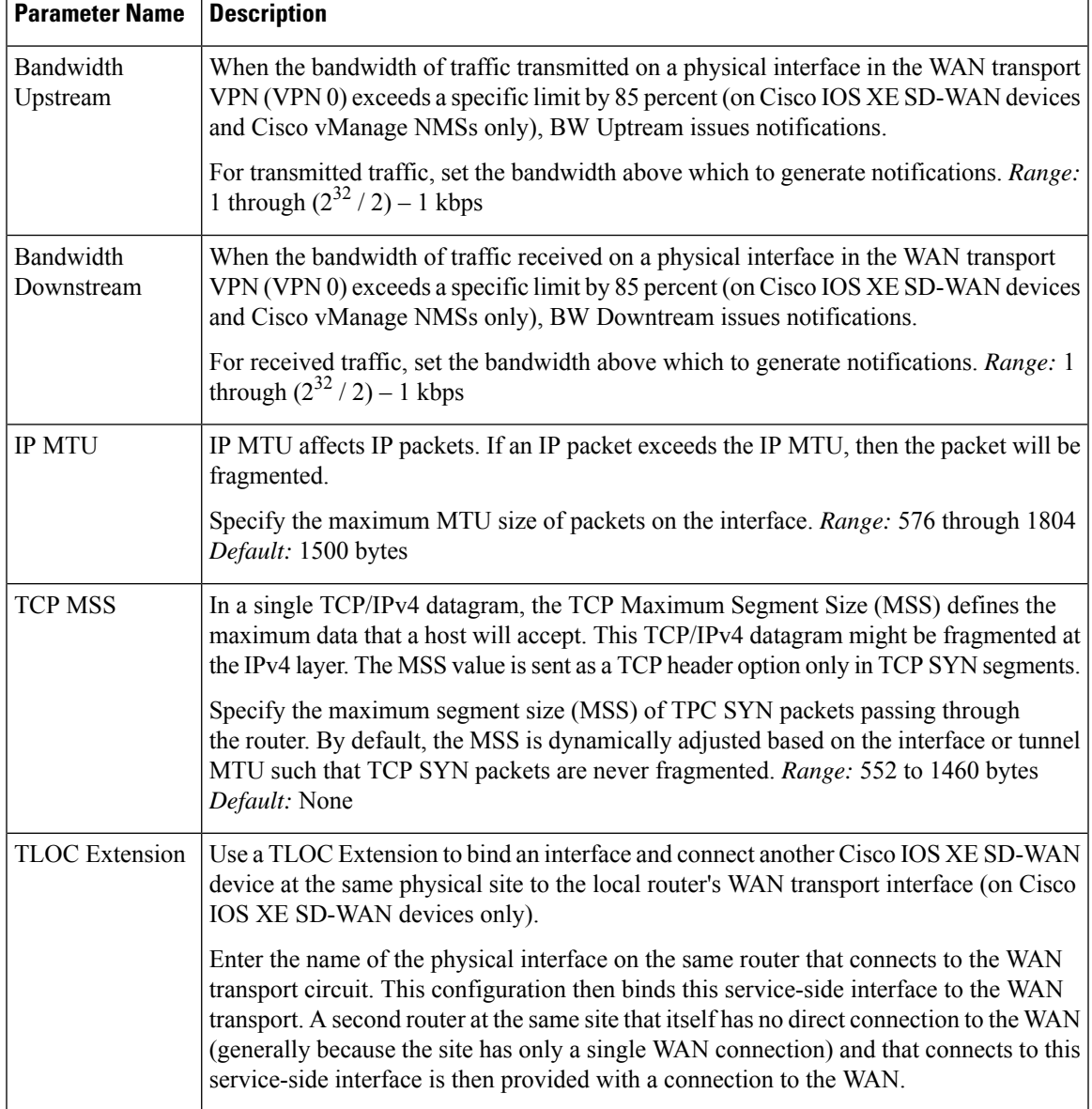

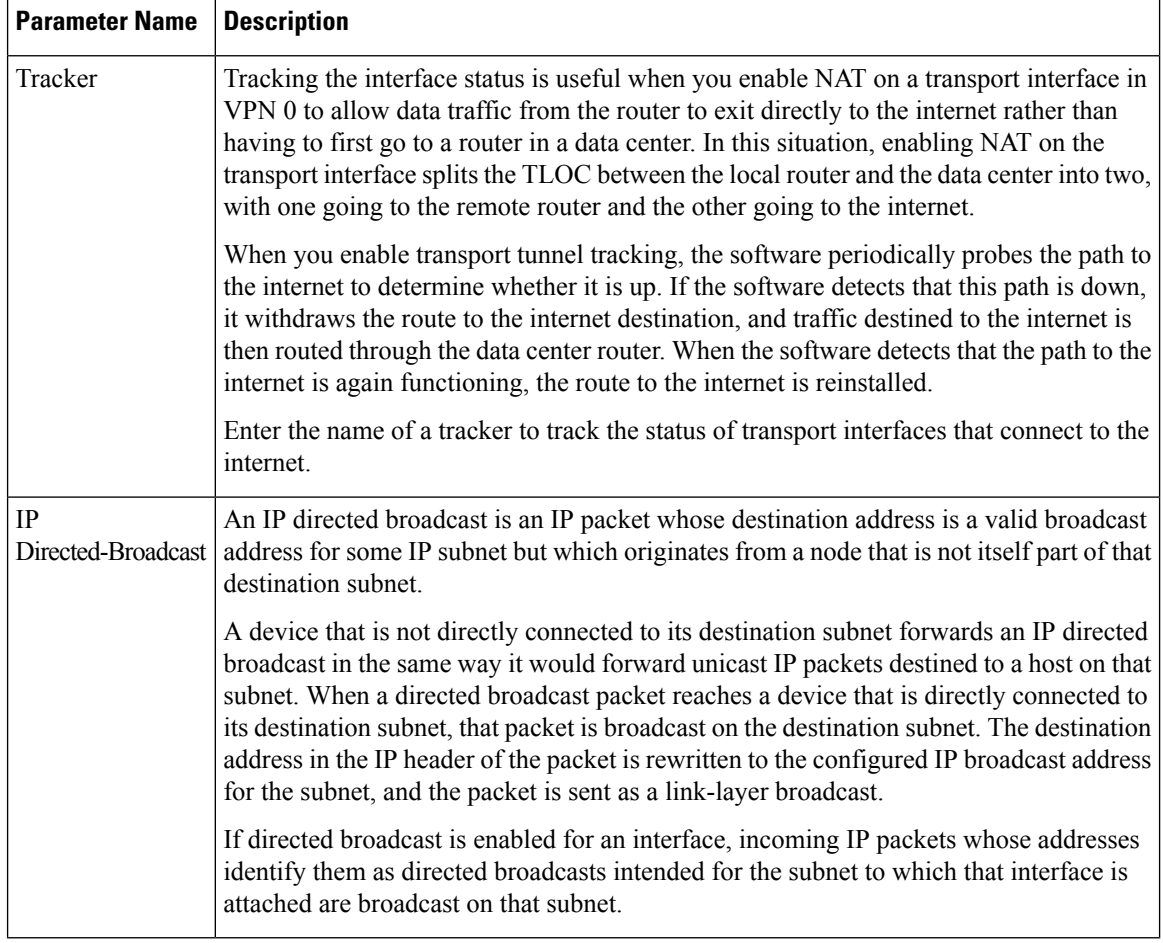

## **Release Information**

Introduced in Cisco vManage NMS in Release 18.4.1.

# **VPN Interface DSL PPPoA**

To provide support for service provider digital subscriber line (DSL) functionality, configure PPP-over-ATM interfaces on routers with DSL NIM modules.

Use the VPN Interface DSL PPPoA template for Cisco IOS XE SD-WAN devices.

You configure PPP-over-ATM interfaces on routers with DSL NIM modules, to provide support for service provider digital subscriber line (DSL) functionality.

To configure DSL interfaces on Cisco routers using Cisco vManage templates:

- **1.** Create a VPN Interface DSL PPPoA feature template to configure ATM interface parameters, as described in this article.
- **2.** Create a VPN feature template to configure VPN parameters. See the VPN help topic.

Ш

#### **Navigate to the Template Screen and Name the Template**

- **1.** In Cisco vManage NMS, select the Configuration ► Templates screen.
- **2.** In the Device tab, click Create Template.
- **3.** From the Create Template drop-down, select From Feature Template.
- **4.** From the Device Model drop-down, select the type of device for which you are creating the template.
- **5.** Click the Transport & Management VPN tab located directly beneath the Description field, or scroll to the Transport & Management VPN section.
- **6.** Under Additional VPN 0 Templates, located to the right of the screen, click VPN Interface DSL PPPoA.
- **7.** From the VPN Interface DSL PPPoA drop-down, click Create Template. The VPN Interface DSL PPPoA template form is displayed. The top of the form contains fields for naming the template, and the bottom contains fields for defining VPN Interface PPP parameters.

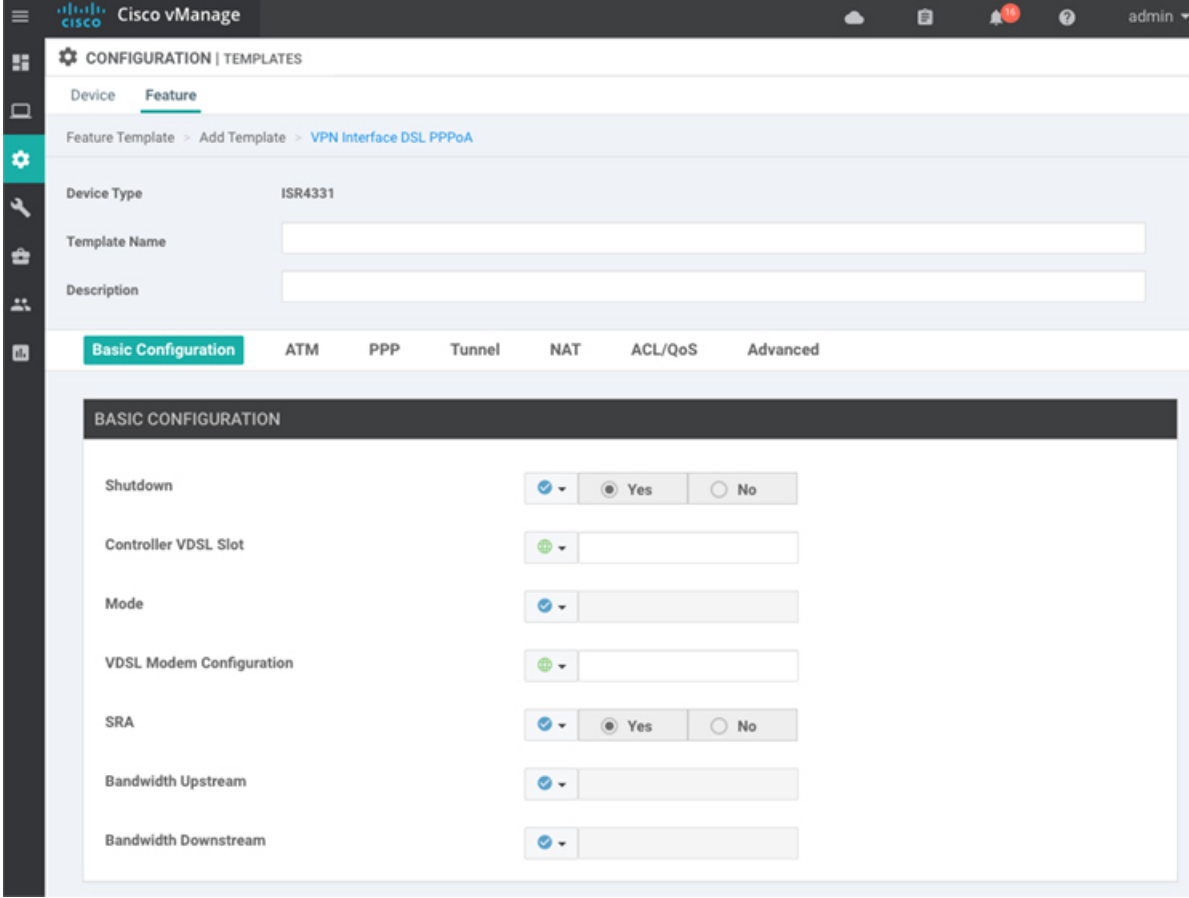

- **8.** In the Template Name field, enter a name for the template. The name can be up to 128 characters and can contain only alphanumeric characters.
- **9.** In the Template Description field, enter a description of the template. The description can be up to 2048 characters and can contain only alphanumeric characters.

When you first open a feature template, for each parameter that has a default value, the scope is set to Default (indicated by a check mark), and the default setting or value is shown. To change the default or to enter a value, click the scope drop-down to the left of the parameter field and select one of the following:

#### **Table 24:**

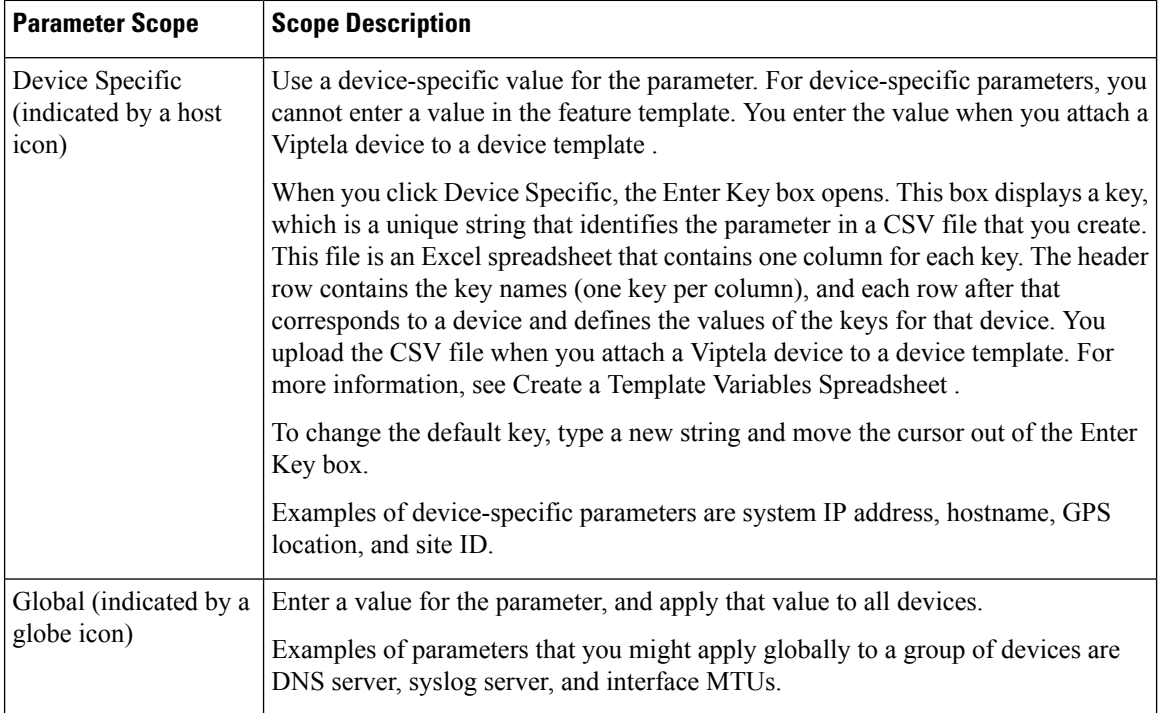

## **Configure VDSL Controller Functionality**

To configure basic VDSL controller functionality in a VPN, select the Basic Configuration tab and configure the following parameters. Required parameters are indicated with an asterisk.

#### **Table 25:**

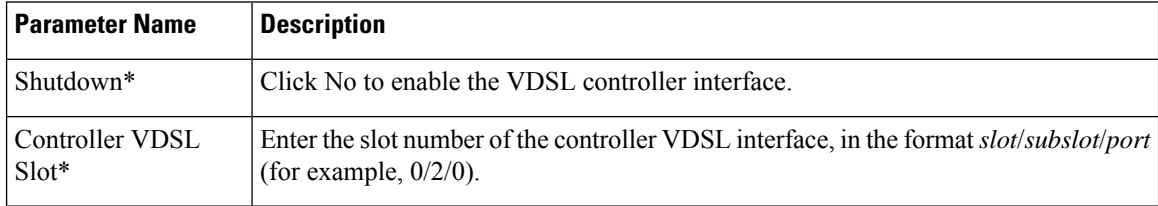

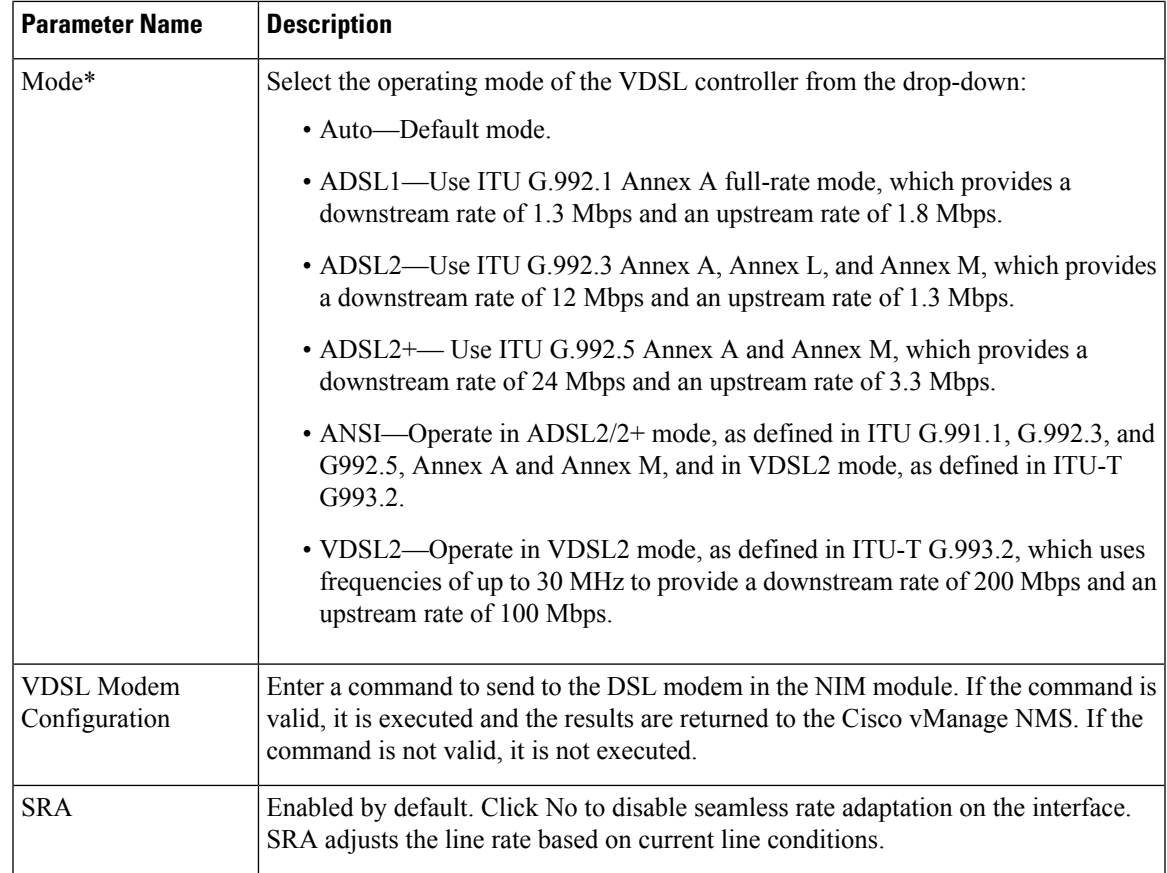

## **Configure the ATM Interface**

To configure an ATM interface on the VDSL controller, select the ATM tab and configure the following parameters. You must configure all parameters.

#### **Table 26:**

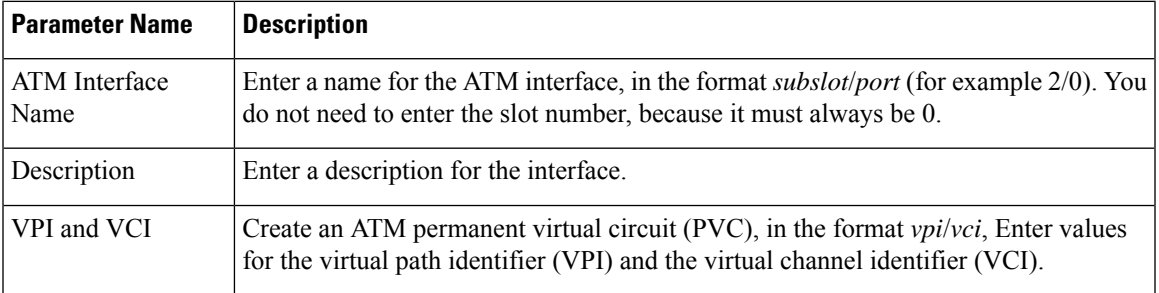

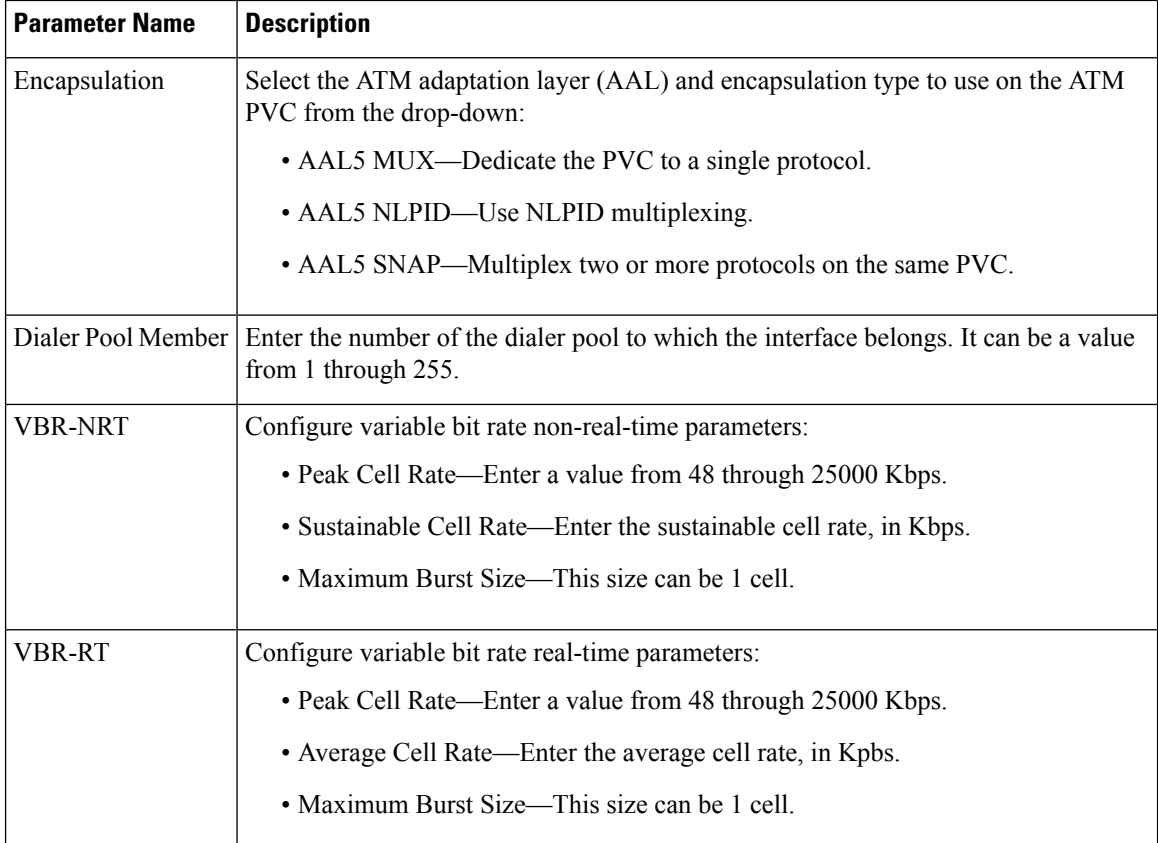

## **Configure the PPP Authentication Protocol**

To configure the PPP authentication protocol, select the PPP tab and configure the following parameters:

#### **Table 27:**

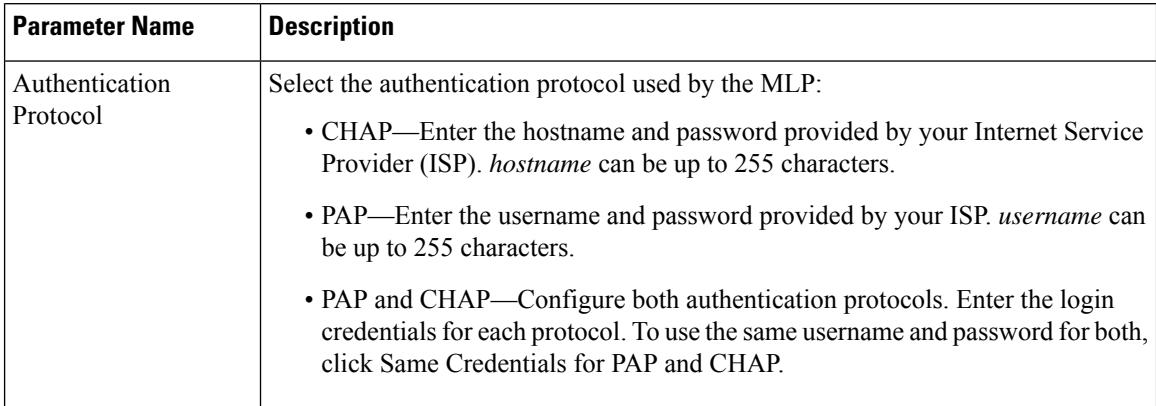

To save the feature template, click Save.

#### **Create a Tunnel Interface**

On Cisco IOS XE SD-WAN devices, you can configure up to four tunnel interfaces. This means that each Cisco IOS XE SD-WAN device can have up to four TLOCs.

For the control plane to establish itself so that the overlay network can function, you must configure WAN transport interfaces in VPN 0.

To configure a tunnel interface for the multilink interface, select the Tunnel Interface tab and configure the following parameters:

#### **Table 28:**

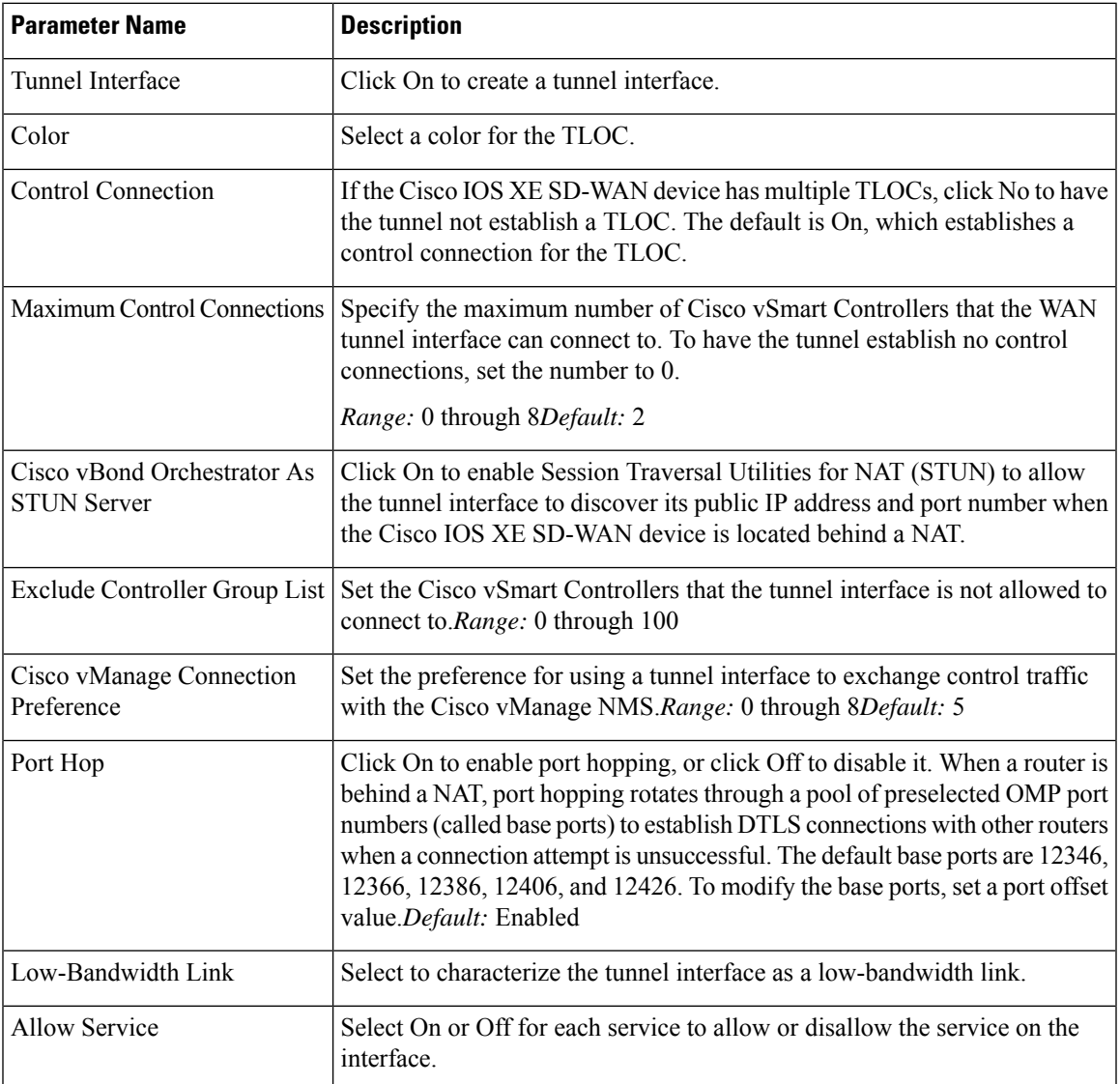

To configure additional tunnel interface parameters, click Advanced Options and configure the following parameters:

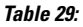

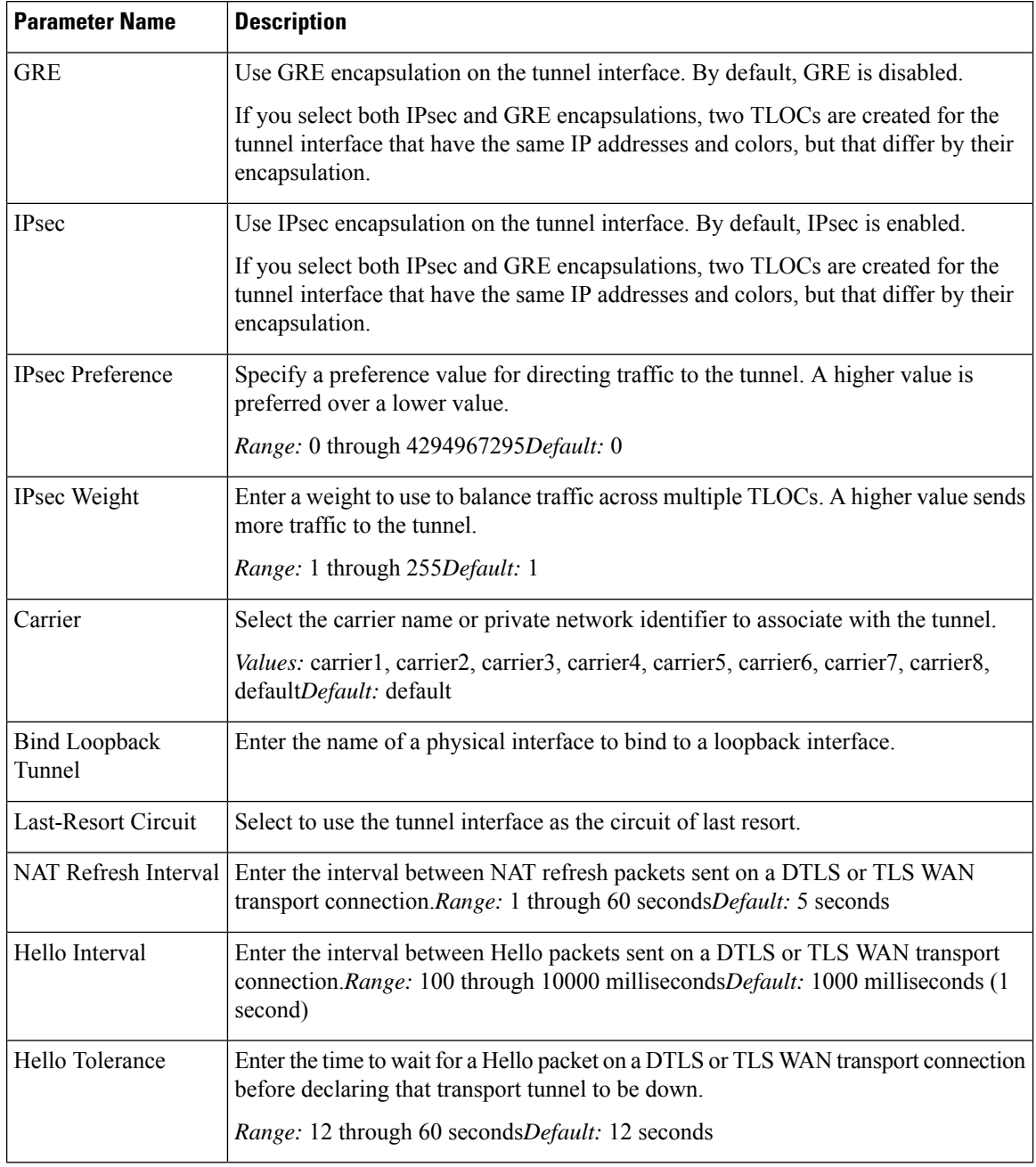

## **Apply Access Lists**

To apply a rewrite rule, access lists, and policers to a router interface, select the ACL tab and configure the following parameters:

#### **Table 30:**

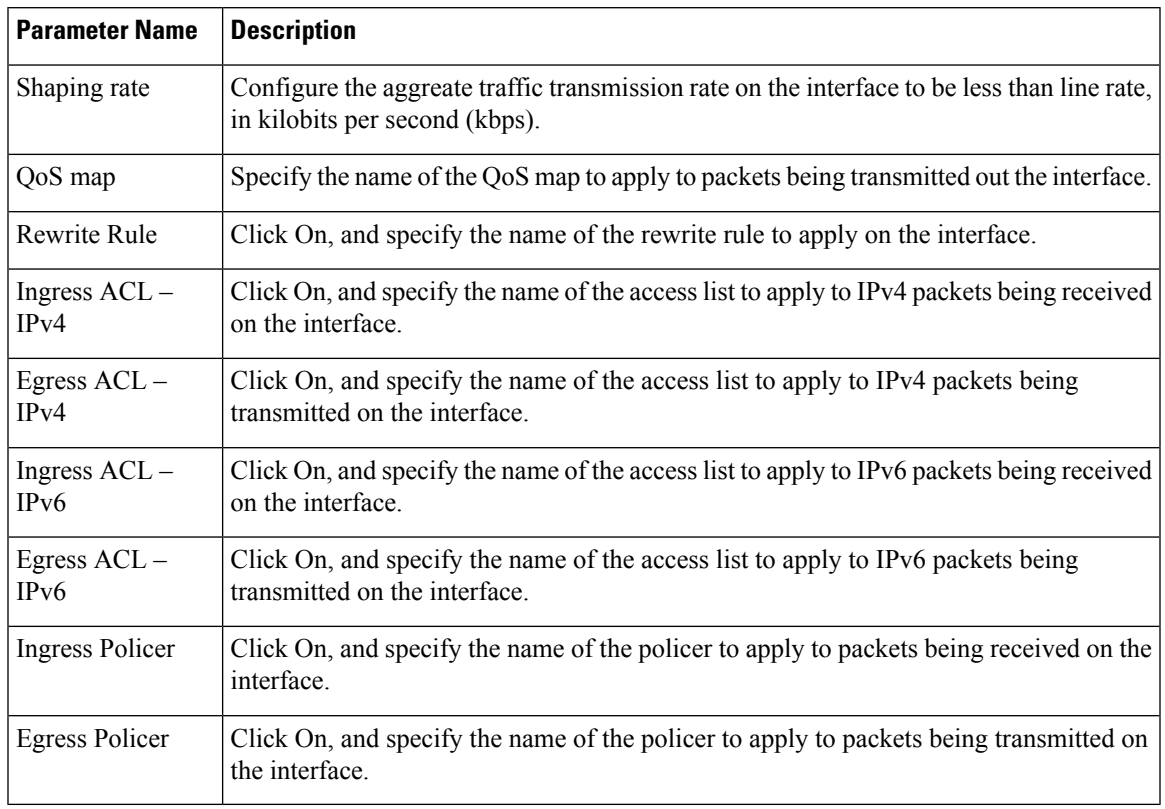

To save the feature template, click Save.

## **Configure Other Interface Properties**

To configure other interface properties, select the Advanced tab and configure the following properties:

## **Table 31:**

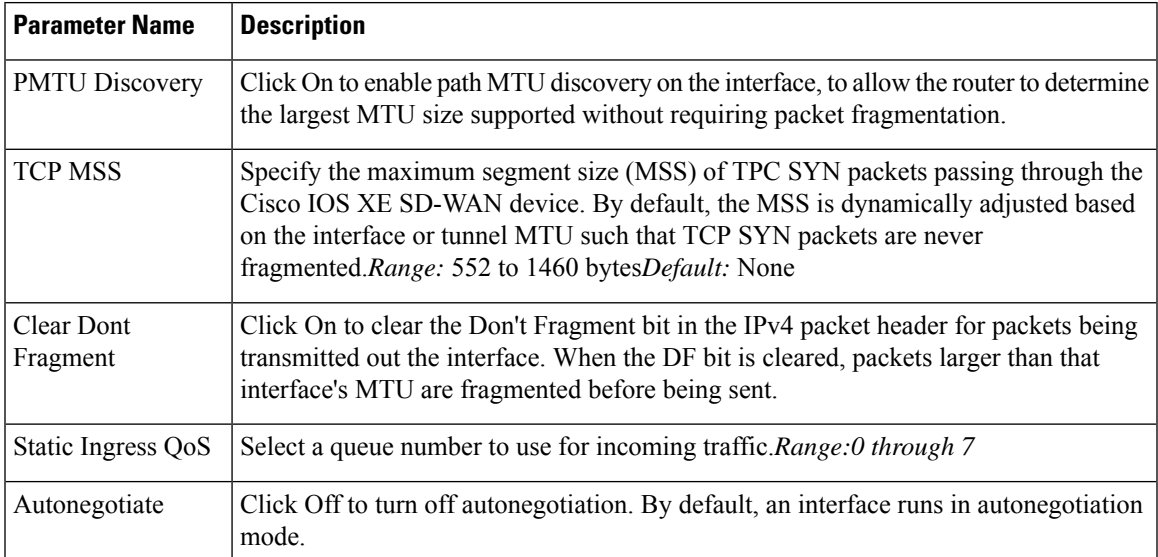

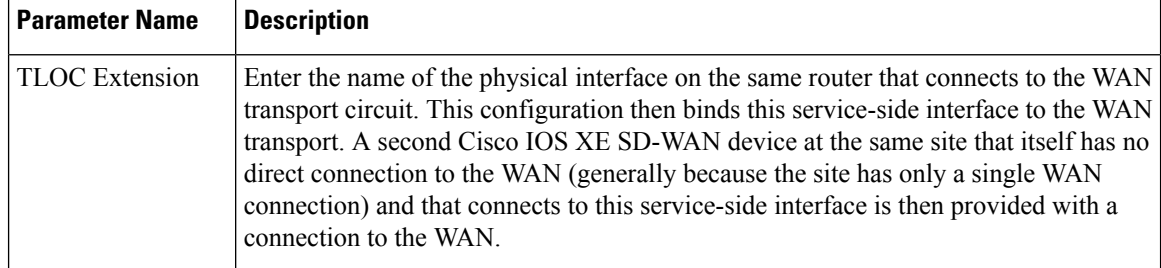

#### **Release Information**

Introduced in Cisco vManage NMS in Release 18.3.

# **VPN Interface DSL PPPoE**

Use the VPN Interface DSL PPPoE template for Cisco IOS XE SD-WAN devices.

You configure PPP-over-Ethernet interfaces on routers with DSL NIM modules, to provide support for service provider digital subscriber line (DSL) functionality.

To configure DSL interfaces on Cisco routers using Cisco vManage templates:

- 1. Create a VPN Interface DSL PPPoE feature template to configure PPP-over-Ethernet interface parameters, as described in this article.
- **2.** Create a VPN feature template to configure VPN parameters. See the VPN help topic.

#### **Navigate to the Template Screen and Name the Template**

- **1.** In Cisco vManage NMS, select the Configuration ► Templates screen.
- **2.** In the Device tab, click Create Template.
- **3.** From the Create Template drop-down, select From Feature Template.
- **4.** From the Device Model drop-down, select the type of device for which you are creating the template.
- **5.** Click the Transport & Management VPN tab located directly beneath the Description field, or scroll to the Transport & Management VPN section.
- **6.** Under Additional VPN 0 Templates, located to the right of the screen, click VPN Interface DSL PPPoE.
- **7.** From the VPN Interface DSL PPPoE drop-down, click Create Template. The VPN Interface DSL PPPoE template form is displayed. The top of the form contains fields for naming the template, and the bottom contains fields for defining PPPoE Interface parameters.

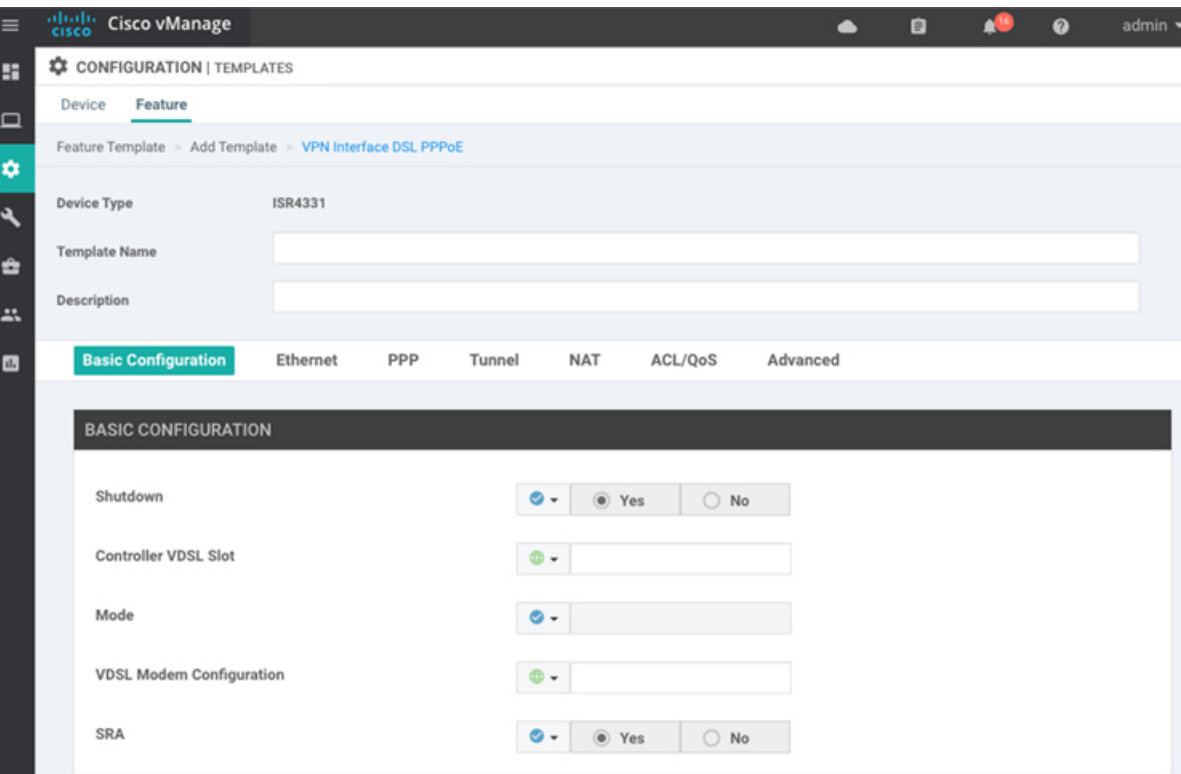

- **8.** In the Template Name field, enter a name for the template. The name can be up to 128 characters and can contain only alphanumeric characters.
- **9.** In the Template Description field, enter a description of the template. The description can be up to 2048 characters and can contain only alphanumeric characters.

When you first open a feature template, for each parameter that has a default value, the scope is set to Default (indicated by a check mark), and the default setting or value is shown. To change the default or to enter a value, click the scope drop-down to the left of the parameter field and select one of the following:

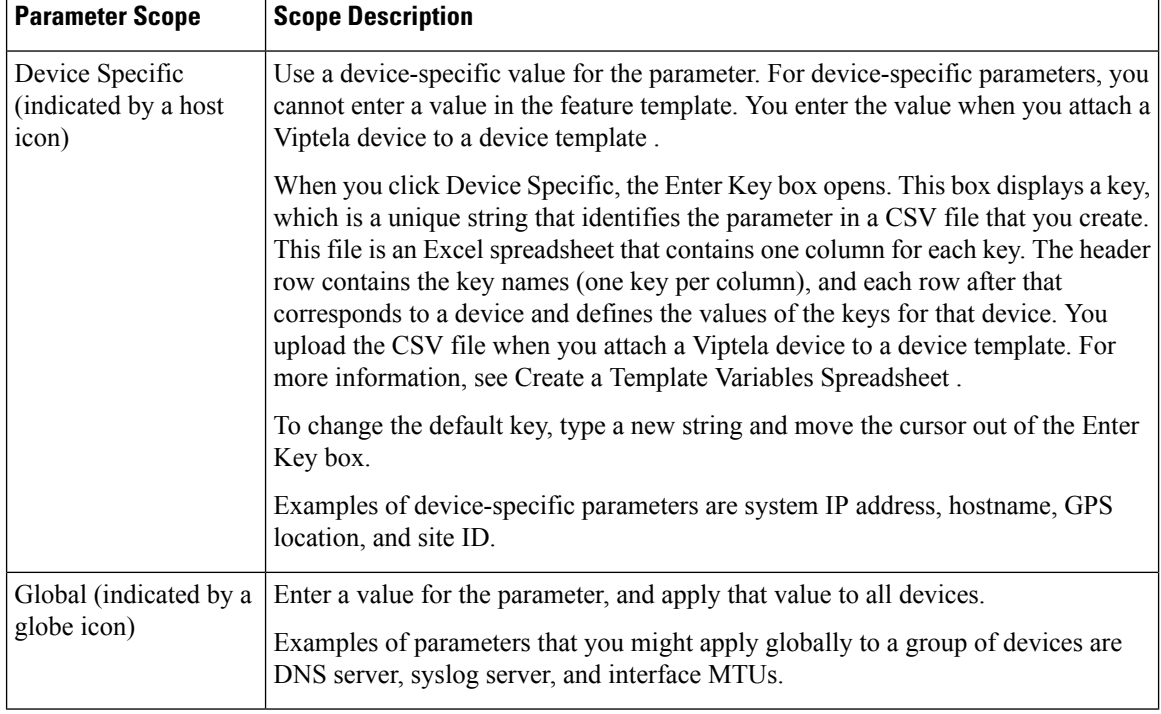

#### **Table 32:**

## **Configure VDSL Controller Functionality**

To configure basic VDSL controller functionality in a VPN, select the Basic Configuration tab and configure the following parameters. Required parameters are indicated with an asterisk.

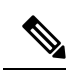

If your deployment includes devices with DSL, you must include DSL interface templates in Cisco vManage, even if these templates are not used. **Note**

#### **Table 33:**

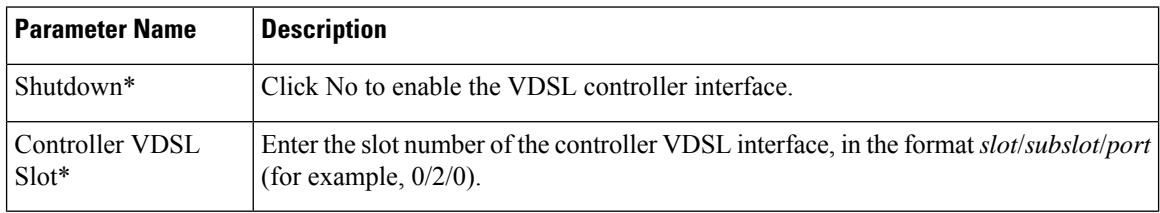

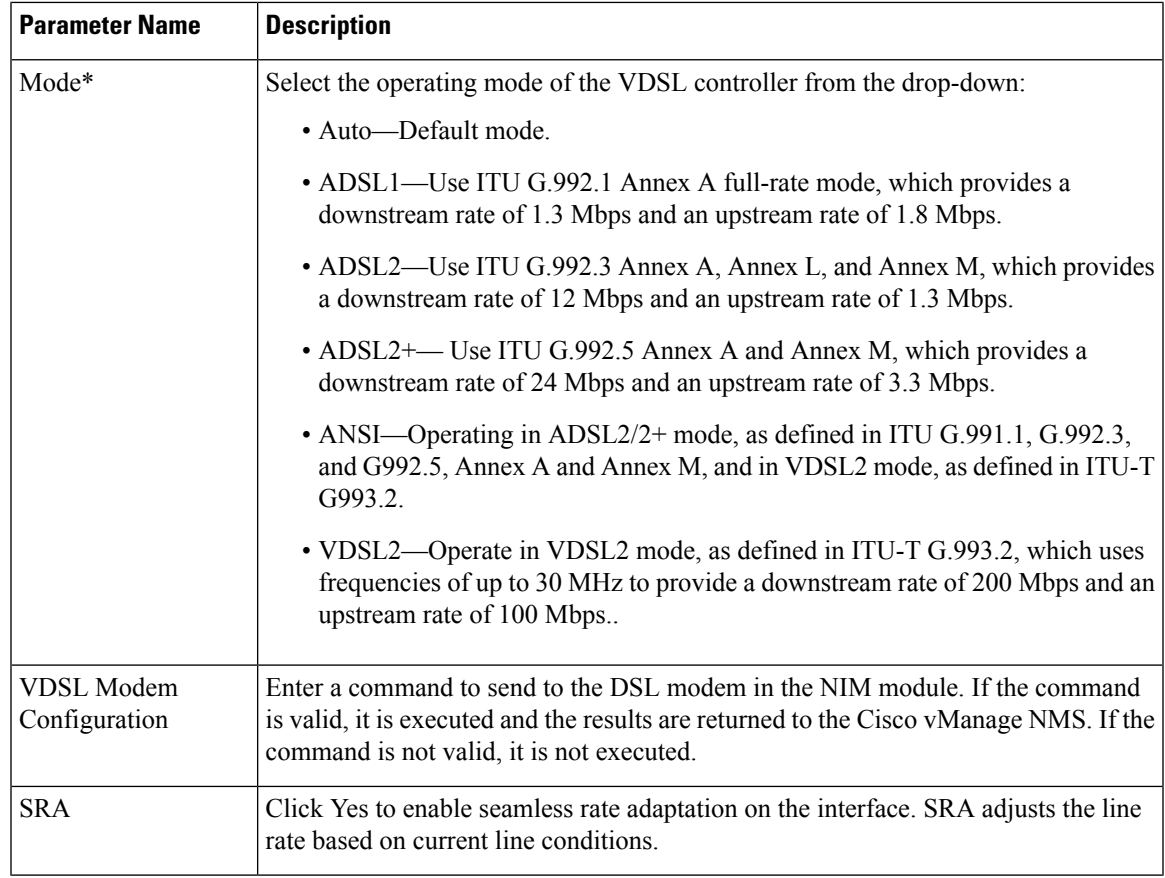

## **Configure the Ethernet Interface on VDSL Controller**

To configure an Ethernet interface on the VDSL controller, select the Ethernet tab and configure the following parameters. You must configure all parameters.

## **Table 34:**

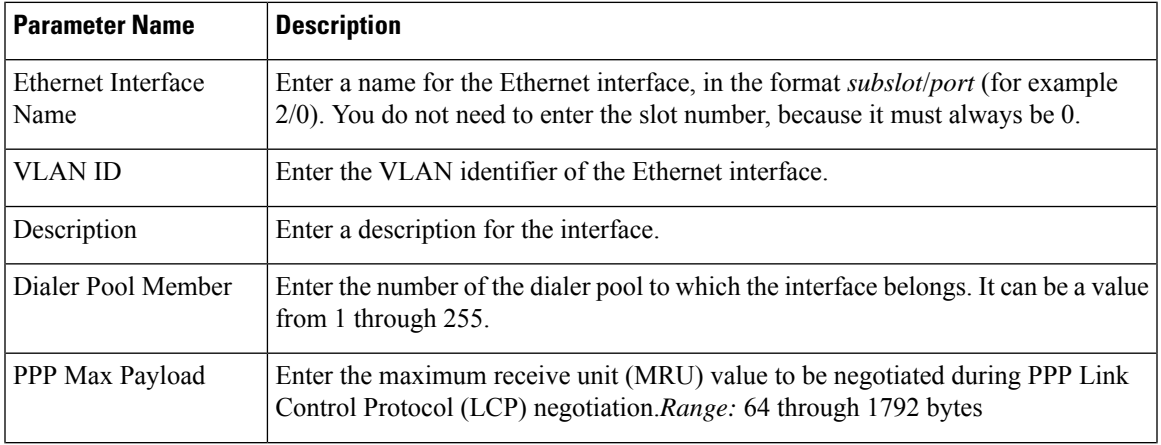

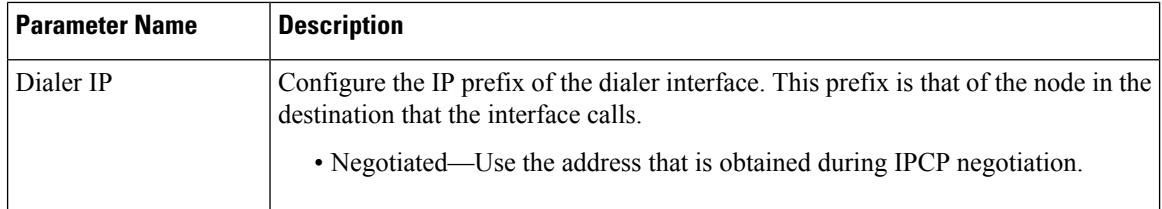

#### **Configure the PPP Authentication Protocol**

To configure the PPP authentication protocol, select the PPP tab and configure the following parameters:

#### **Table 35:**

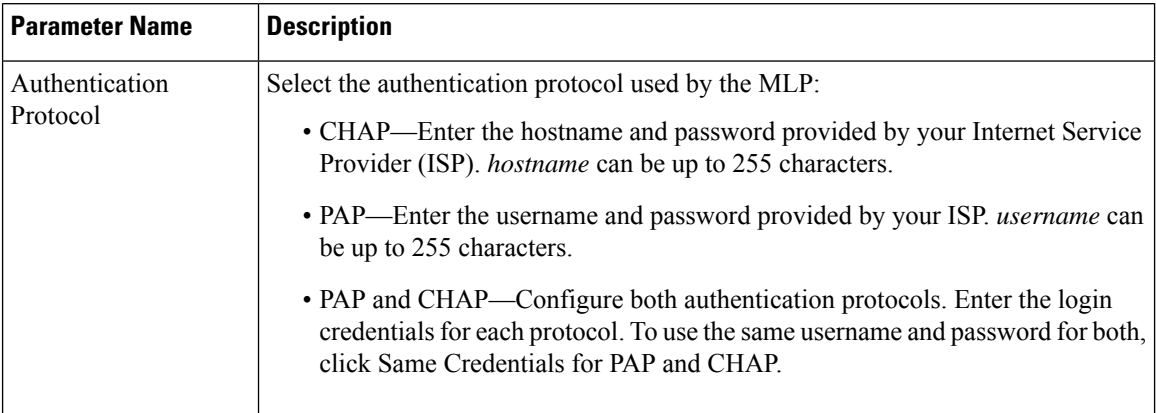

To save the feature template, click Save.

#### **Create a Tunnel Interface**

On IOS XE routers, you can configure up to four tunnel interfaces. This means that each router can have up to four TLOCs.

For the control plane to establish itself so that the overlay network can function, you must configure WAN transport interfaces in VPN 0.

To configure a tunnel interface for the multilink interface, select the Tunnel Interface tab and configure the following parameters:

#### **Table 36:**

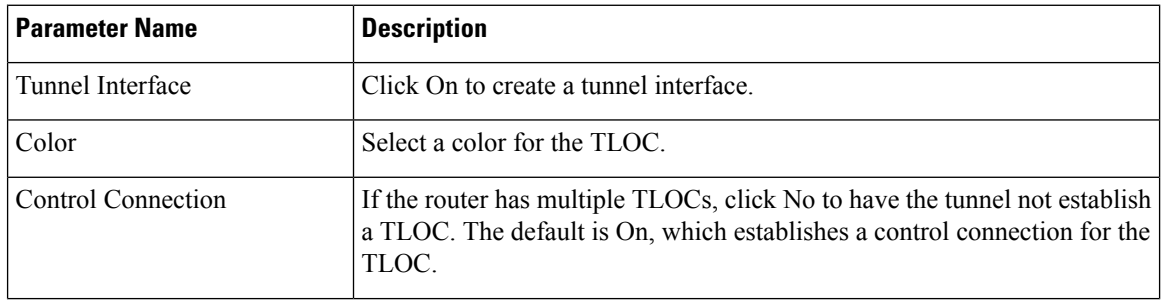

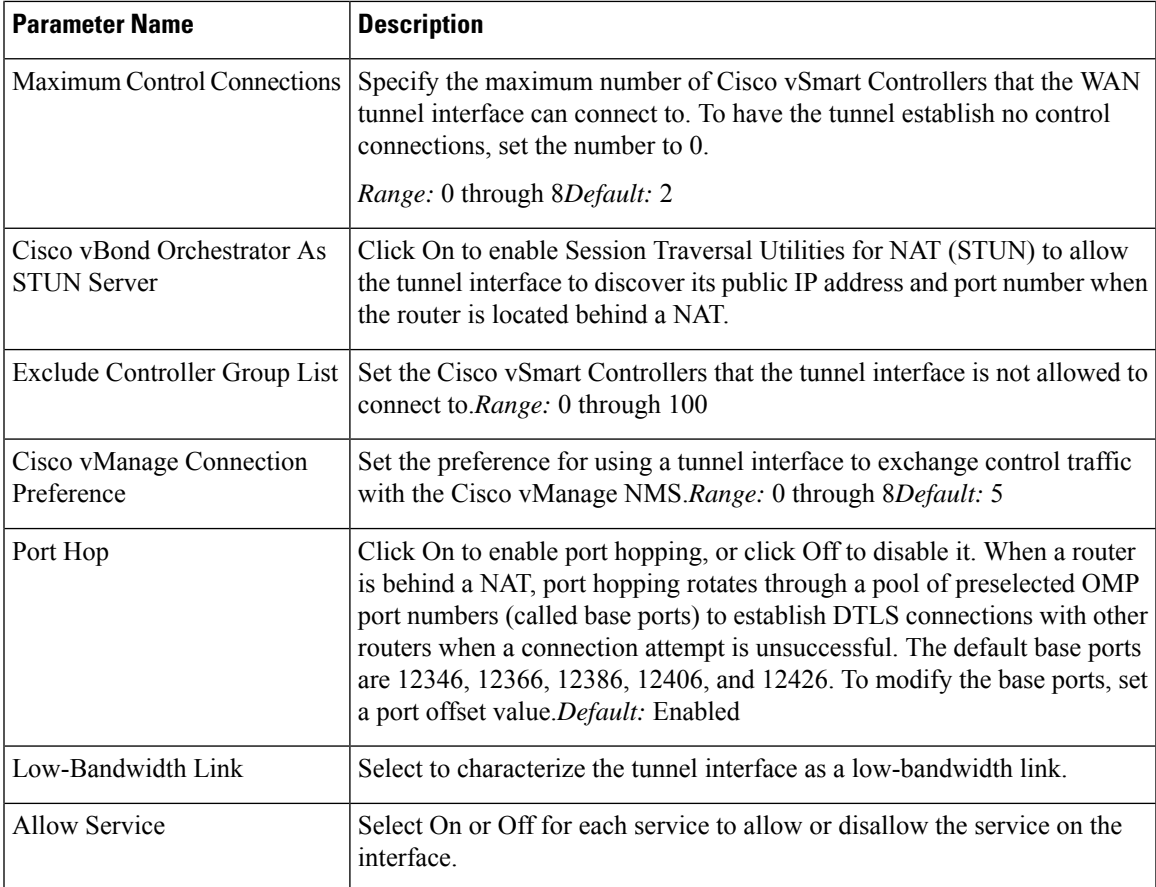

To configure additional tunnel interface parameters, click Advanced Options and configure the following parameters:

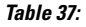

I

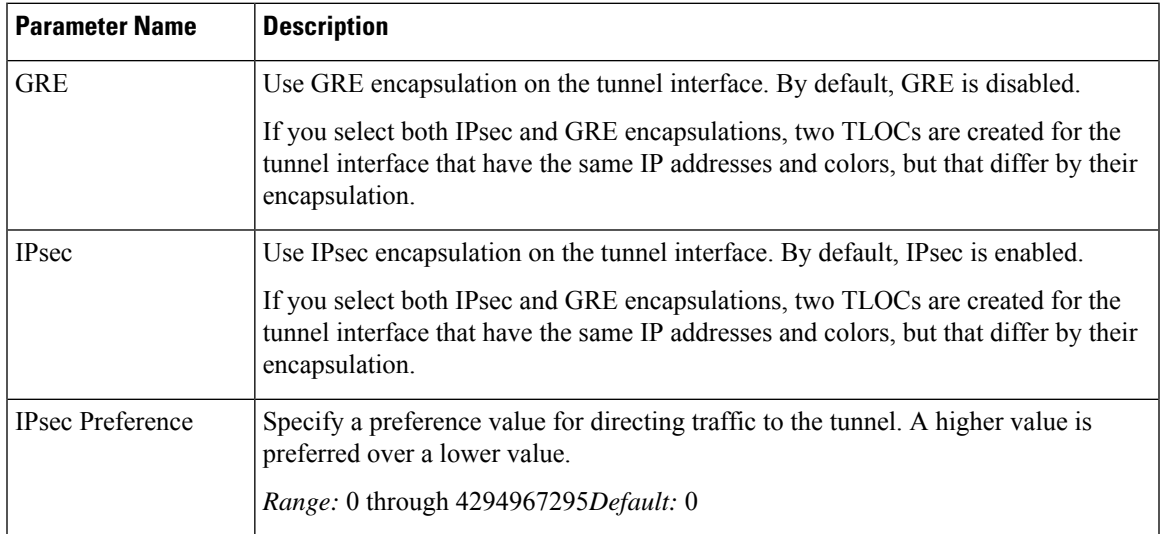

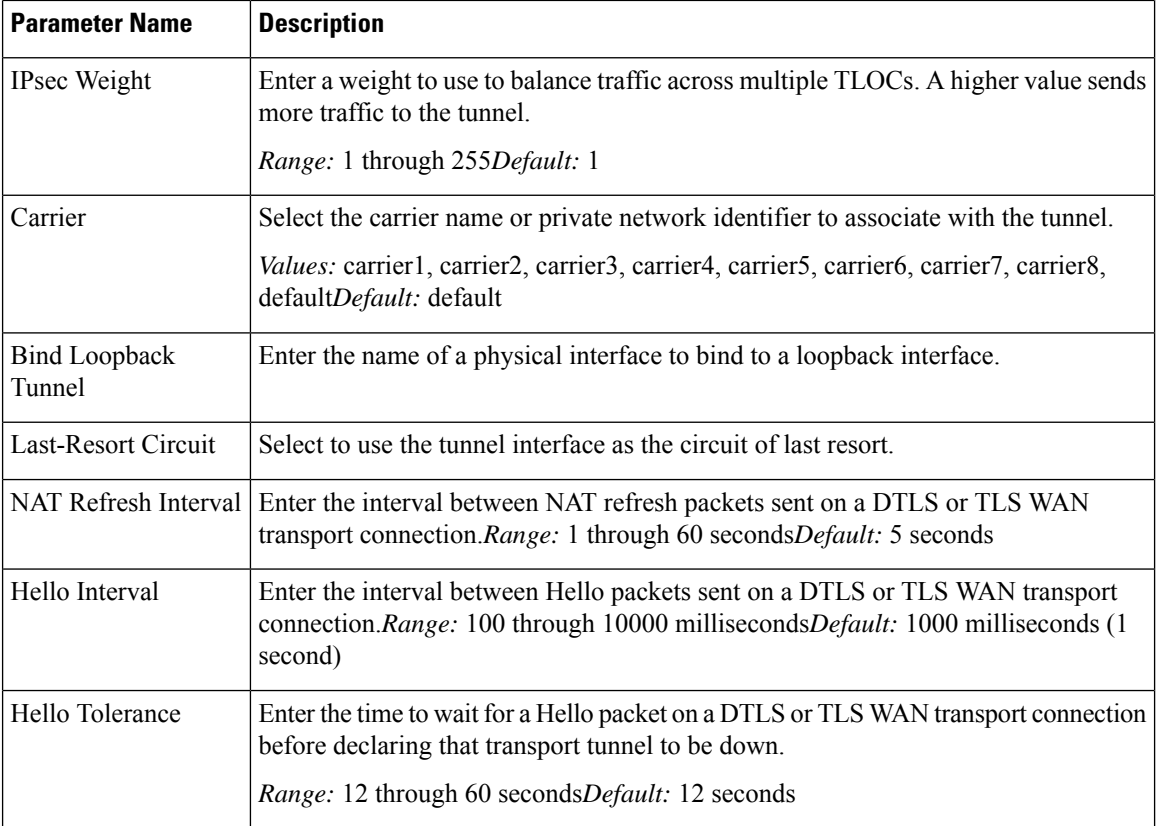

## **Configure the Interface as a NAT Device**

To configure an interface to act as a NAT device for applications such as port forwarding, select the NAT tab, click On and configure the following parameters:

#### **Table 38:**

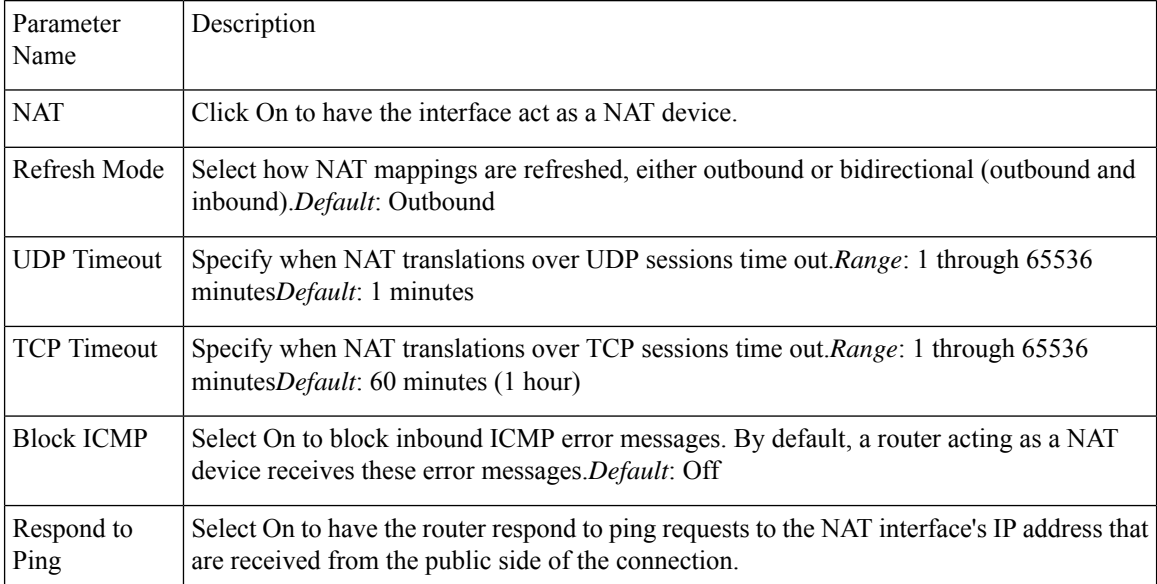

To create a port forwarding rule, click Add New Port Forwarding Rule and configure the following parameters. You can define up to 128 port-forwarding rules to allow requests from an external network to reach devices on the internal network.

#### **Table 39:**

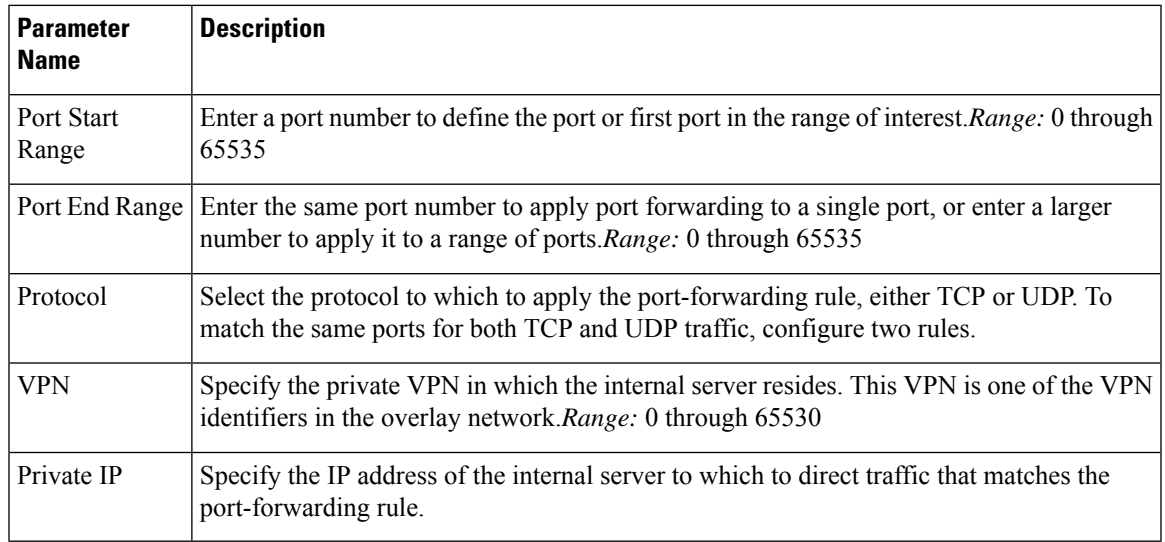

To save a port forwarding rule, click Add.

To save the feature template, click Save.

## **Apply Access Lists**

To apply a rewrite rule, access lists, and policers to a router interface, select the ACL tab and configure the following parameters:

#### **Table 40:**

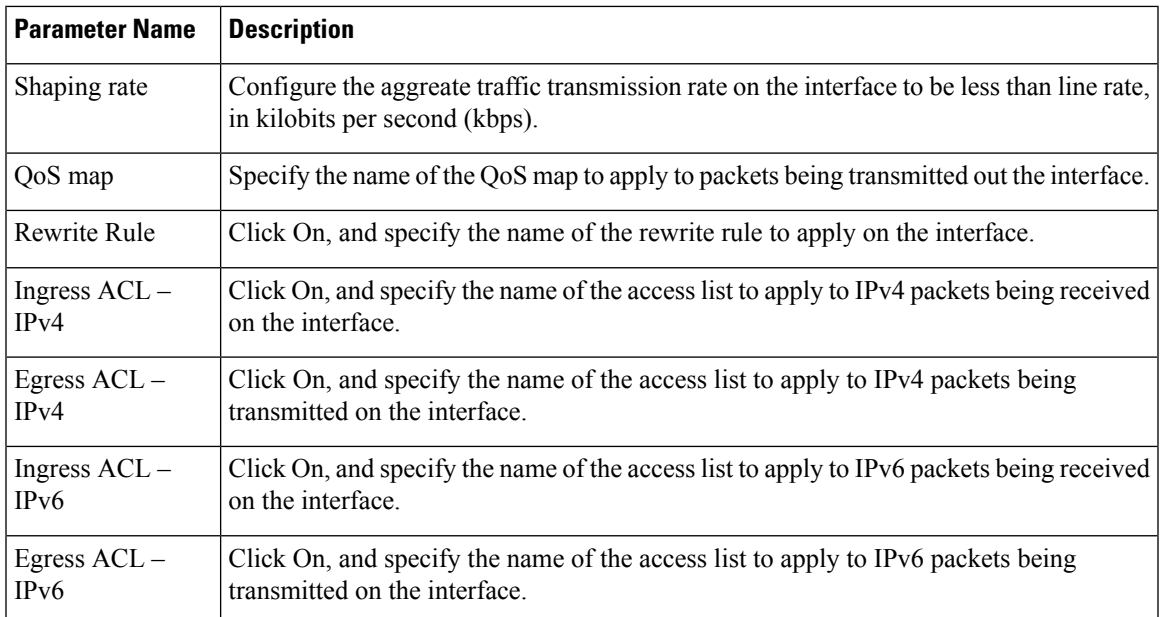

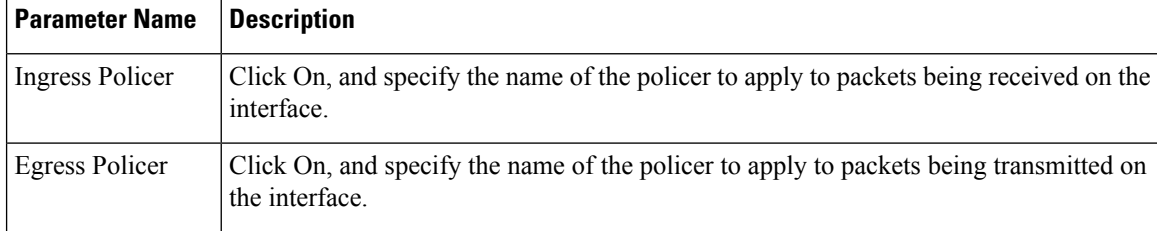

## **Configure Other Interface Properties**

To configure other interface properties, select the Advanced tab and configure the following properties:

#### **Table 41:**

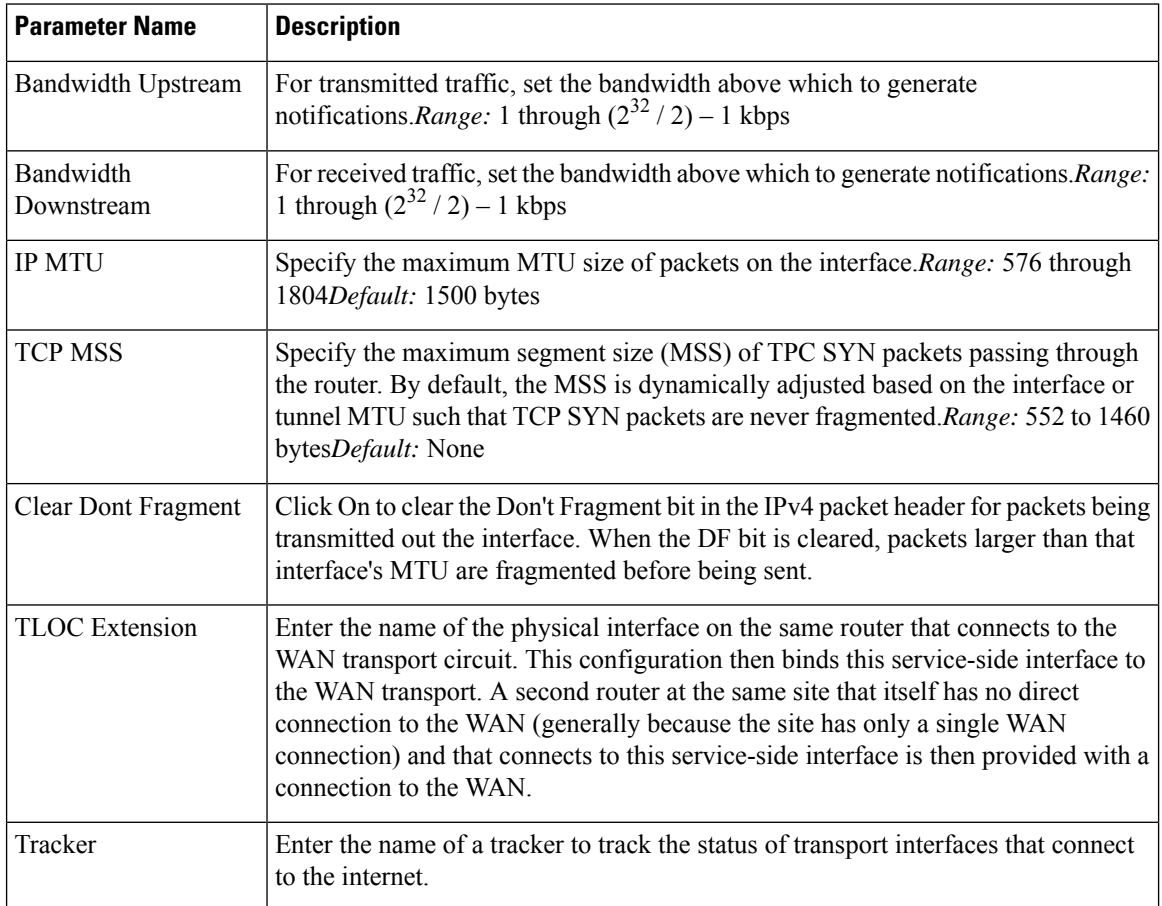

To save the feature template, click Save.

## **Release Information**

Introduced in Cisco vManage NMS in Release 18.3.

## **VPN Interface Ethernet PPPoE**

Use the PPPoE template for Cisco IOS XE SD-WAN devices.

You configure PPPoE over GigabitEthernet interfaces on Cisco IOS XE routers, to provide PPPoE client support.

To configure interfaces on Cisco routers using Cisco vManage templates:

- **1.** Create a VPN Interface Ethernet PPPoE feature template to configure Ethernet PPPoE interface parameters, as described in this article.
- **2.** Create a VPN feature template to configure VPN parameters. See the VPN help topic.

#### **Navigate to the Template Screen and Name the Template**

- **1.** In Cisco vManage NMS, select the Configuration ► Templates screen.
- **2.** In the Device tab, click Create Template.
- **3.** From the Create Template drop-down, select "From Feature Template."
- **4.** From the Device Model drop-down, select the type of device for which you are creating the template.
- **5.** Click the Transport & Management VPN tab located directly beneath the Description field, or scroll to the Transport & Management VPN section.
- **6.** Under Additional VPN 0 Templates, located to the right of the screen, click VPN Interface Ethernet PPPoE.
- **7.** From the VPN Interface Ethernet PPPoE drop-down, click Create Template. The VPN Interface Ethernet PPPoE template form is displayed. The top of the form contains fields for naming the template, and the bottom contains fields for defining Ethernet PPPoE parameters.

## ◉

- **8.** In the Template Name field, enter a name for the template. The name can be up to 128 characters and can contain only alphanumeric characters.
- **9.** In the Template Description field, enter a description of the template. The description can be up to 2048 characters and can contain only alphanumeric characters.

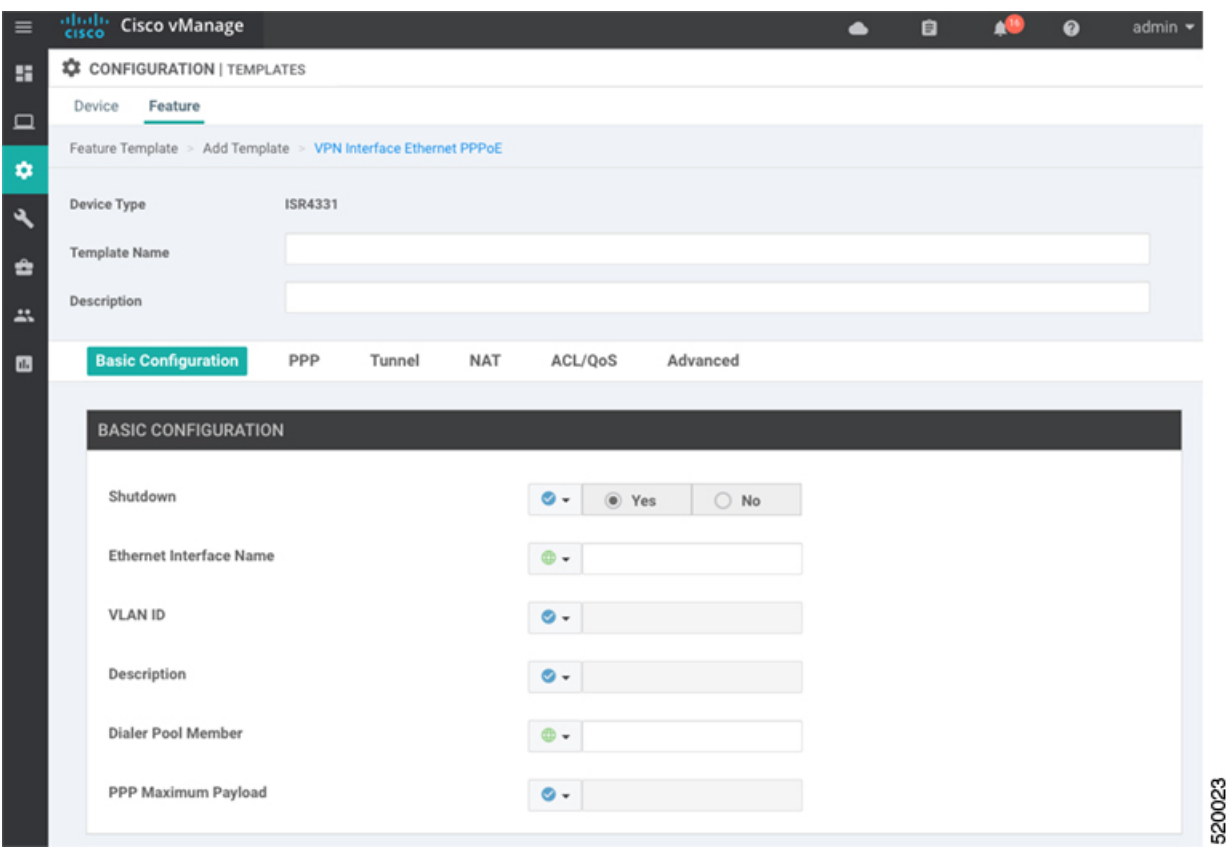

When you first open a feature template, for each parameter that has a default value, the scope is set to Default (indicated by a check mark), and the default setting or value is shown. To change the default or to enter a value, click the scope drop-down to the left of the parameter field and select one of the following:

#### **Table 42:**

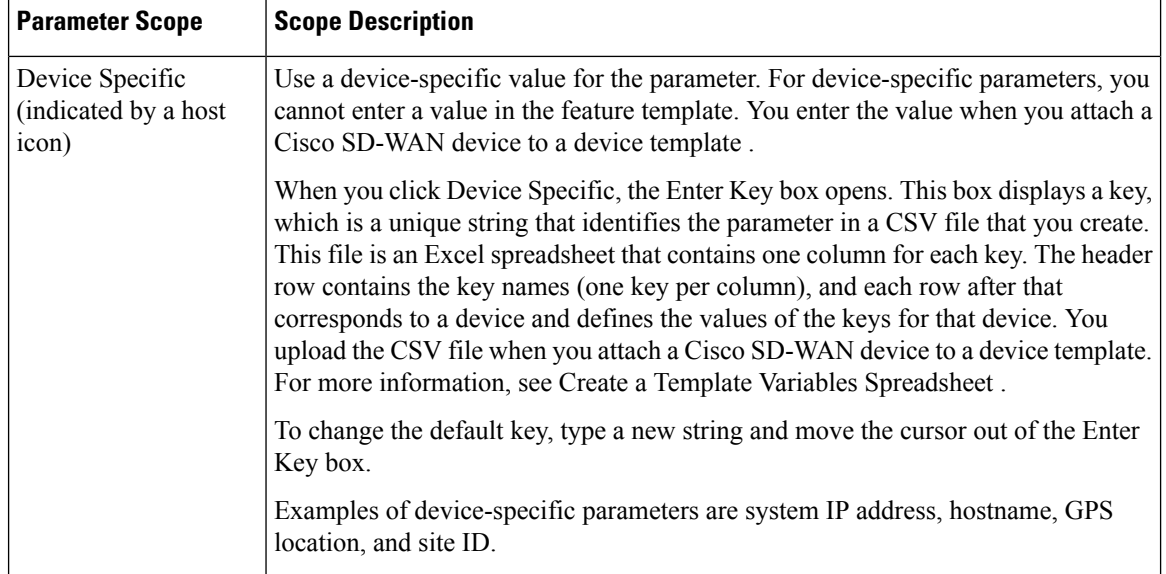

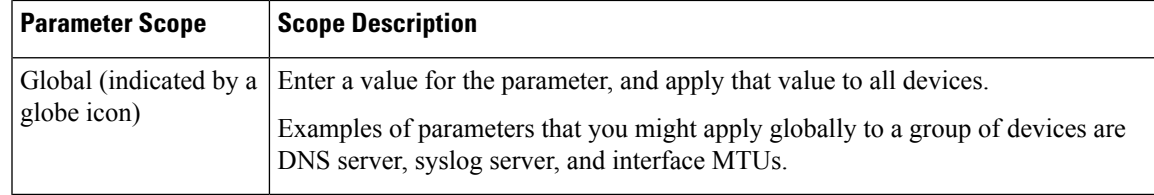

## **Configure PPPoE Functionality**

To configure basic PPPoE functionality, select the Basic Configuration tab and configure the following parameters. Required parameters are indicated with an asterisk.

#### **Table 43:**

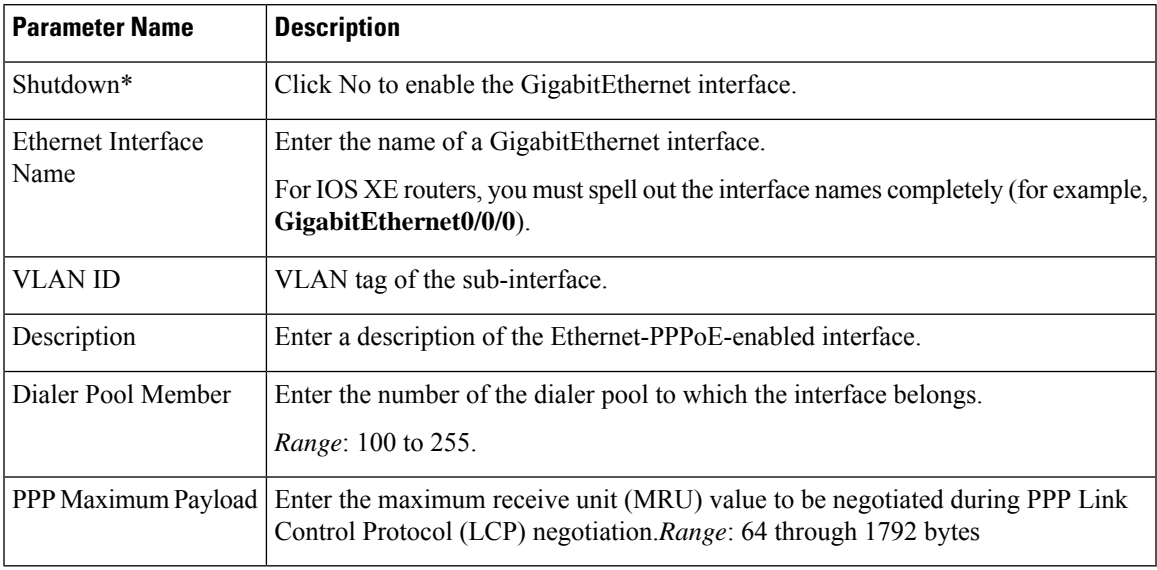

To save the feature template, click Save.

## **Configure the PPP Authentication Protocol**

To configure the PPP Authentication Protocol, select the PPP tab and configure the following parameters. Required parameters are indicated with an asterisk.

#### **Table 44:**

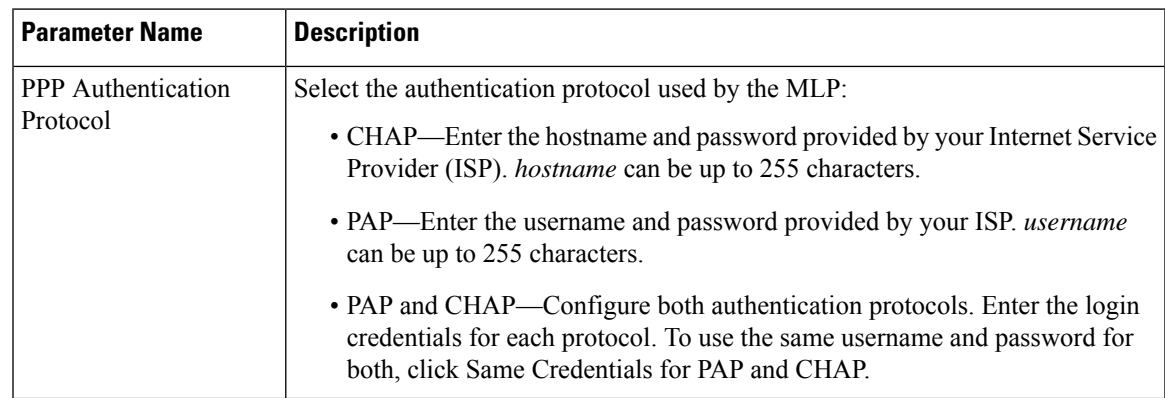

## **Create a Tunnel Interface**

On IOS XE routers, you can configure up to four tunnel interfaces. This means that each router can have up to four TLOCs.

For the control plane to establish itself so that the overlay network can function, you must configure WAN transport interfaces in VPN 0.

To configure a tunnel interface for the multilink interface, select the Tunnel Interface tab and configure the following parameters:

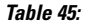

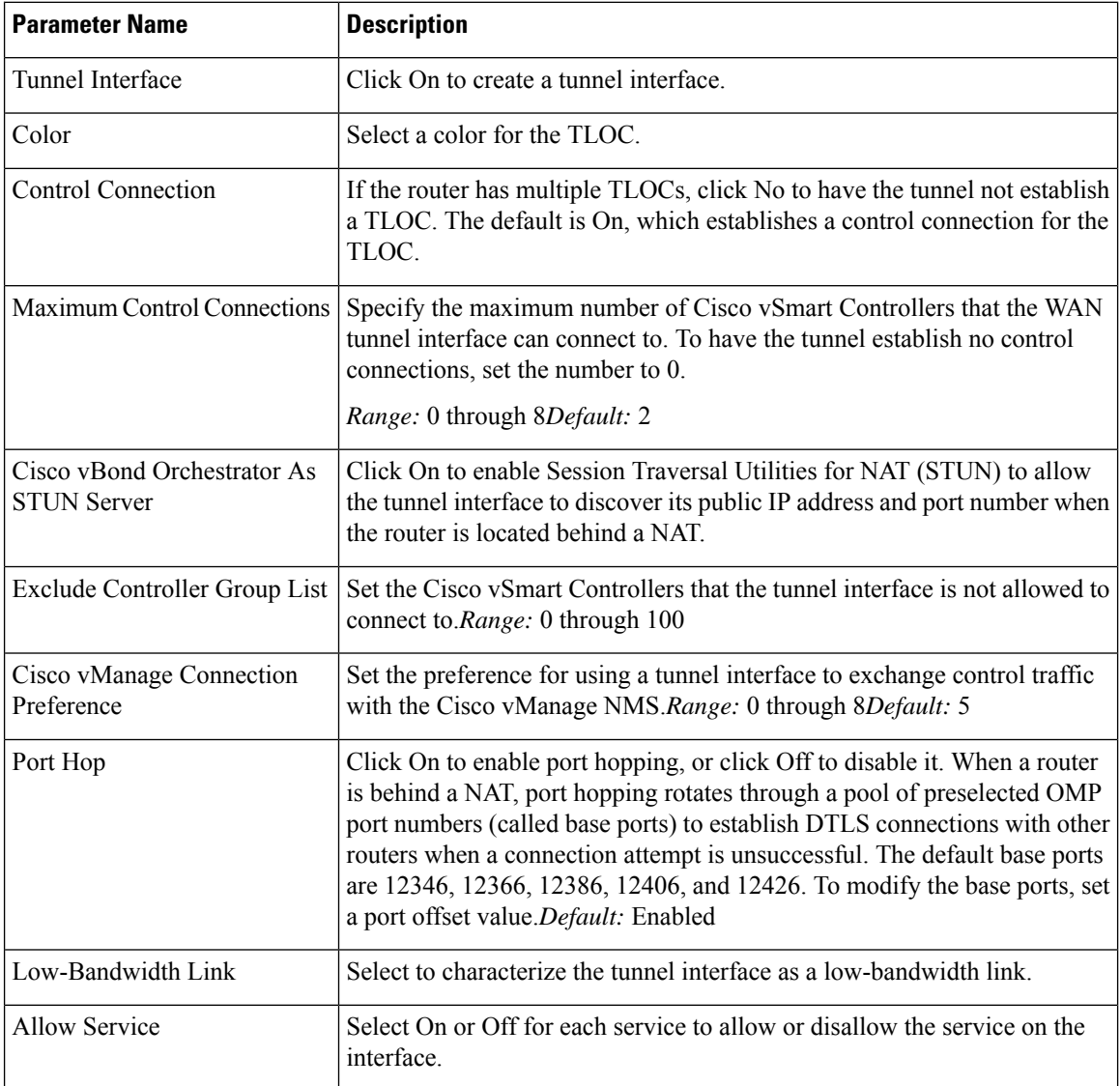

To configure additional tunnel interface parameters, click Advanced Options and configure the following parameters:

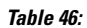

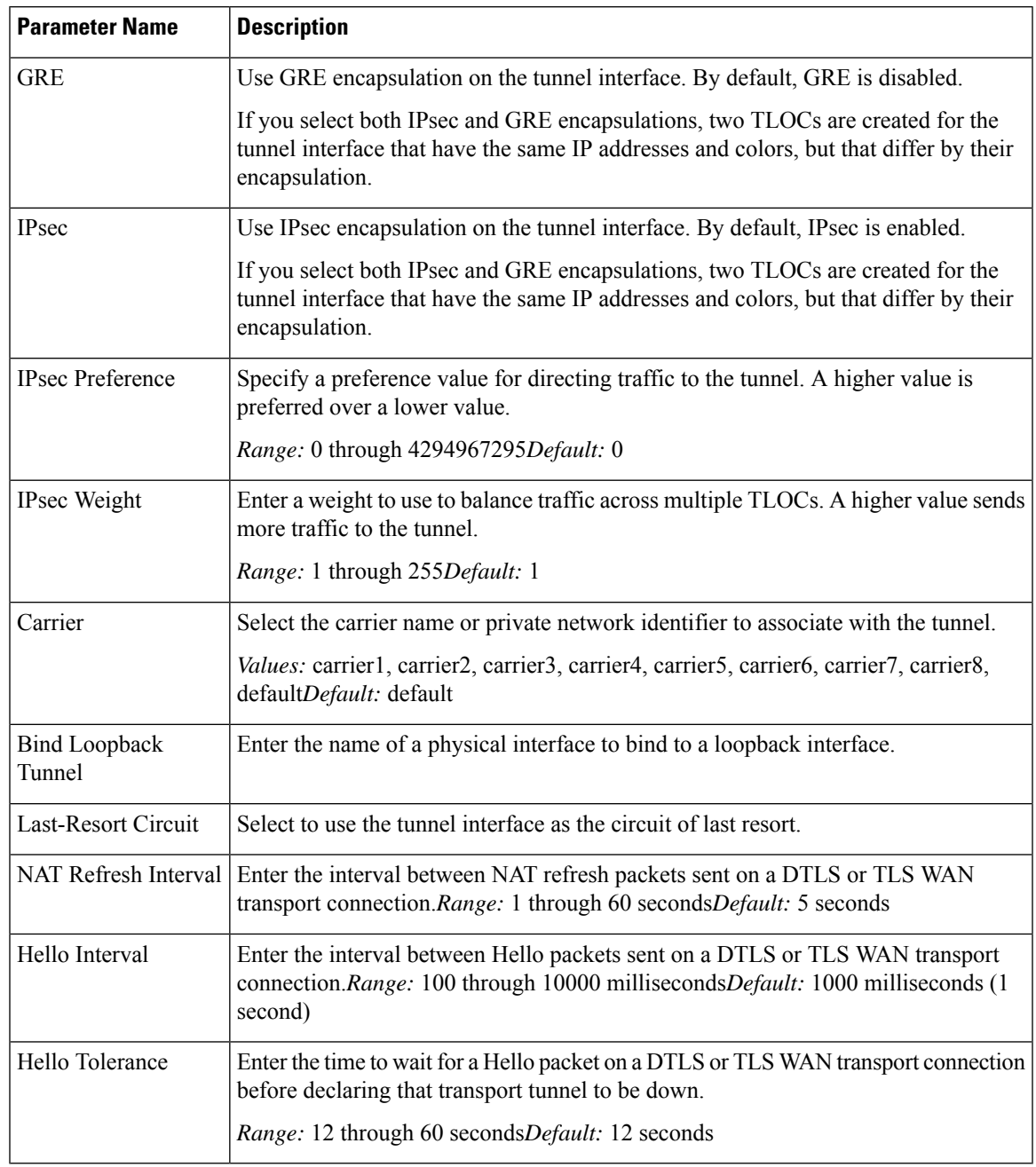

## **Configure the Interface as a NAT Device**

To configure an interface to act as a NAT device for applications such as port forwarding, select the NAT tab, click On and configure the following parameters:

#### **Table 47:**

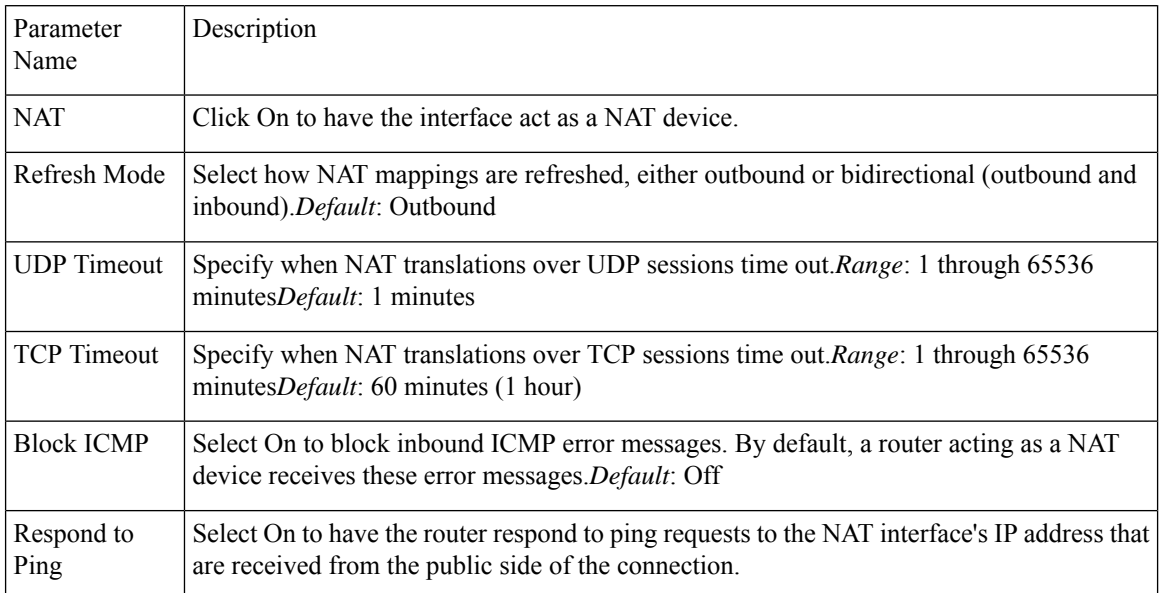

To create a port forwarding rule, click Add New Port Forwarding Rule and configure the following parameters. You can define up to 128 port-forwarding rules to allow requests from an external network to reach devices on the internal network.

#### **Table 48:**

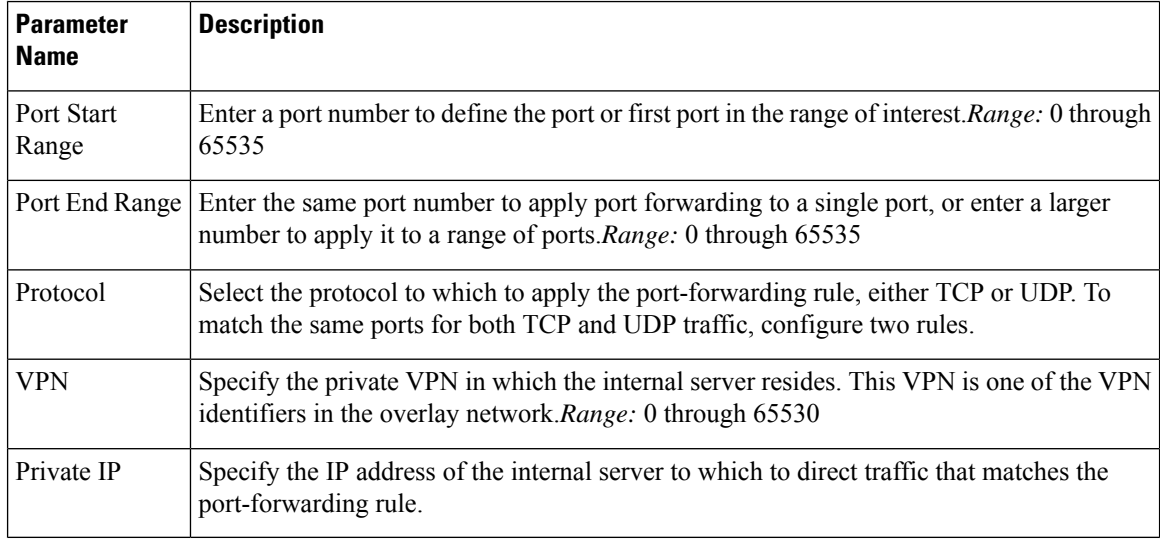

To save a port forwarding rule, click Add.

To save the feature template, click Save.

#### **Apply Access Lists**

To apply a rewrite rule, access lists, and policers to a router interface, select the ACL tab and configure the following parameters:

#### **Table 49:**

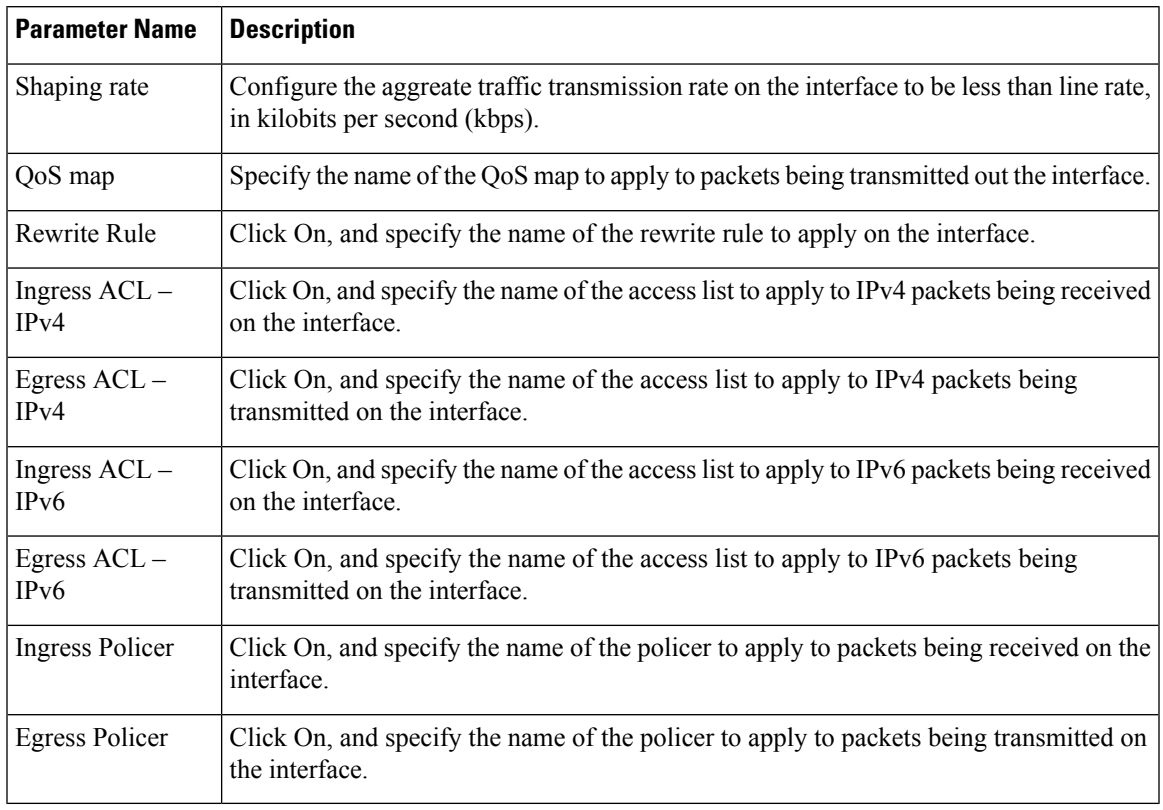

To save the feature template, click Save.

## **Configure Other Interface Properties**

To configure other interface properties, select the Advanced tab and configure the following properties:

## **Table 50:**

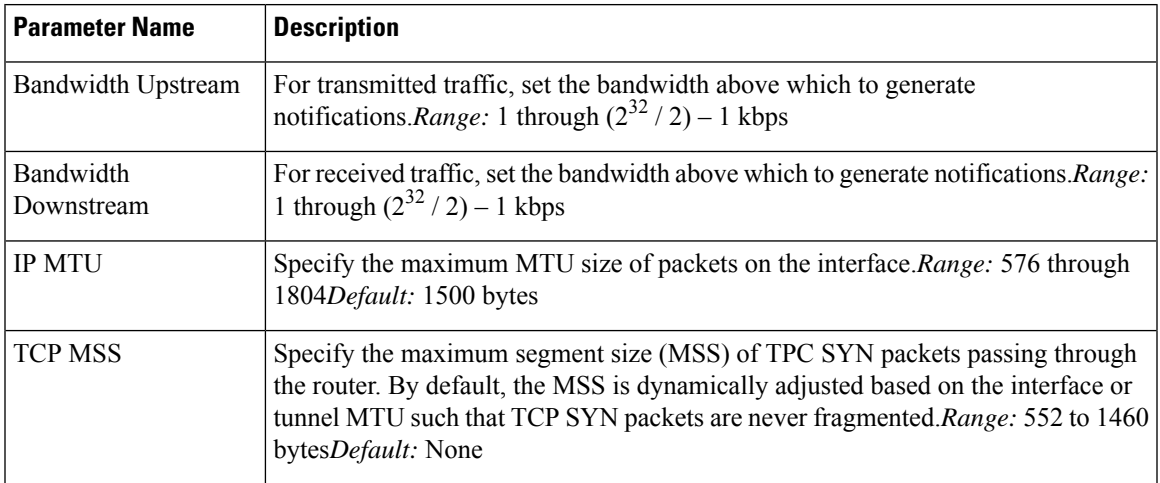

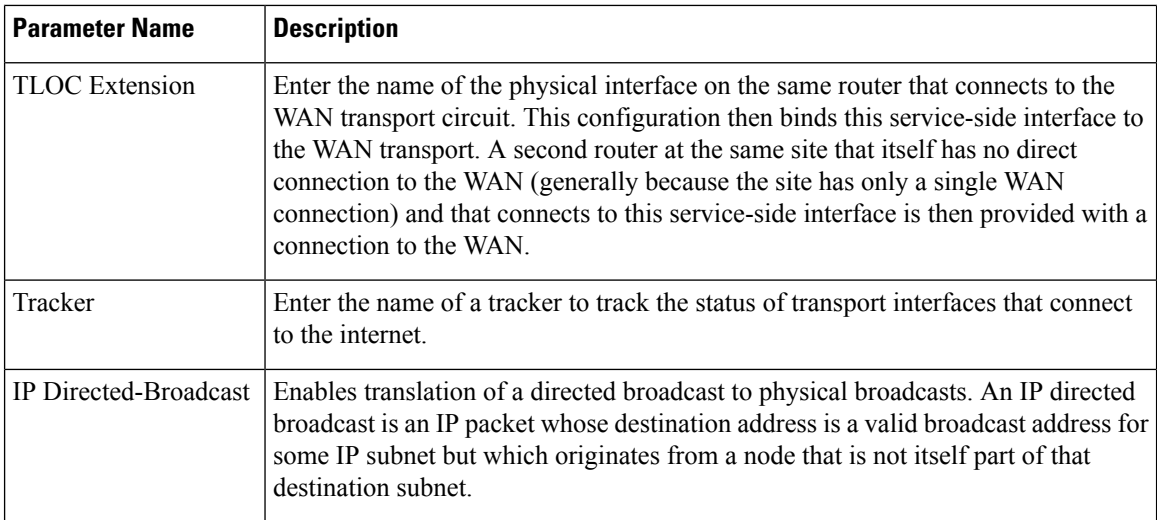

#### **Release Information**

Introduced in Cisco vManage NMS in Release 18.4.1.

## **VPN Interface IPsec**

Use the VPN Interface IPsec feature template to configure IPsec tunnels on Cisco IOS XE service VPNs that are being used for Internet Key Exchange (IKE) sessions. You can configure IPsec on tunnels for VPN 1 through 65530, except for 512.

Cisco XE SD-WAN devices use VRFs in place of VPNs. However, the following steps still apply to configure Cisco XE SD-WAN devices through Cisco vManage. In Cisco vManage, the system automatically maps the VPN configurations to VRF configurations.

## **Create VPN IPsec Interface Template**

- **Step 1** From the Cisco vManage menu, select **Configuration** > **Templates**.
- **Step 2** Click **Feature**.
- **Step 3** Click **Add Template**.
- **Step 4** Select a Cisco IOS XE SD-WAN device from the list.
- **Step 5** From the VPN section, click **VPN Interface IPsec**. The Cisco VPN Interface IPsec template displays.
- **Step 6** In the **Template Name** field, enter a name for the template. The name can be up to 128 characters and can contain only alphanumeric characters.
- **Step 7** In the **Template Description** field, enter a description of the template. The description can be up to 2048 characters and can contain only alphanumeric characters.

## **Basic Configuration**

To configure a basic IPsec tunnel interface select the **Basic Configuration** tab and configure the following parameters.

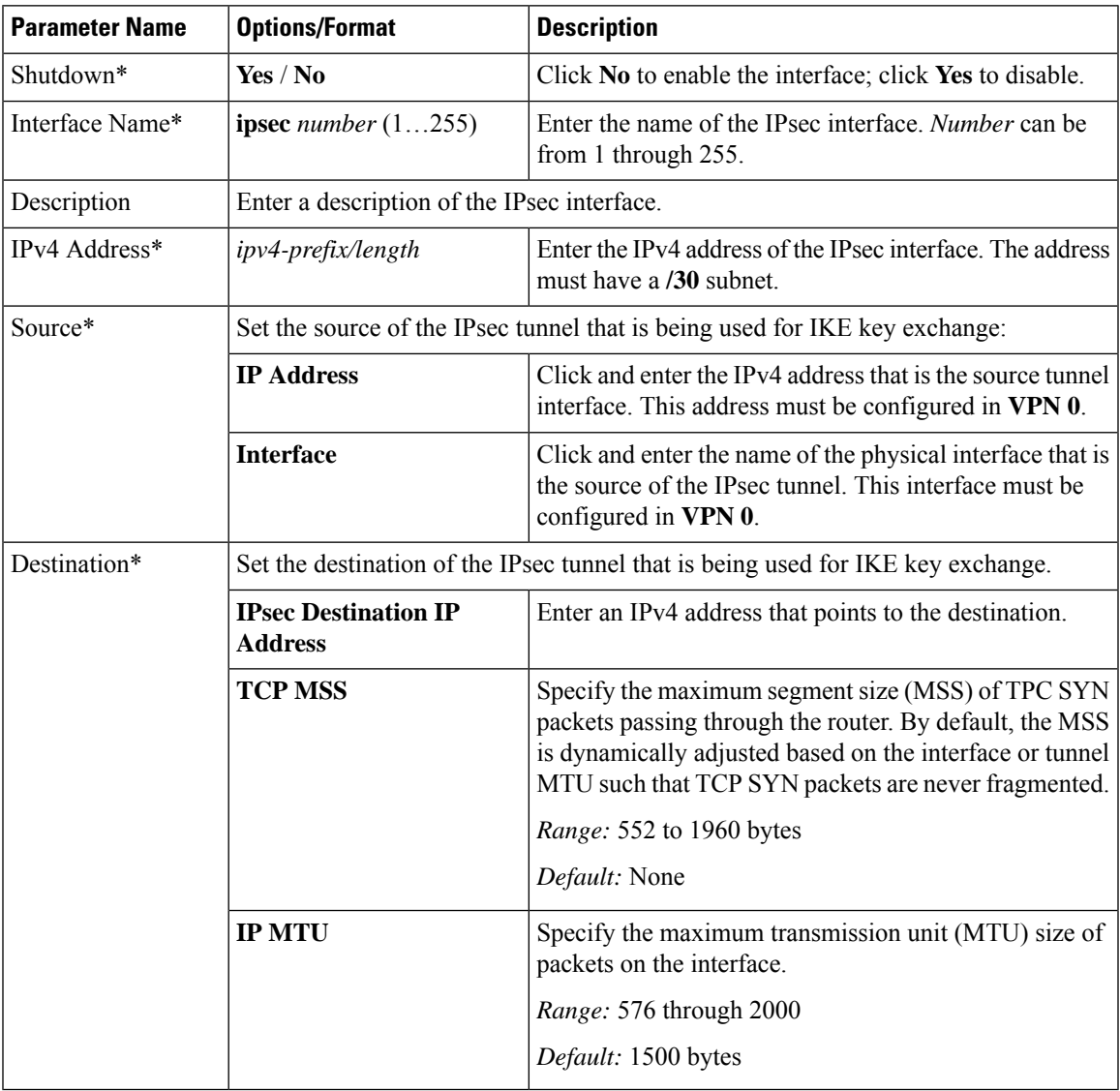

## **CLI Equivalent**

```
crypto
interface tunnel ifnum
   no shutdown
   vrf forwarding vrf_id
   ip address ip_address[mask]
   tunnel source wanif_ip
   tunnel mode {ipsec ipv4 | gre ip}
   tunnel destination gateway_ip
    tunnel protection ipsec profile ipsec_profile_name
```
## **Configure Dead-Peer Detection**

To configure Internet key exchange (IKE) dead-peer detection (DPD) to determine whether the connection to an IKE peer is functional and reachable, select the DPD tab and configure the following parameters:

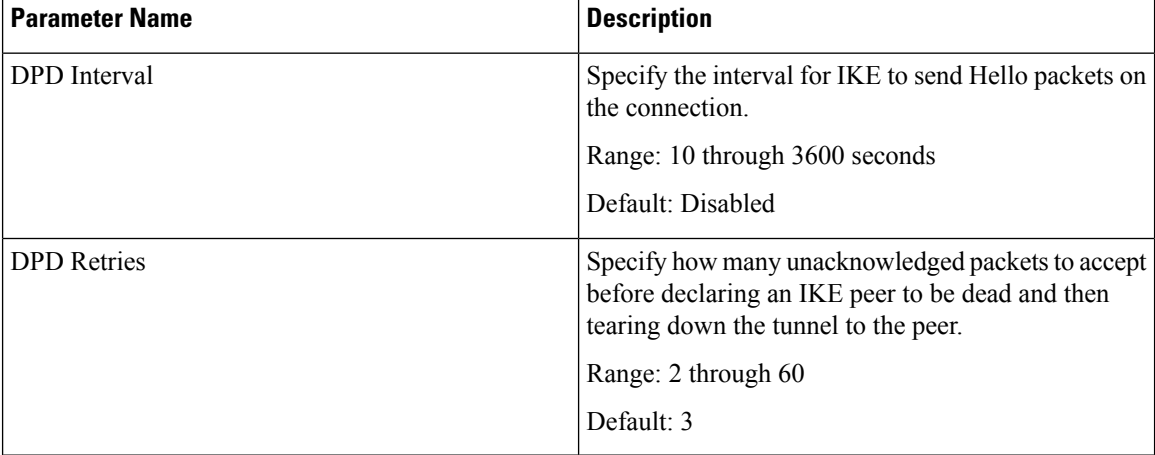

To save the feature template, click **Save**.

### **CLI Equivalent**

```
crypto
 ikev2
    profile ikev2_profile_name
       dpd 10-3600 2-60 {on-demand | periodic}
```
## **Configure IKE**

**Table 51: Feature History**

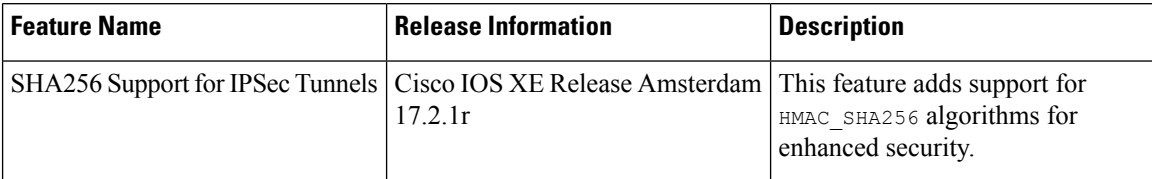

To configure IKE, select the **IKE** tab and configure the following parameters:

 $\frac{\partial}{\partial \rho}$ 

**Note**

When you create an IPsec tunnel on a Cisco IOS XE SD-WAN device, IKE Version 1 is enabled by default on the tunnel interface.

#### **IKE Version 1 and IKE Version 2**

To configure the IPsec tunnel that carries IKEv1 and IKEv2 traffic, select the **IPSEC** tab and configure the following parameters:
$\mathbf l$ 

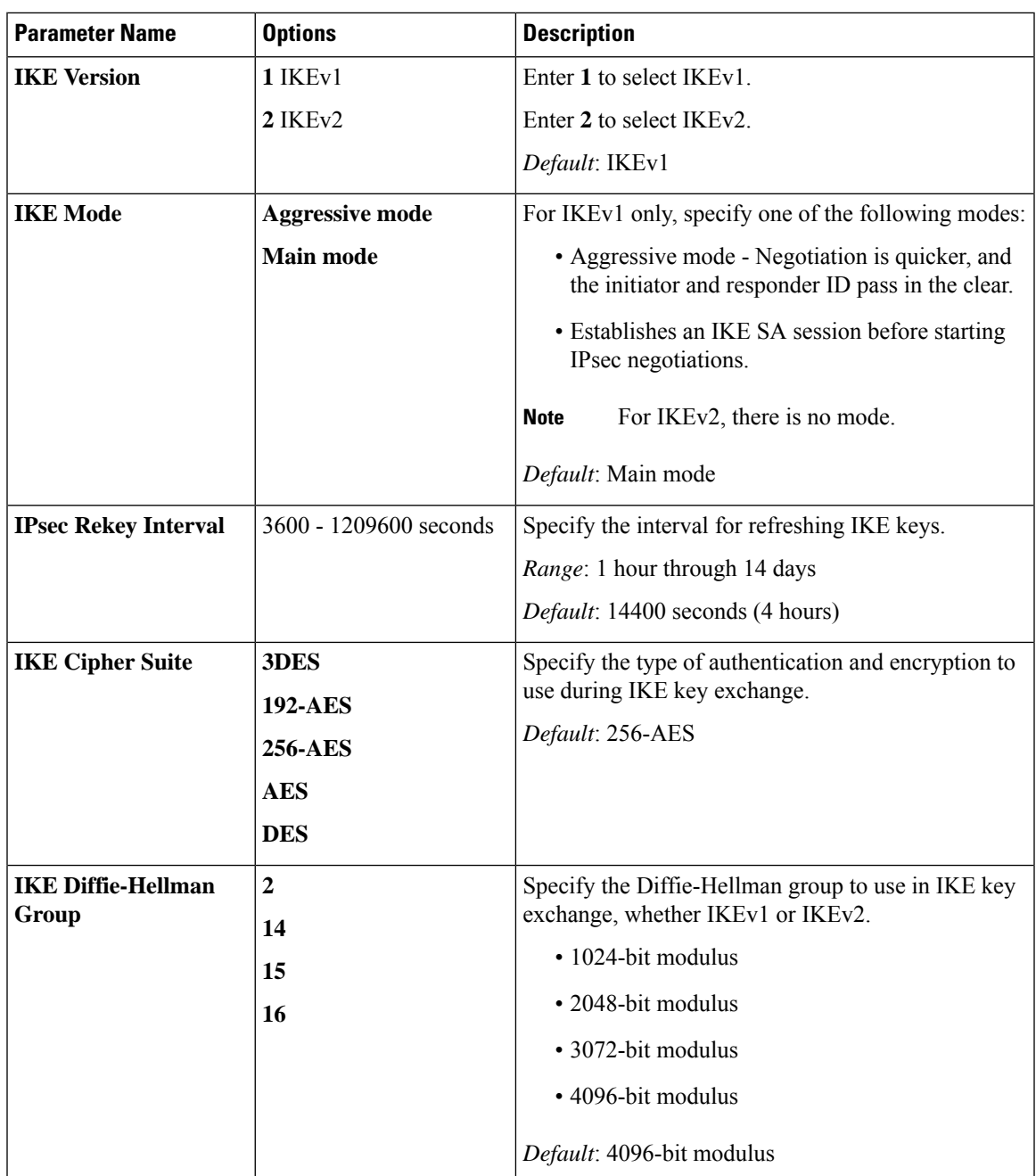

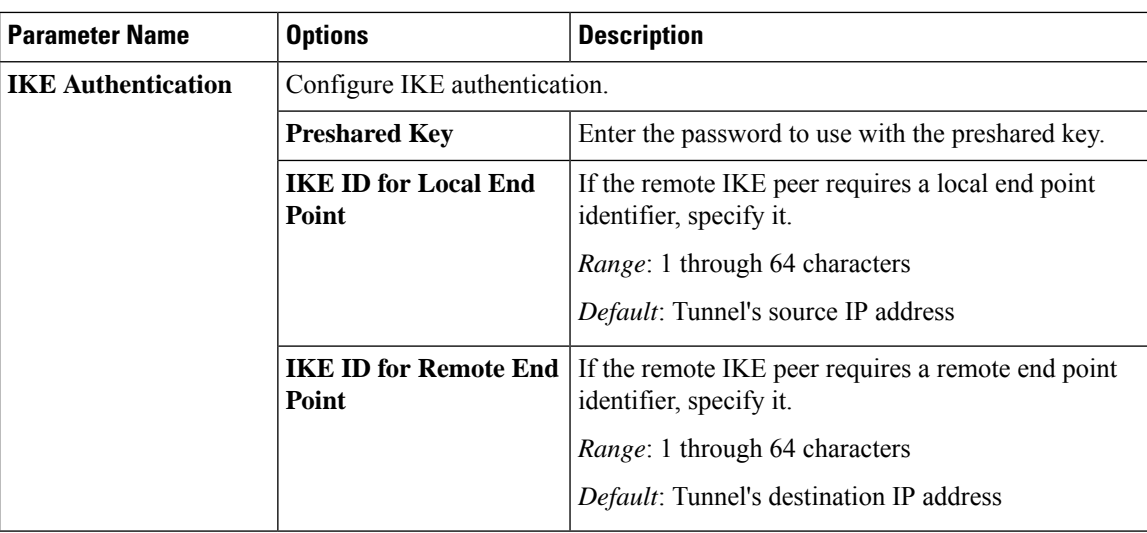

To save the feature template, click **Save**.

### **Change the IKE Version from IKEv1 to IKEv2**

To change the IKE version, do the following:

- **1.** Select the **Basic Configuration** tab.
- **2.** Use the **shutdown** parameter with the **yes** option (**yes shutdown**) to shut down the tunnel.
- **3.** Remove the ISAKMP profile from the IPsec profile.
- **4.** Attach the IKEv2 profile with the IPsec profile.

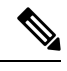

**Note** Perform this step if you already have an IKEv2 profile. Otherwise, create an IKEv2 profile first.

**5.** Use the **shutdown** parameter with the **no** option (**no shutdown**) to start up the tunnel.

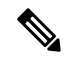

**Note** You must issue the **shutdown** operations in two separate operations.

### **CLI Equivalent for Changing the IKE Version**

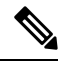

There is no single CLI for changing the IKE version. You need to follow the sequence of steps listed in the Change the IKE Version from IKEv1 to IKEv2 section. **Note**

### **CLI Equivalents for IKEv1**

**ISAKMP CLI Configuration for IKEv1**

Ш

```
crypto
   isakmp
     keepalive 60-86400 2-60 {on-demand | periodic}
     policy policy_num
         encryption {AES128-CBC-SHA1 | AES256-CBC-SHA1}
        hash {sha384 | sha256 | sha}
        authentication pre-share
        group {2 | 14 | 16 | 19 | 20 | 21}
         lifetime 60-86400
     profile ikev1_profile_name
        match identity address ip_address [mask]
        keyring keyring_name
```
### **IPsec CLI Configuration for IKEv1**

```
profile ipsec_profile_name
         set transform-set transform_set_name
         set isakmp-profile ikev1_profile_name
         set security-association
            lifetime {kilobytes disable | seconds 120-2592000}
            replay {disable | window-size [64 | 128 | 256 | 512 | 1024]}
         set pfs group {14 | 16 | 19 | 20 | 21}
   keyring keyring_name
      pre-shared-key address ip_address [mask] key key_string
   ipsec transform-set transform_set_name {esp-gcm 256 | esp-aes 256 [esp-sha384-hmac |
esp-sha256-hmac] mode tunnel
```
### **Summary Steps**

- **1.** enable
- **2.** configure terminal
- **3.** crypto isakmp policy *priority*
- **4.** encryption {des | 3des | aes | aes 192 | aes 256 }
- **5.** hash {sha | sha256 | sha384 | md5 }
- **6.** authentication {rsa-sig | rsa-encr | pre-share }
- **7.** group {1 | 2 | 5 | 14 | 15 | 16 | 19 | 20 | 24 }
- **8.** lifetime *seconds*
- **9.** exit
- **10.** exit

### **CLI Equivalent for IKE2**

```
crypto
  ikev2
     proposal proposal_name
        encryption {3des | aes-cbc-128 | aes-cbc-192 | aes-cbc-256 | des}
        integrity {sha256 | sha384 | sha512}
        group {2 | 14 | 15 | 16}
     keyring idev2_keyring_name
        peer peer_name
        address tunnel_dest_ip [mask]
        pre-shared-key key_string
     profile ikev2_profile_name
```

```
match identity remote address ip_address
authentication {remote | local} pre-share
keyring local ikev2_keyring_name
lifetime 120-86400
```
## **Configure IPsec Tunnel Parameters**

To configure the IPsec tunnel that carries IKE traffic, select the IPsec tab and configure the following parameters:

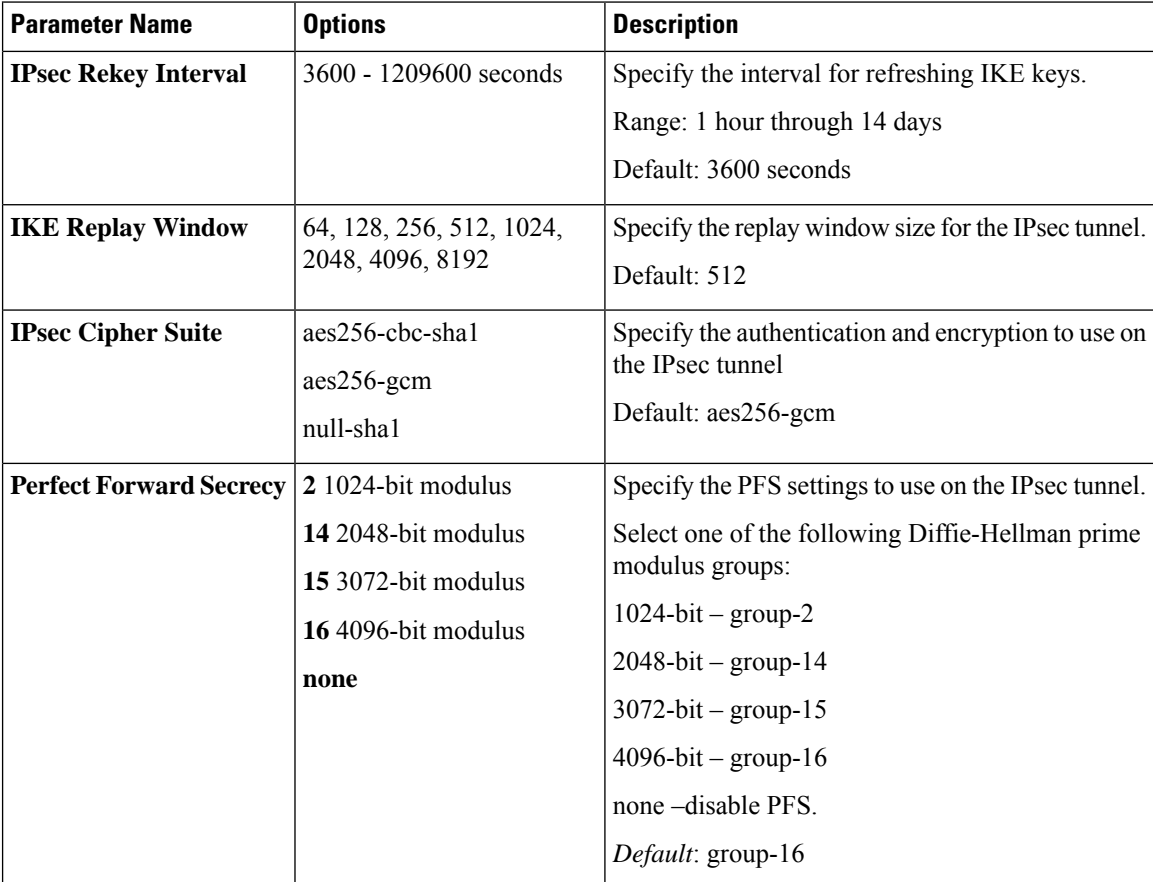

To save the feature template, click **Save**.

### **CLI Equivalent**

```
crypto
   ipsec
      profile ipsec_profile_name
         set ikev2-profile ikev2_profile_name
         set security-association
            lifetime {seconds 120-2592000 | kilobytes disable}
            replay {disable | window-size {64 | 128 | 256 | 512 | 1024 | 4096 | 8192}
         set pfs group {2 | 14 | 15 | 16 | none}
         set transform-set transform_set_name
```
### **Release Information**

Introduced in Cisco vManage for Cisco IOS XE SD-WAN Release 16.11.x.

# **VPN Interface Multilink**

Use the VPN Interface Multilink template for Cisco IOS XE SD-WAN devices running the Cisco SD-WAN software.

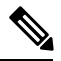

**Note**

Cisco XE SD-WAN devices use VRFs in place of VPNs. However, the following steps still apply to configure Cisco XE SD-WAN devices through Cisco vManage. When you complete the configuration, the system automatically maps the VPN configurations to VRF configurations.

Multilink Point-to-Point Protocol (MLP) is used to combine multiple physical links into a single logical connection, called an MLP bundle.

To configure multilink on Cisco IOS XE SD-WAN Device using Cisco vManage templates:

- **1.** Create a VPN Interface Multilink feature template to configure multilink interface properties.
- **2.** Optionally, create a VPN feature template to modify the default configuration of VPN 0.

### **Navigate to the Template Screen and Name the Template**

- **1.** In Cisco vManage, select the **Configuration** > **Templates**screen.
- **2.** In the **Device** tab, click **Create Template**.
- **3.** From the **Create Template** drop-down, select **From Feature Template**.
- **4.** From the **Device Model** drop-down, select the type of device for which you are creating the template.
- **5.** If you are configuring the multilink interface in the transport VPN (VPN 0):
	- **a.** Click the **Transport & Management VPN** tab located beneath the **Description** field, or scroll to the Transport & Management VPN section.
	- **b.** Under Additional VPN 0 Templates, located to the right of the screen, click **VPN Interface Multilink Controller**.
- **6.** If you are configuring the multilink interface in a service VPN (VPNs other than VPN 0):
	- **a.** Click the **Service VPN** tab located directly beneath the **Description** field, or scroll to the **Service VPN** section.
	- **b.** In the Service **VPN** drop-down, enter the number of the service VPN.
	- **c.** Under Additional VPN Templates, located to the right of the screen, click **VPN Interface Multilink Controller**.
- **7.** From the **VPN Interface Multilink Controller** drop-down, click **Create Template**. The VPN Multilink template form is displayed. The top of the form contains fields for naming the template, and the bottom contains fields for defining multilink Interface parameters.

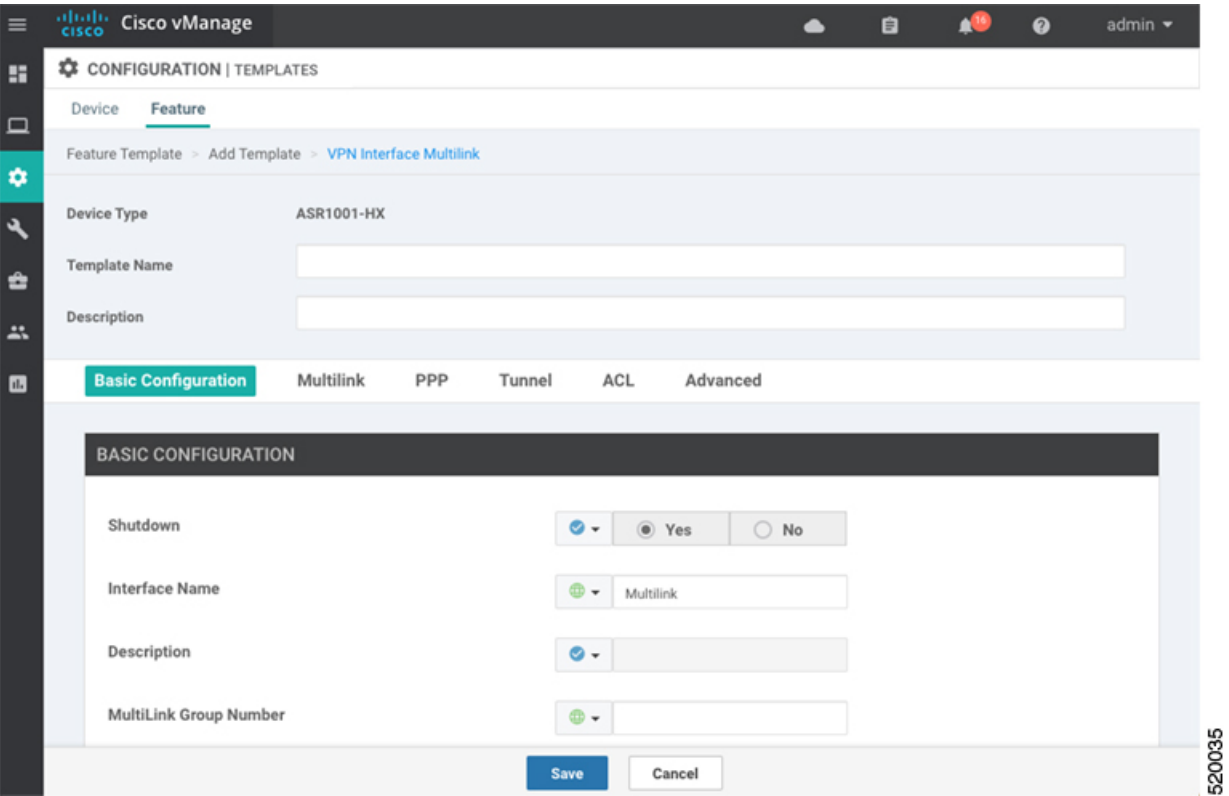

- **8.** In the **Template Name** field, enter a name for the template. The name can be up to 128 characters and can contain only alphanumeric characters.
- **9.** In the **Template Description** field, enter a description of the template. The description can be up to 2048 characters and can contain only alphanumeric characters.

When you first open a feature template, for each parameter that has a default value, the scope is set to Default (indicated by a check mark), and the default setting or value is shown. To change the default or to enter a value, click the scope drop-down to the left of the parameter field and select one of the following:

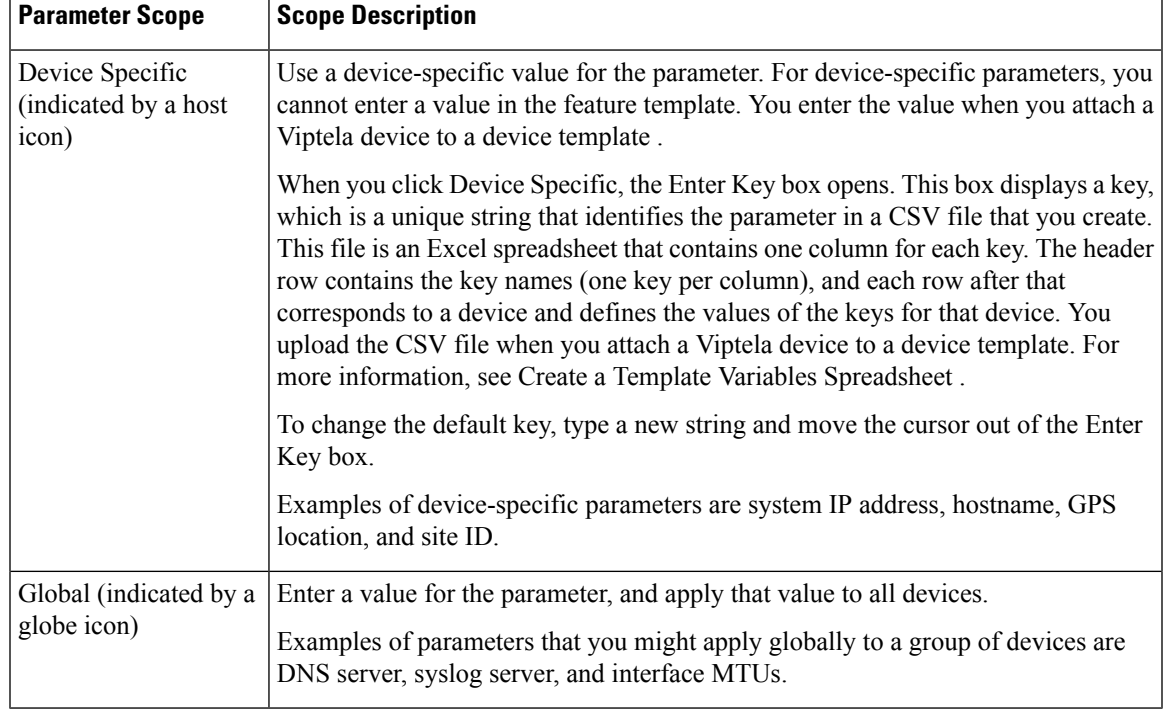

### **Table 52:**

### **Configure a Multilink Interface**

To configure a multilink interface, select the **Basic Configuration** tab and configure the following parameters. Parameters marked with an asterisk are required to configure the interface.

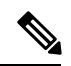

### **Note**

If you are creating a VPN Interface Multilink template, you do not need to create a T1/E1 Controller template or a VPN Interface T1/E1 template.

### **Table 53:**

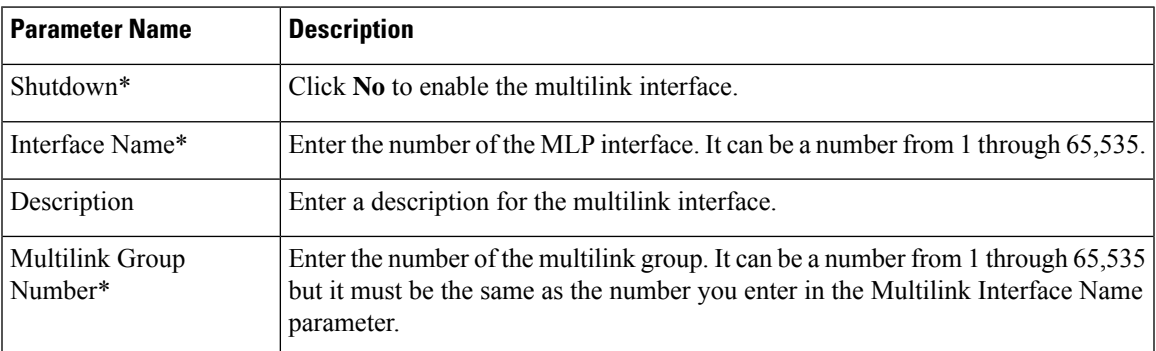

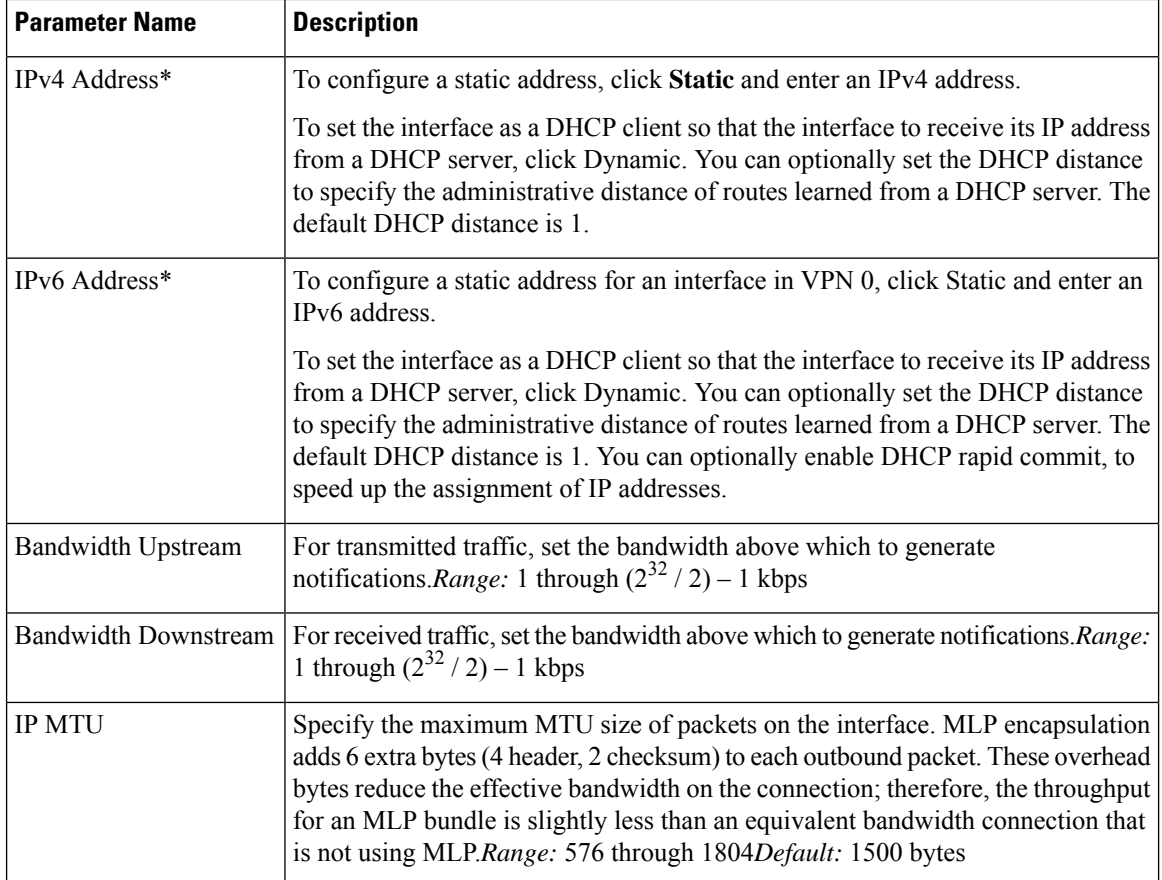

To save the feature template, click **Save**.

### **Configure the PPP Authentication Protocol**

To configure the PPP authentication protocol, select the PPP tab and configure the following parameters:

### **Table 54:**

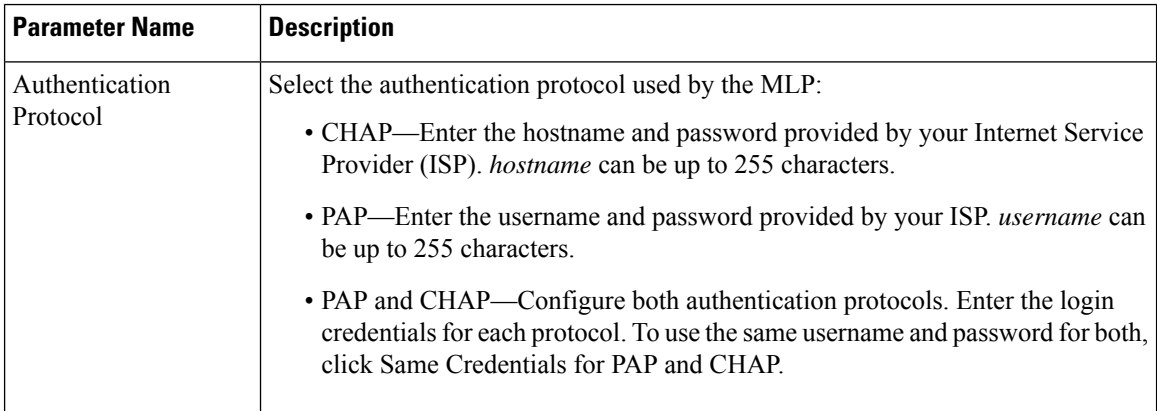

To save the feature template, click **Save**.

### **Create a Tunnel Interface**

You can configure up to four tunnel interfaces. This means that each device can have up to four TLOCs.

For the control plane to establish itself so that the overlay network can function, you must configure WAN transport interfaces in VPN 0.

To configure a tunnel interface for the multilink interface, select the **Tunnel Interface** tab and configure the following parameters:

### **Table 55:**

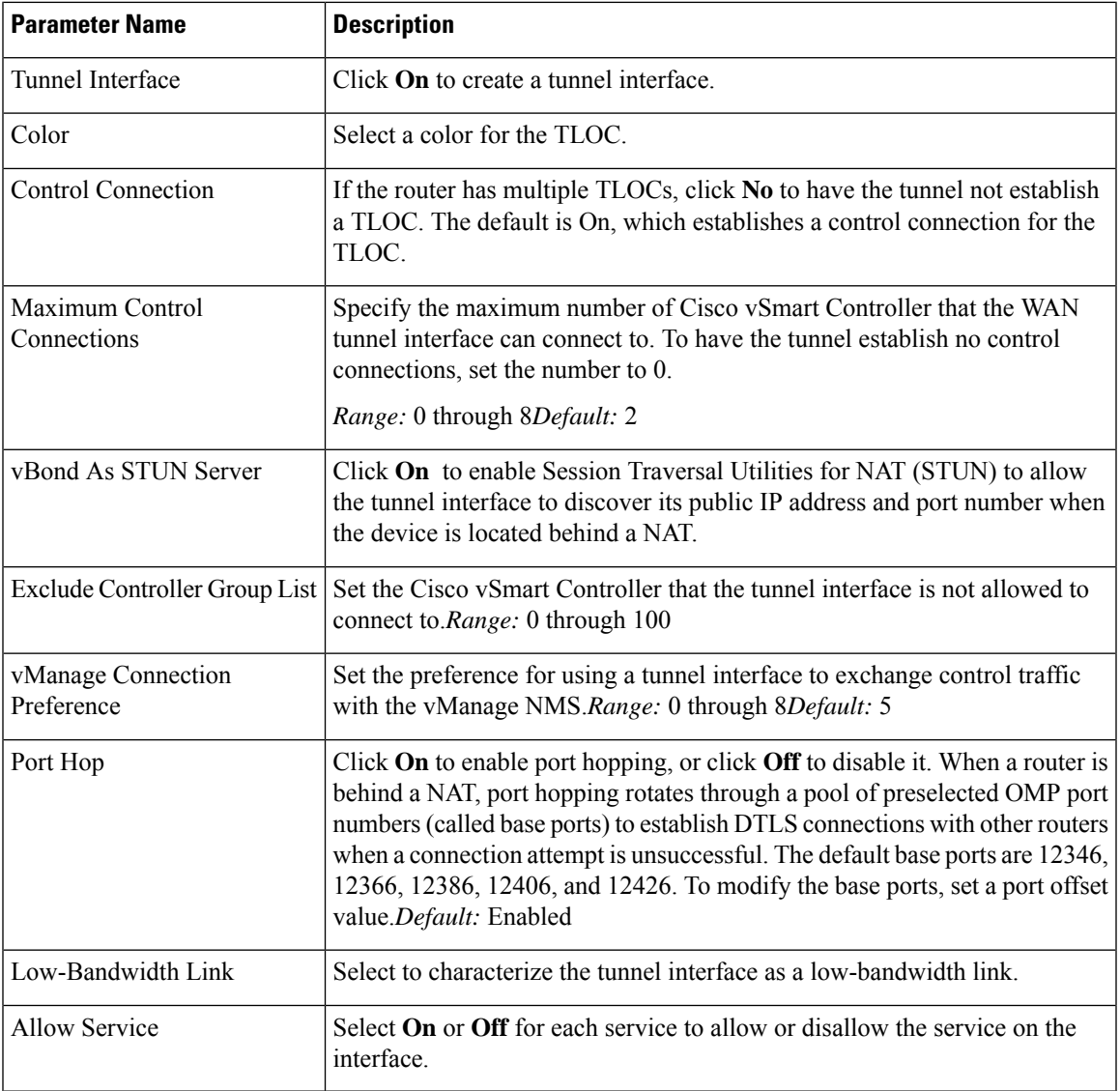

To configure additional tunnel interface parameters, click **Advanced Options** and configure the following parameters:

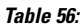

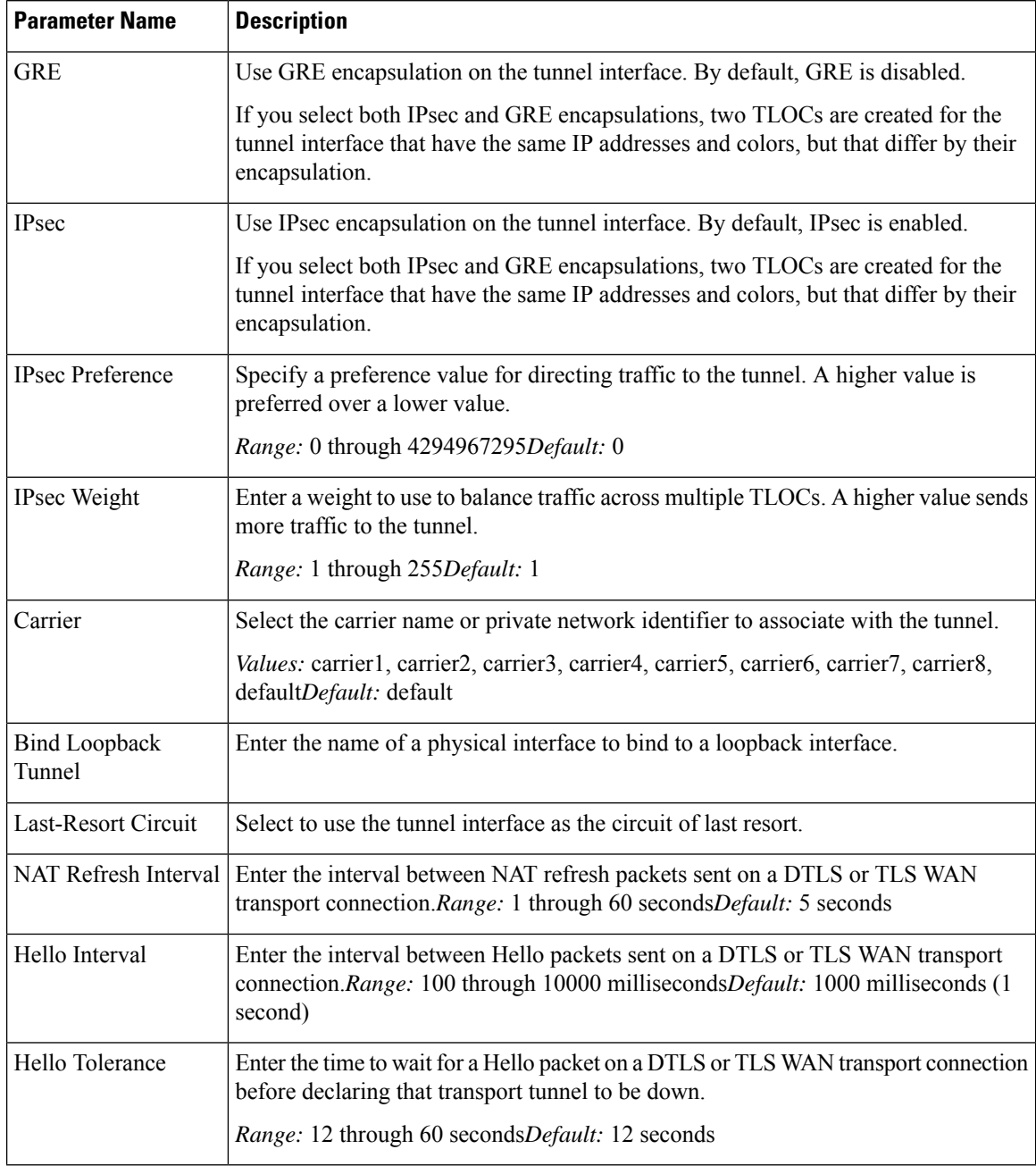

### **Apply Access Lists**

To apply a rewrite rule, access lists, and policers to a router interface, select the ACL tab and configure the following parameters:

### **Table 57:**

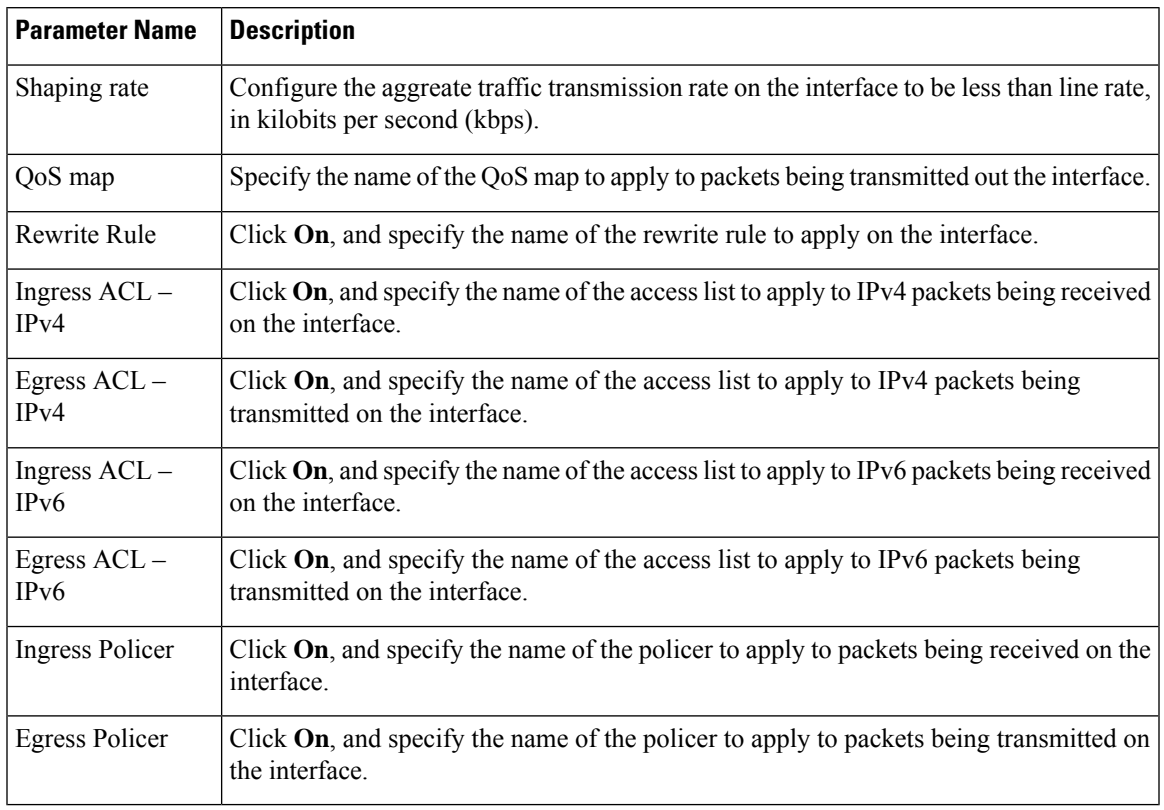

To save the feature template, click **Save**.

### **Configure Other Interface Properties**

To configure other interface properties, select the Advanced tab and configure the following properties:

### **Table 58:**

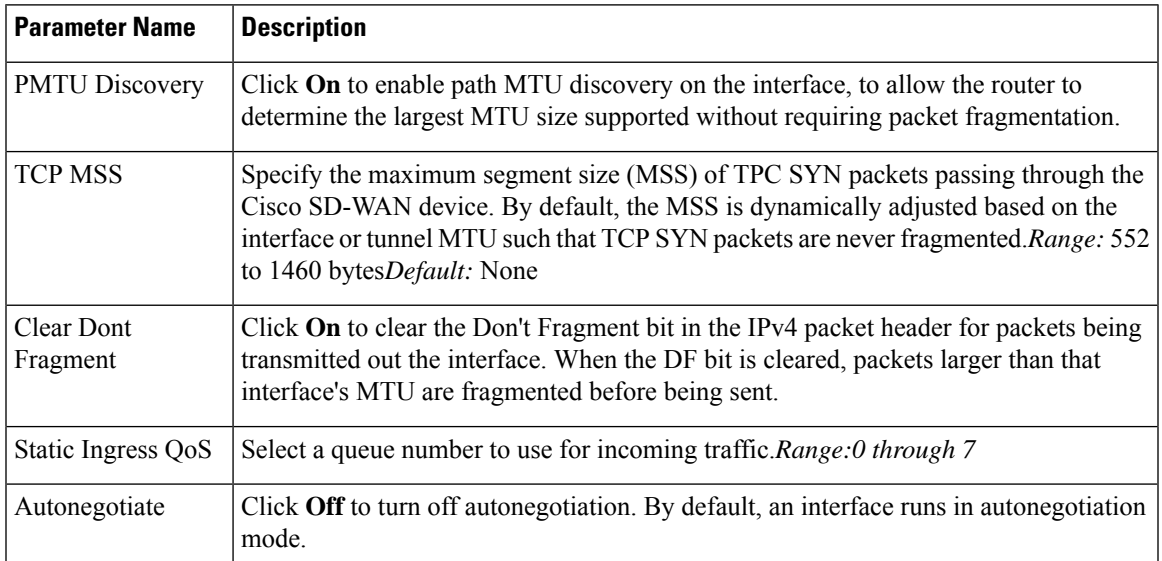

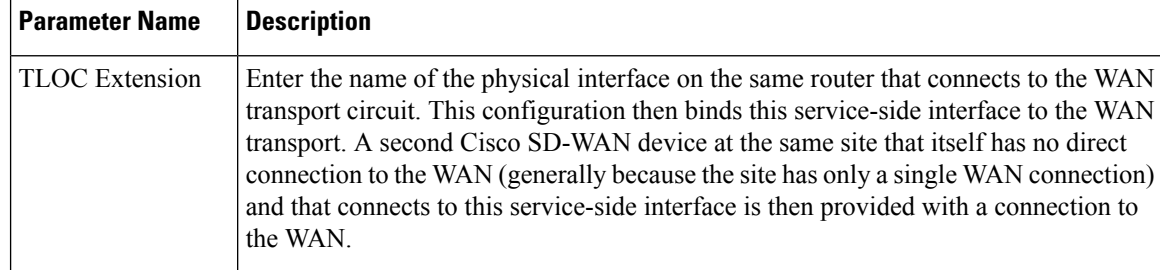

To save the feature template, click **Save**.

#### **Release Information**

Introduced in Cisco vManage in Release 18.3.

## **Configure VPN Interface SVI using vManage**

Use the VPN Interface SVI template to configure SVI for Cisco IOS XE SD-WAN devices. You configure a switch virtual interface (SVI) to configure a VLAN interface.

To configure DSL interfaces on Cisco routers using Cisco vManage templates, create a VPN Interface SVI feature template to configure VLAN interface parameters.

### **Create VPN Interface SVI Template**

- **1.** In Cisco vManage, choose **Configuration** > **Templates**.
- **2.** In the **Device** tab, click **Create Template**.
- **3.** From the **Create Template** drop-down, select **From Feature Template**.
- **4.** From the **Device Model** drop-down, select the type of device for which you are creating the template.
- **5.** If you are configuring the SVI in the transport VPN (VPN 0):
	- **a.** Click the **Transport & Management VPN** tab located directly beneath the Description field, orscroll to the Transport & Management VPN section.
	- **b.** Under Additional VPN 0 Templates located to the right of the screen, click **VPN Interface SVI**.
- **6.** If you are configuring the SVI in a service VPN (VPNs other than VPN 0):
	- **a.** Click the **Service VPN** tab located directly beneath the **Description** field, or scroll to the Service VPN section.
	- **b.** In the **Service VPN** drop-down list, enter the number of the service VPN.
	- **c.** Under **Additional VPN Templates** located to the right of the screen, click **VPN Interface SVI**.
- **7.** From the **VPN InterfaceSVI** drop-down, click **Create Template**. The VPN InterfaceSVI template form is displayed.

The top of the form contains fields for naming the template, and the bottom contains fields for defining VLAN Interface parameters.

Н

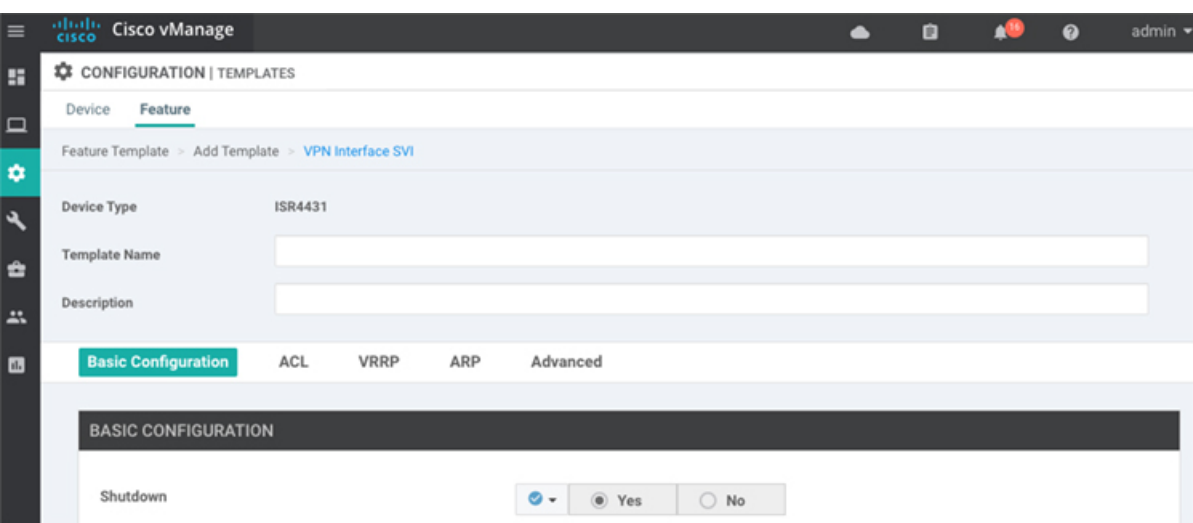

- **8.** In the **Template Name** field, enter a name for the template. The name can be up to 128 characters and can contain only alphanumeric characters.
- **9.** In the **Template Description** field, enter a description of the template. The description can be up to 2048 characters and can contain only alphanumeric characters.

When you open a feature template initially, for each parameter that has a default value, the scope is set to Default (indicated by a check mark), and the default setting or value is shown. To change the default or to enter a value, click the **scope** drop-down to the left of the parameter field.

### **Configure Basic Interface Functionality**

### **Table 59: Feature History**

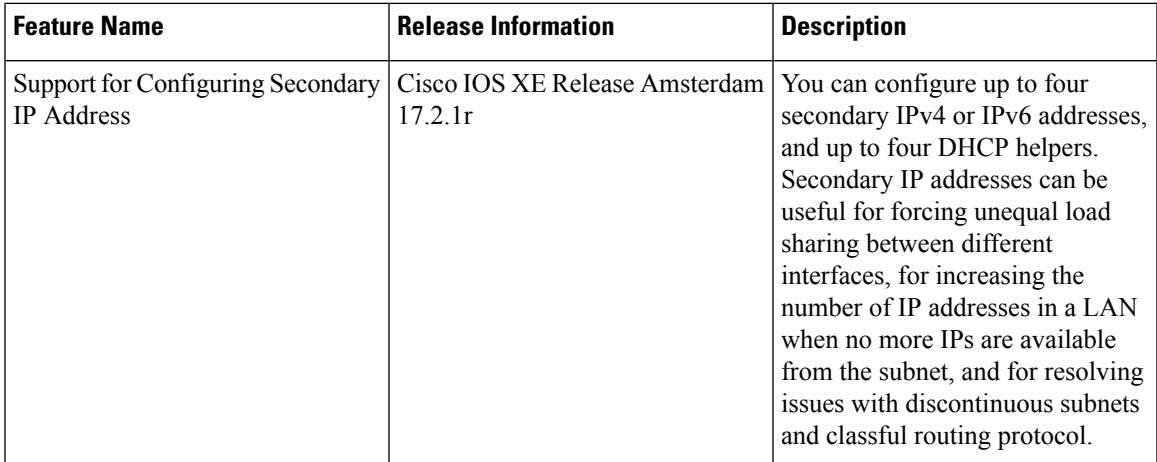

To configure basic VLAN interface functionality in a VPN, select the Basic Configuration tab and configure the following parameters. Parameters marked with an asterisk are required to configure an interface.

### **Table 60:**

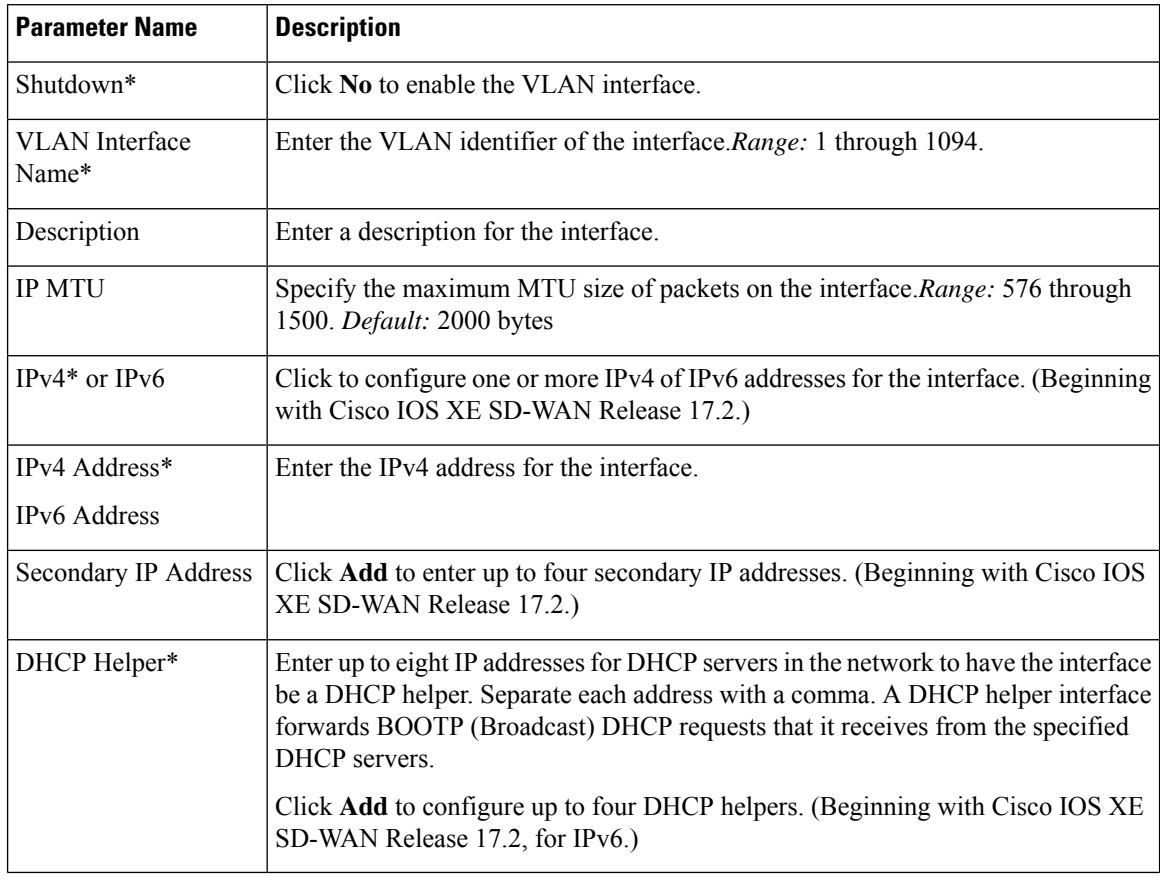

To save the feature template, click **Save**.

### **Apply Access Lists**

To apply a rewrite rule, access lists, and policers to a router interface, select the **ACL** tab and configure the following parameters:

### **Table 61:**

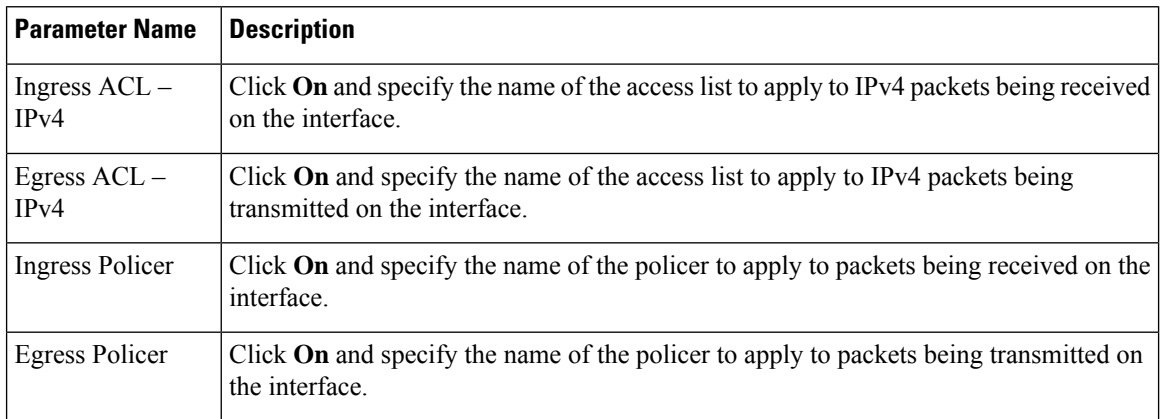

To save the feature template, click **Save**.

### **Configure VRRP**

To have an interface run the Virtual Router Redundancy Protocol (VRRP), which allows multiple routers to share a common virtual IP address for default gateway redundancy, select the **VRRP** tab. Then click **Add New VRRP** and configure the following parameters:

### **Table 62:**

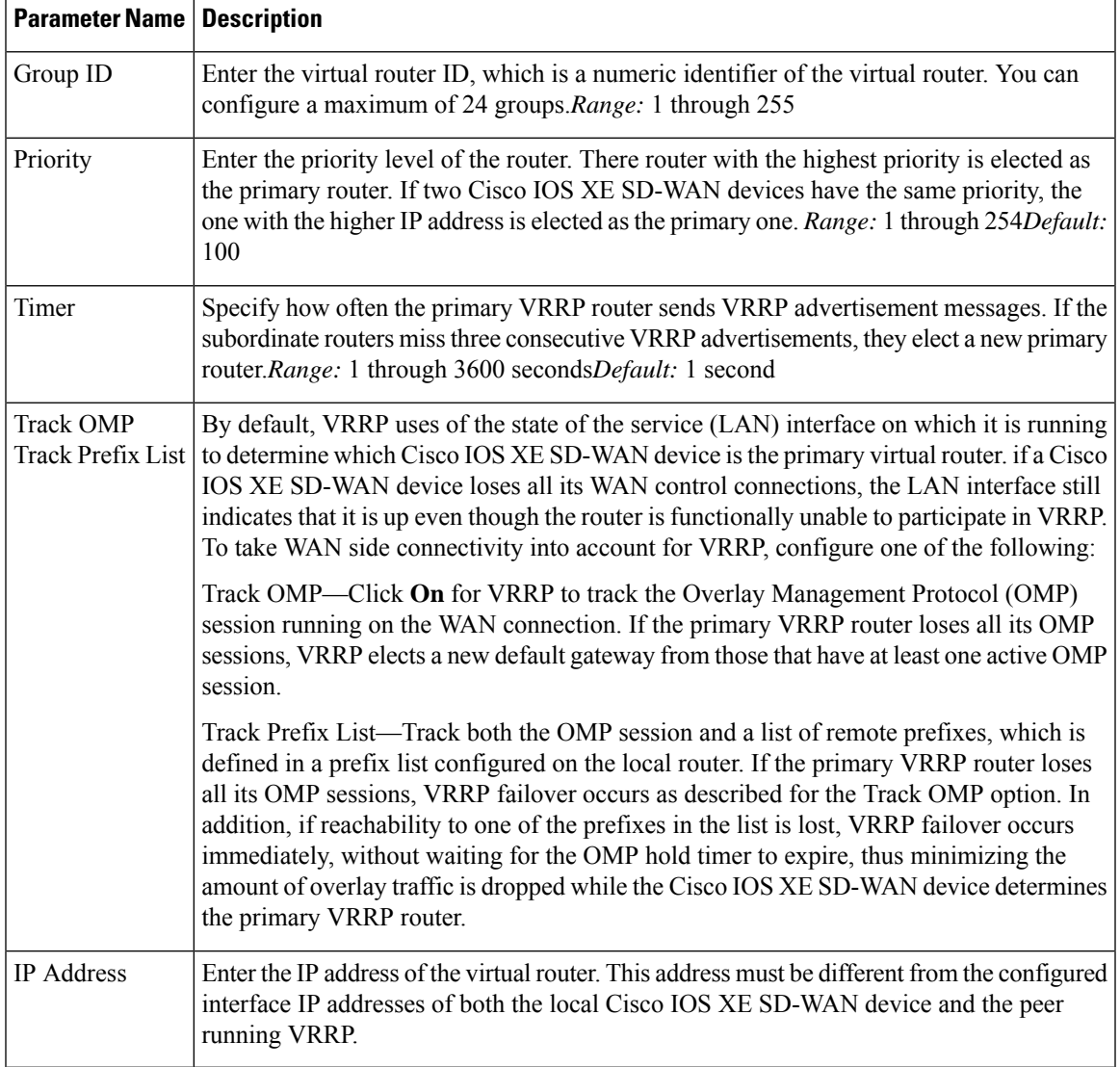

### **Add ARP Table Entries**

To configure static Address Resolution Protocol (ARP) table entries on the interface, select the ARP tab. Then click **Add New ARP** and configure the following parameters:

### **Table 63:**

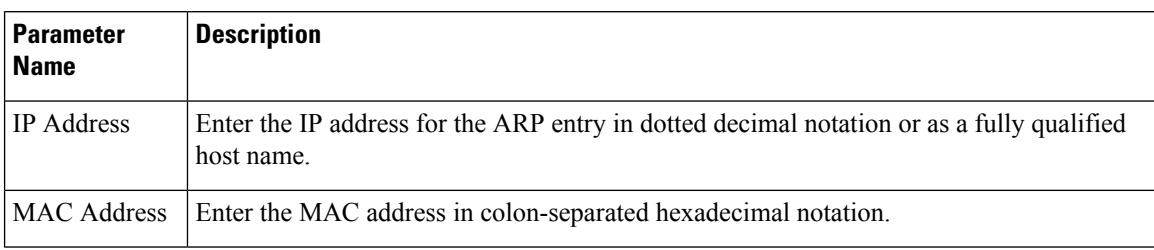

To save the ARP configuration, click **Add**.

To save the feature template, click **Save**.

### **Configure Other Interface Properties**

To configure other interface properties, select the Advanced tab and configure the following properties:

### **Table 64:**

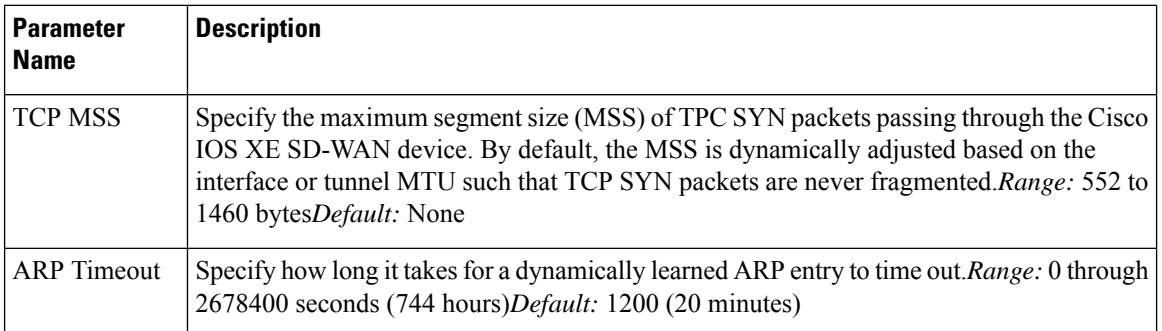

To save the feature template, click **Save**.

# **VPN Interface T1/E1**

Use the VPN Interface T1/E1 template for Cisco SD-WANs running the Cisco SD-WAN software.

To configure the T1/E1 interfaces in a VPN using Cisco vManage templates:

- **1.** Create a VPN Interface T1/E1 feature template to configure T1/E1 interface parameters, as described in this article.
- **2.** Create a T1/E1 Controller template to configure the T1 or E1 network interface module (NIM) parameters.
- **3.** Create a VPN feature template to configure VPN parameters.

### **Navigate to the Template Screen and Name the Template**

- **1.** In Cisco vManage, select the **Configuration** > **Templates** screen.
- **2.** In the **Device** tab, click **Create Template**.
- **3.** From the **Create Template** drop-down, select From Feature Template.

Ш

- **4.** From the **Device Model** drop-down, select the type of device for which you are creating the template.
- **5.** To create a template for VPN 0 or VPN 512:

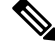

- **Note**: Cisco IOS XE SD-WAN devices use VRFs in place of VPNs. However, the following steps still apply to configure Cisco IOS XE SD-WAN devices through Cisco vManage. When you complete the configuration, the system automatically maps the VPN configurations to VRF configurations. **Note**
	- **a.** Click the **Transport & Management VPN** tab or scroll to the **Transport & Management VPN** section.
	- **b.** Under **Additional VPN 0 Templates**, located to the right of the screen, click **VPN Interface T1/E1 Serial**.
	- **c.** From the **VPN Interface T1/E1 Serial** drop-down, click **Create Template**. The **VPN Interface T1/E1** template form is displayed. The top of the form contains fields for naming the template, and the bottom contains fields for defining VPN Interface Ethernet parameters.

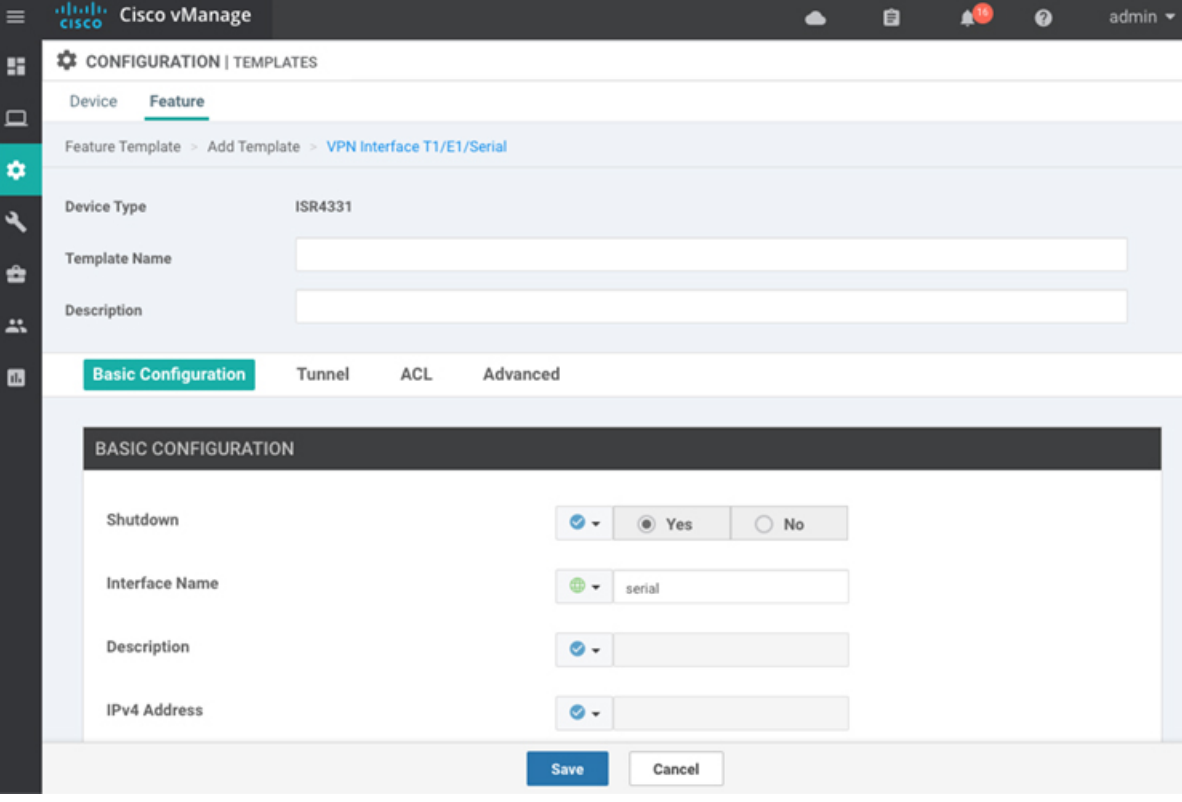

- **6.** To create a template for VPNs 1 through 511, and 513 through 65530:
	- **a.** Click the **Service VPN** tab or scroll to the **Service VPN** section.
	- **b.** Click the **Service VPN** drop-down.
	- **c.** Under **Additional VPN** templates, located to the right of the screen, click **VPN Interface**.
- **d.** From the **VPN Interface** drop-down, click **Create Template**. The **VPN Interface Ethernet** template form is displayed. The top of the form contains fields for naming the template, and the bottom contains fields for defining VPN Interface Ethernet parameters.
- **7.** In the **Template Name** field, enter a name for the template. The name can be up to 128 characters and can contain only alphanumeric characters.
- **8.** In the **Template Description** field, enter a description of the template. The description can be up to 2048 characters and can contain only alphanumeric characters.

When you first open a feature template, for each parameter that has a default value, the scope is set to Default (indicated by a check mark), and the default setting or value is shown. To change the default or to enter a value, click the scope drop-down to the left of the parameter field.

### **Configure Basic Interface Functionality**

To configure basic interface functionality in a VPN, select the **Basic Configuration** tab and configure the following parameters. Parameters marked with an asterisk are required to configure an interface.

### **Table 65:**

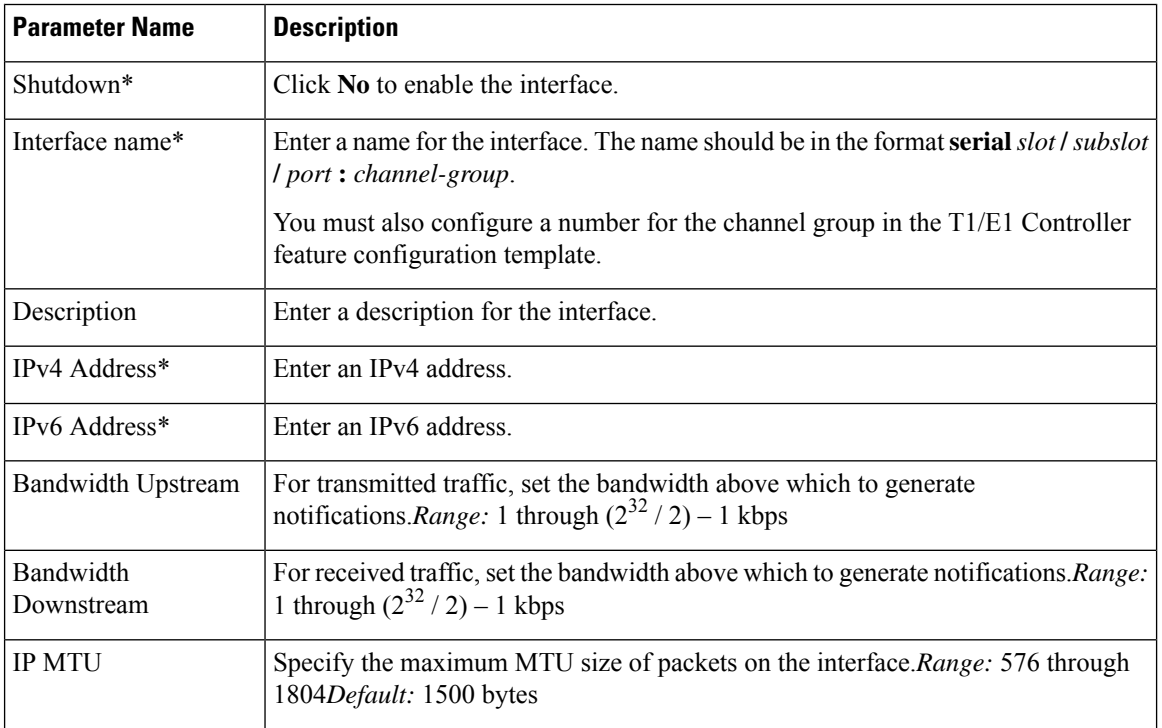

To save the feature template, click **Save**.

### **Release Information**

Introduced in Cisco vManage Release 18.2.

### **T1/E1 Controller**

Use the T1/E1 Controller template for Cisco IOS XE SD-WAN devices running the Cisco SD-WAN software.

To configure the T1/E1 interfaces in a VPN using Cisco vManage templates:

- **1.** Create a T1/E1 Controller template to configure the T1 or E1 network interface module (NIM) parameters, as described in this article.
- **2.** Create a VPN Interface T1/E1 feature template to configure T1/E1 interface parameters.
- **3.** Create a VPN feature template to configure VPN parameters.

### **Navigate to the Template Screen and Name the Template**

- **1.** In Cisco vManage, select the Configuration ► Templates screen.
- **2.** In the Device tab, click Create Template.
- **3.** From the **Create Template** drop-down, select **From Feature Template**.
- **4.** From the **Device Model** drop-down, select the type of device for which you are creating the template.
- **5.** To create a template for VPN 0 or VPN 512:
	- **a.** Click the **Transport & Management VPN** tab located directly beneath the **Description** field, or scroll to the **Transport & Management VPN** section.
	- **b.** Under **Additional VPN 0 Templates**, located to the right of the screen, click **VPN Interface**.
	- **c.** From the **VPN Interface** drop-down, click **Create Template**. The **VPN Interface T1/E1** template form is displayed. The top of the form contains fields for naming the template, and the bottom contains fields for defining VPN Interface Ethernet parameters.
- **6.** To create a template for VPNs 1 through 511, and 513 through 65530:
	- **a.** Click the **Service VPN** tab located directly beneath the **Description** field, or scroll to the **Service VPN** section.
	- **b.** Click the **Service VPN** drop-down.
	- **c.** Under **Additional VPN** templates, located to the right of the screen, click **VPN Interface**.
	- **d.** From the VPN Interface drop-down, click **Create Template**. The VPN Interface Ethernet template form is displayed. The top of the form contains fields for naming the template, and the bottom contains fields for defining VPN Interface Ethernet parameters.

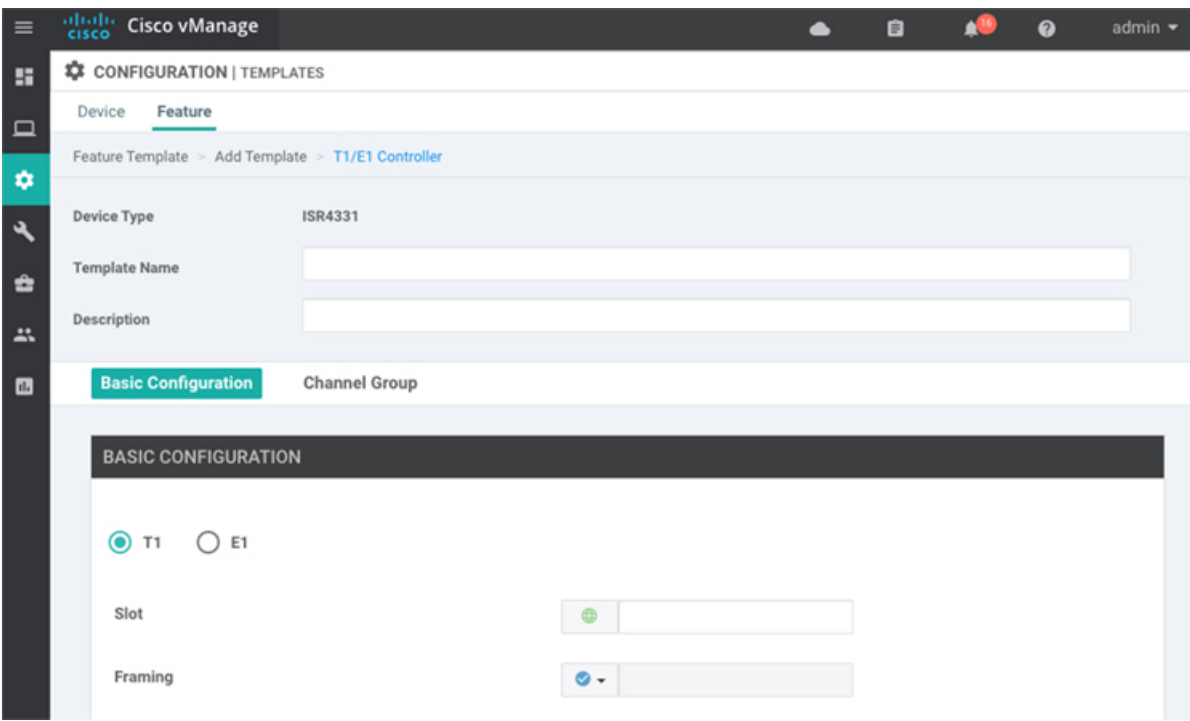

- **7.** In the **Template Name** field, enter a name for the template. The name can be up to 128 characters and can contain only alphanumeric characters.
- **8.** In the **Template Description** field, enter a description of the template. The description can be up to 2048 characters and can contain only alphanumeric characters.

When you first open a feature template, for each parameter that has a default value, the scope is set to Default (indicated by a check mark), and the default setting or value is shown. To change the default or to enter a value, click the scope drop-down to the left of the parameter field and select one of the following:

- Device Specific (indicated by a host icon)
- Global (indicated by a globe icon)

### **Configure a T1 Controller**

To configure a T1 controller, click the **T1** radio button and configure the following parameters. Parameters marked with an asterisk are required to configure an interface.

### **Table 66:**

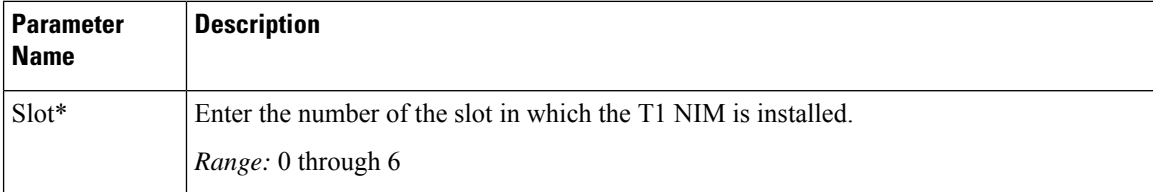

 $\mathbf l$ 

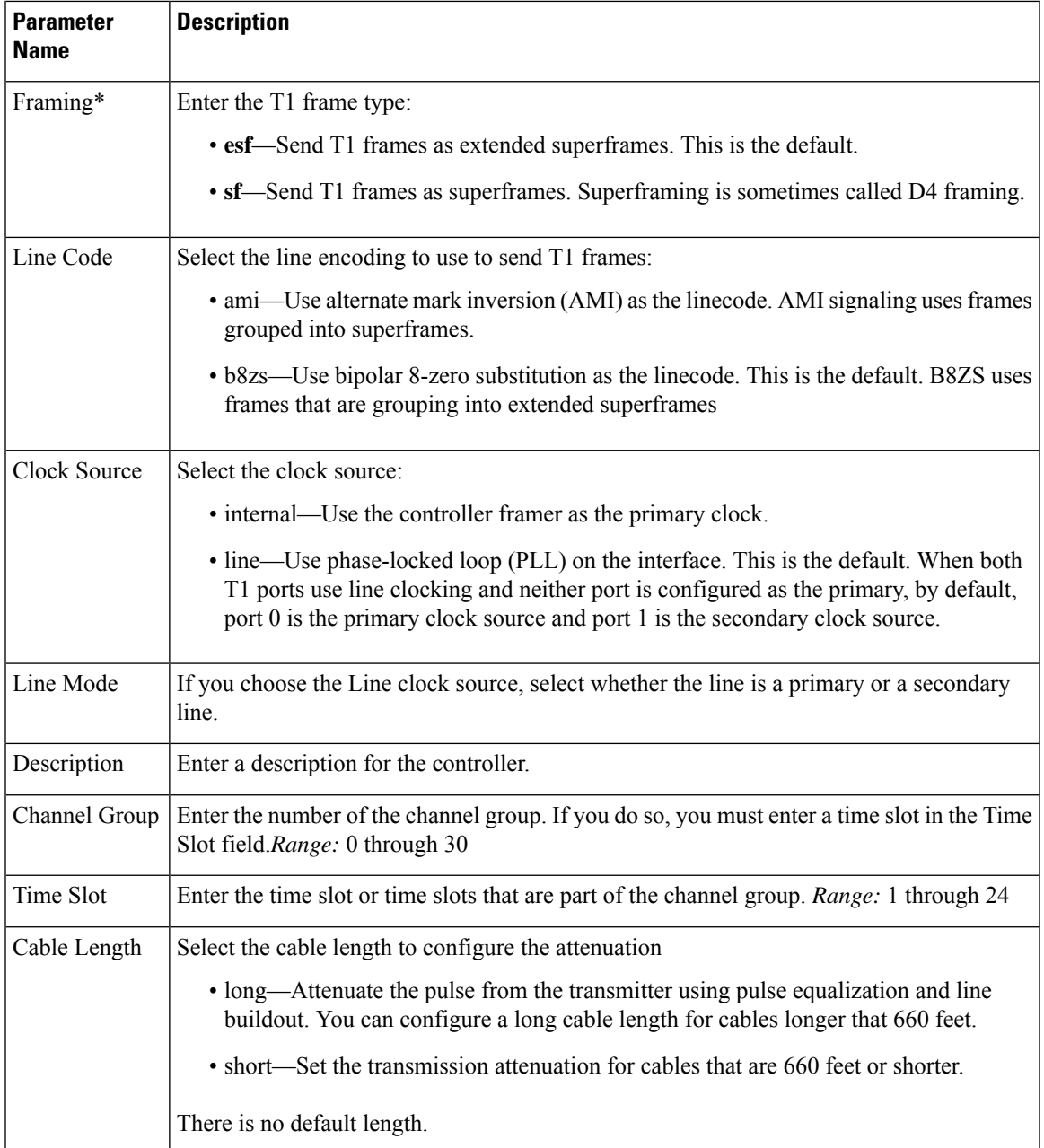

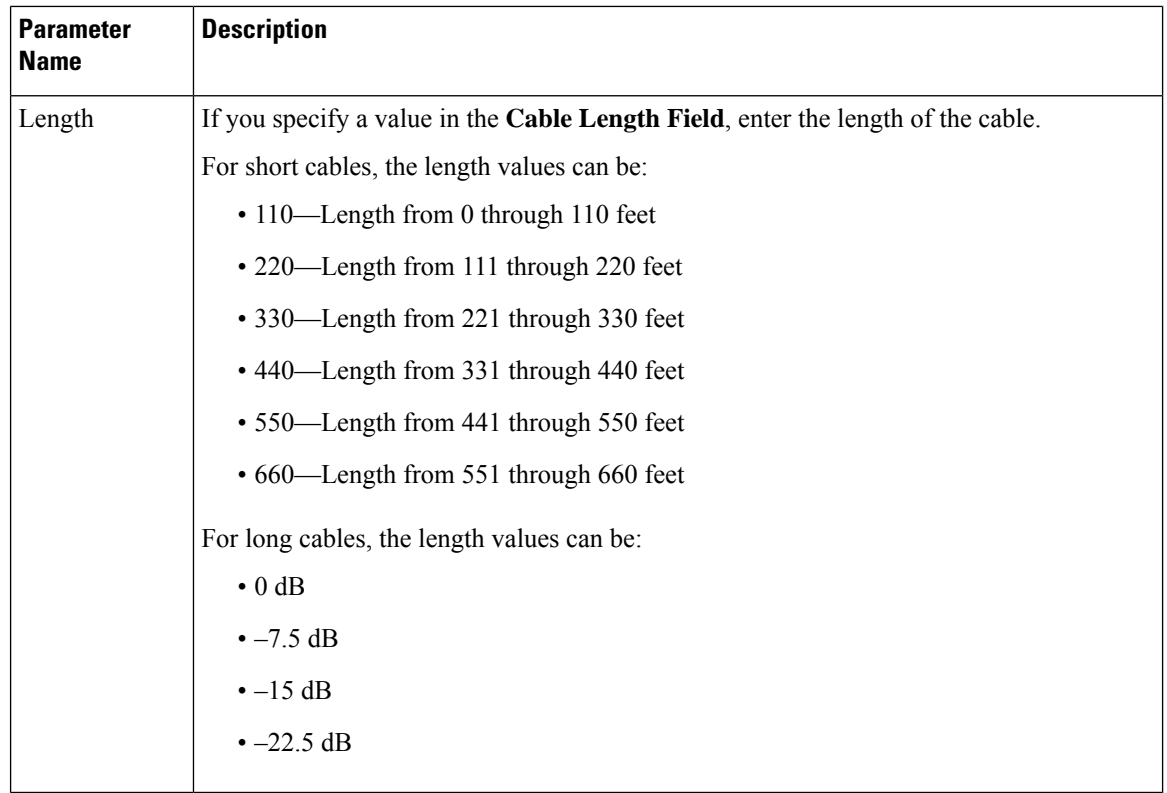

To save the feature template, click **Save**.

### **Configure an E1 Controller**

To configure an E1 controller, click the **E1** radio button and configure the following parameters. Parameters marked with an asterisk are required to configure an interface.

### **Table 67:**

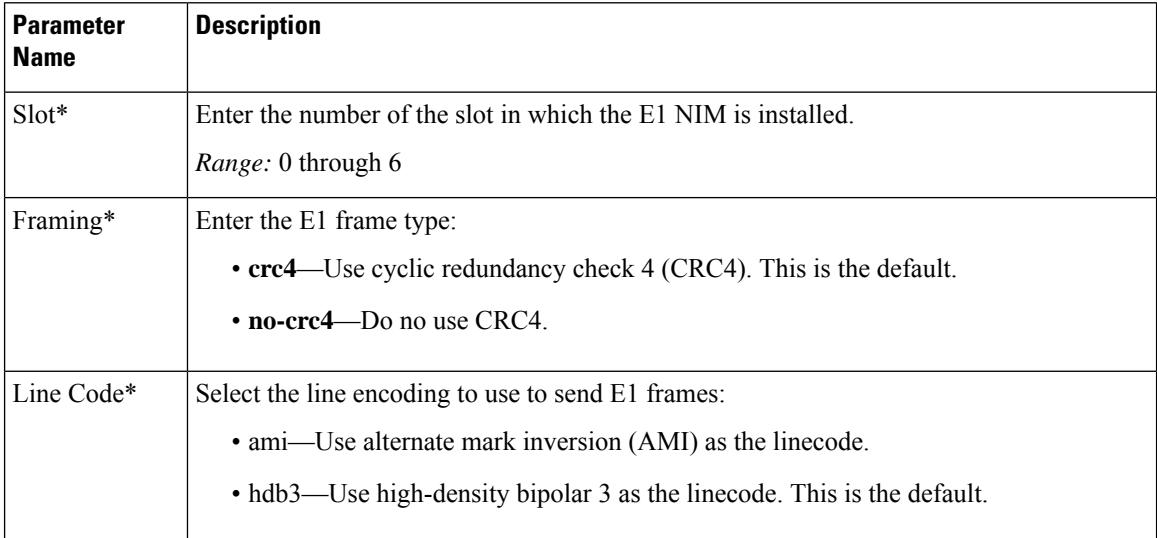

Ш

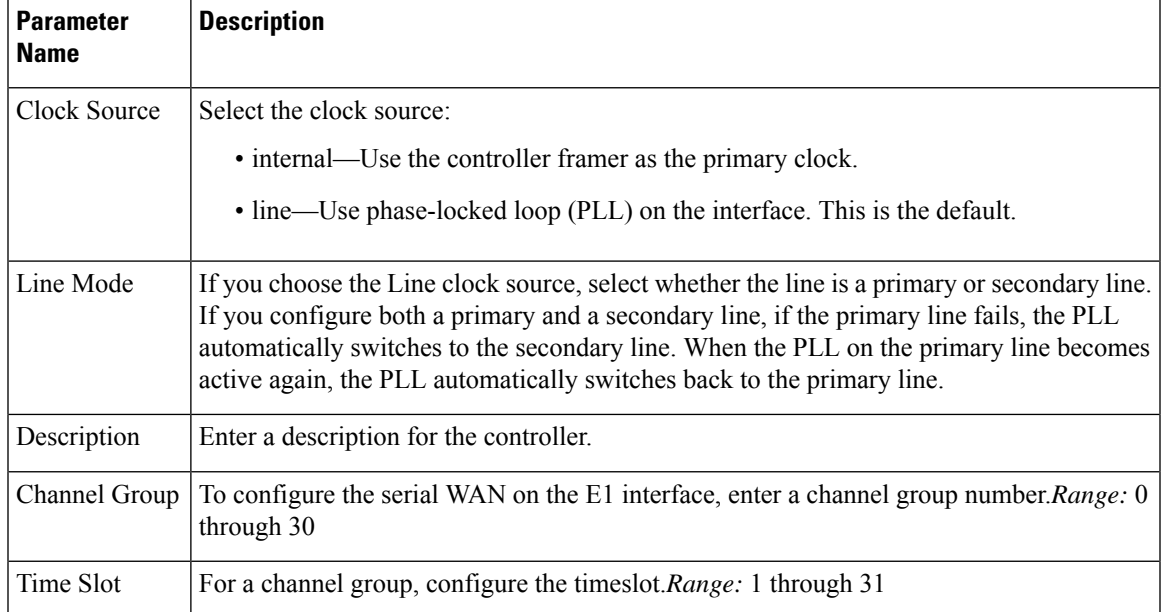

To save the feature template, click **Save**.

### **Release Information**

Introduced in Cisco vManage Release 18.1.1.

# **Cellular Interfaces**

To enable LTE connectivity, configure cellular interfaces on a router that has a cellular module. The cellular module provides wireless connectivity over a service provider's cellular network. One use case is to provide wireless connectivity for branch offices.

A cellular network is commonly used as a backup WAN link, to provide network connectivity if all the wired WAN tunnel interfaces on the router become unavailable. You can also use a cellular network as the primary WAN link for a branch office, depending on usage patterns within the branch office and the data rates supported by the core of the service provider's cellular network.

When you configure a cellular interface on a device, you can connect the device to the Internet or another WAN by plugging in the power cable of the device. The device then automatically begins the process of joining the overlay network, by contacting and authenticating with Cisco vBond Orchestrators, Cisco vSmart Controllers, and Cisco vManage systems.

### **Configure Cellular Interfaces Using vManage**

To configure cellular interfaces using vManage templates:

- **1.** Create a VPN Interface Cellular feature template to configure cellular module parameters, as described in this article.
- **2.** Create a Cellular Profile template to configure the profiles used by the cellular modem.
- **3.** Create a VPN feature template to configure VPN parameters.

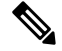

If your deployment includes devices with cellular interface, you must include cellular controller templates in Cisco vManage, even if these templates are not used. **Note**

### **Create VPN Interface Cellular**

- **1.** In vManage NMS, select the **Configuration** > **Templates** screen.
- **2.** In the **Device** tab, click **Create Template**.
- **3.** From the **Create Template** drop-down, select **From Feature Template**.
- **4.** From the **Device Model** drop-down, select the type of device for which you are creating the template.
- **5.** Click the **Transport & Management VPN** tab or scroll to the Transport & Management VPN section.
- **6.** Under Additional VPN 0 Templates, click **VPN Interface Cellular**.

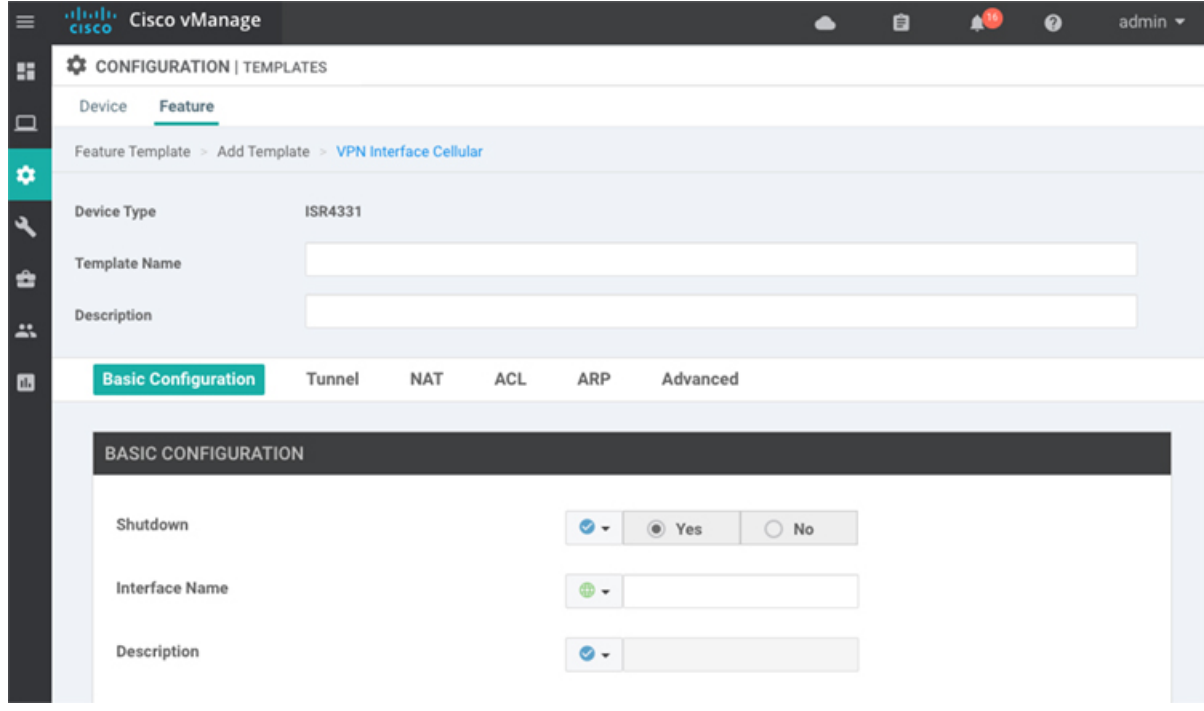

- **7.** From the **VPN Interface Cellular** drop-down, click **Create Template**. The VPN Interface Cellular template form is displayed. The top of the form contains fields for naming the template, and the bottom contains fields for defining VPN Interface Cellular parameters.
- **8.** In the **Template Name** field, enter a name for the template. The name can be up to 128 characters and can contain only alphanumeric characters.
- **9.** In the **Template Description** field, enter a description of the template. The description can be up to 2048 characters and can contain only alphanumeric characters.

520032

When you first open a feature template, for each parameter that has a default value, the scope is set to Default (indicated by a check mark), and the default setting or value is shown. To change the default or to enter a value, click the scope drop-down to the left of the parameter field.

### **Configure Basic Cellular Interface Functionality**

To configure basic cellular interface functionality, select the **Basic Configuration** tab and configure the following parameters. Parameters marked with an asterisk are required to configure an interface. You must also configure a tunnel interface for the cellular interface.

### **Table 68:**

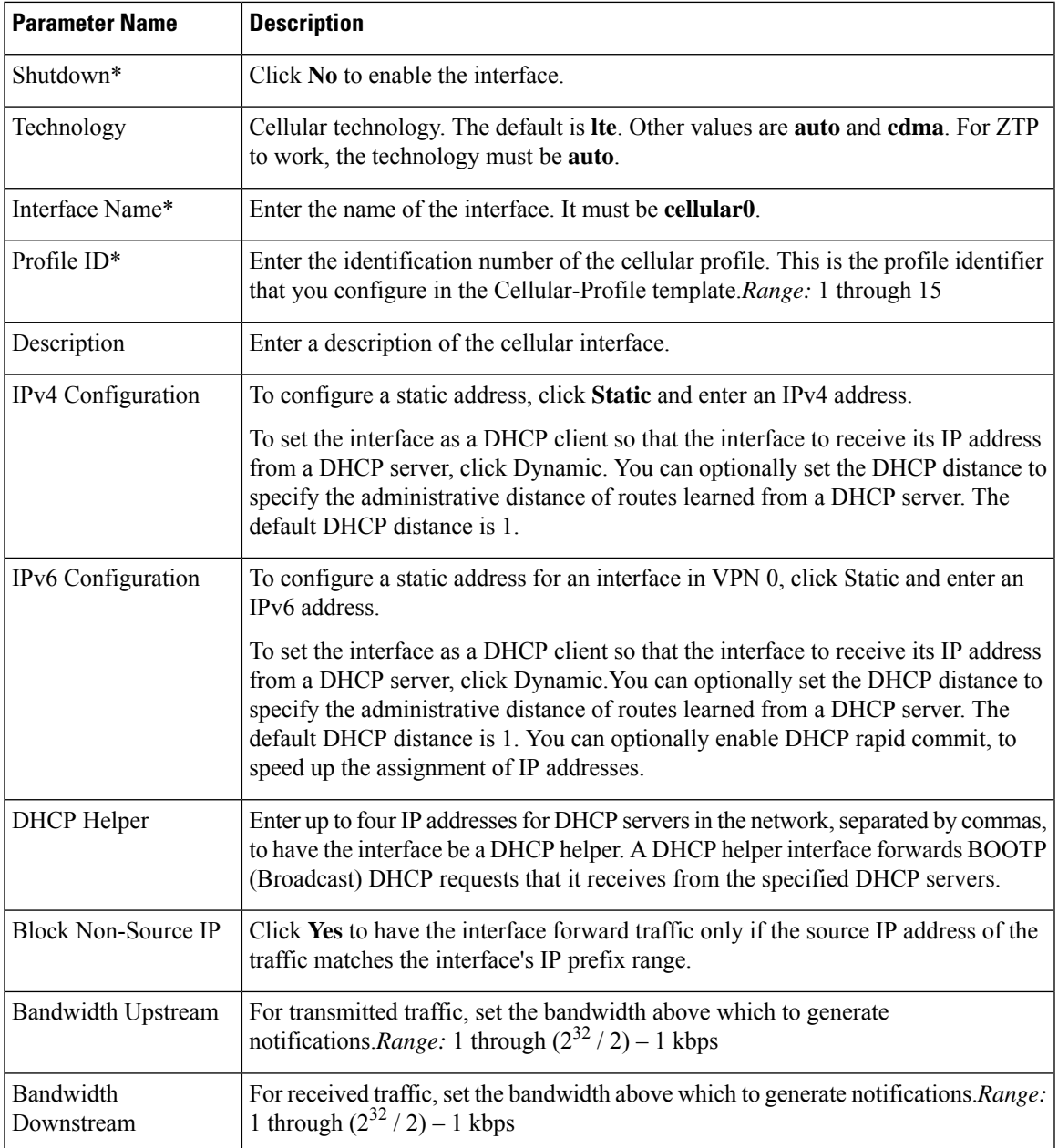

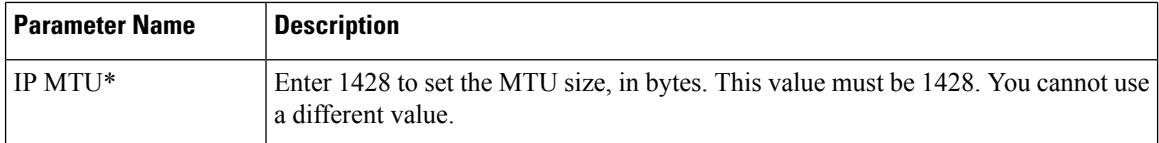

To save the feature template, click **Save**.

*CLI equivalent:*

### **Create a Tunnel Interface**

To configure an interface in VPN 0 to be a WAN transport connection, you must configure a tunnel interface on the cellular interface. The tunnel, which provides security from attacks, is used to send the phone number. At a minimum, select On and select a color for the interface, as described in the previous section. You can generally accept the system defaults for the remainder of the tunnel interface settings.

To configure a tunnel interface, select the Tunnel tab, set Tunnel Interface to On, and configure the following parameters. Parameters marked with an asterisk are required to configure a cellular interface.

### **Table 69:**

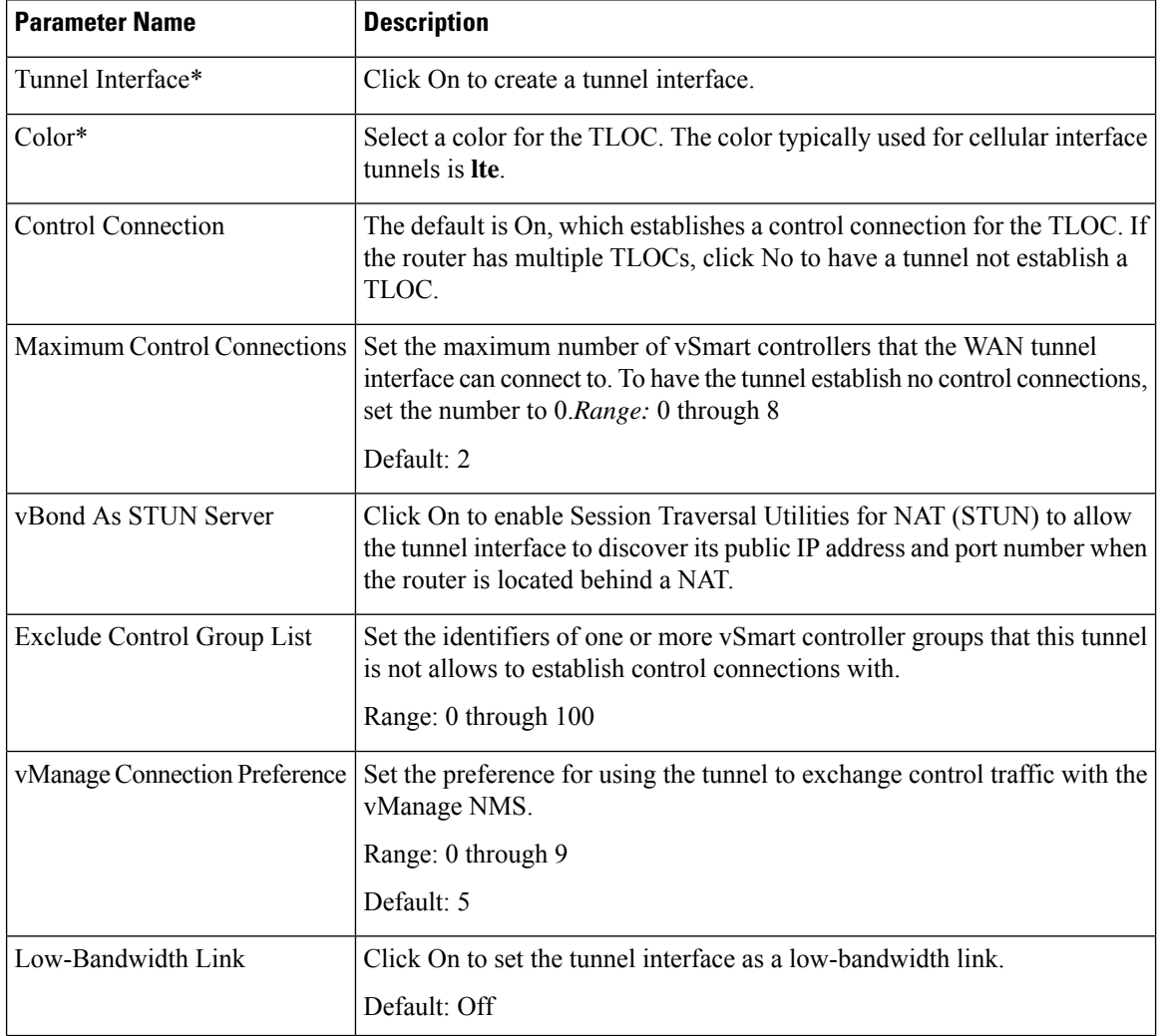

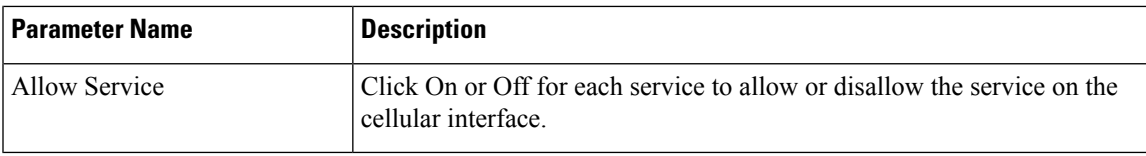

To configure additional tunnel interface parameters, click Advanced Options and configure the following parameters:

### **Table 70:**

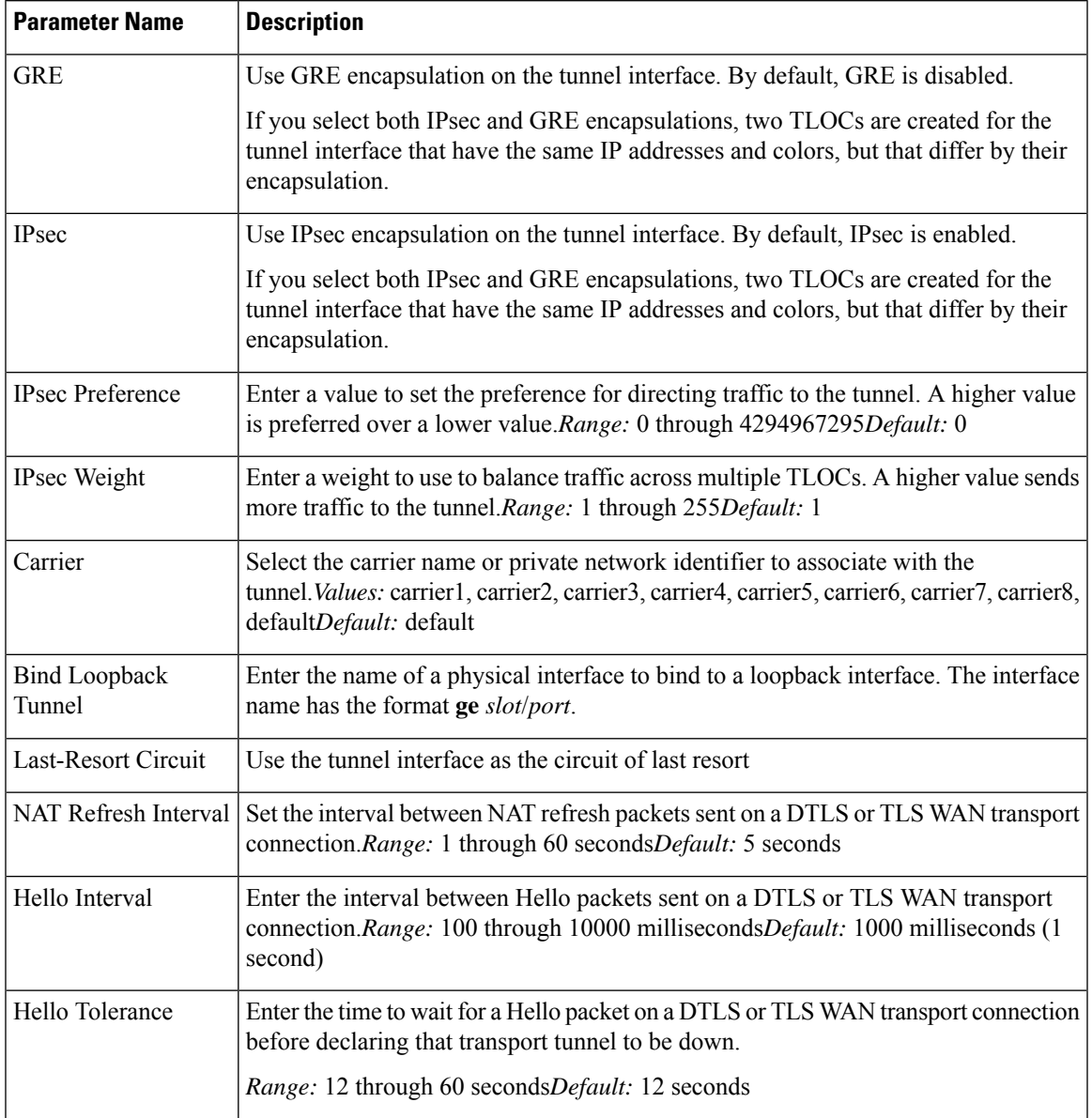

To save the feature template, click **Save**.

*CLI equivalent:*

### **Configure the Cellular Interface as a NAT Device**

To configure a cellular interface to act as a NAT device for applications such as port forwarding, select the NAT tab, click On and configure the following parameters:

**Table 71: Configure the Cellular Interface as <sup>a</sup> NAT Device**

| Parameter<br>Name  | Description                                                                                                    |
|--------------------|----------------------------------------------------------------------------------------------------|
| <b>NAT</b>         | Click <b>On</b> to have the interface act as a NAT device.                                                                                           |
| Refresh Mode       | Select how NAT mappings are refreshed, either outbound or bidirectional (outbound and<br>inbound).Default: Outbound                                  |
| <b>UDP</b> Timeout | Specify when NAT translations over UDP sessions time out <i>Range</i> : 1 through 65536<br>minutesDefault: 1 minute                                  |
| <b>TCP</b> Timeout | Specify when NAT translations over TCP sessions time out Range: 1 through 65536<br>minutes <i>Default</i> : 60 minutes (1 hour)                      |
| <b>Block ICMP</b>  | Select On to block inbound ICMP error messages. By default, a router acting as a NAT<br>device receives these error messages. Default: Off           |
| Respond to<br>Ping | Select On to have the router respond to ping requests to the NAT interface's IP address that<br>are received from the public side of the connection. |

To create a port forwarding rule, click **Add New Port Forwarding Rule** and configure the following parameters. You can define up to 128 port-forwarding rules to allow requests from an external network to reach devices on the internal network.

### **Table 72:**

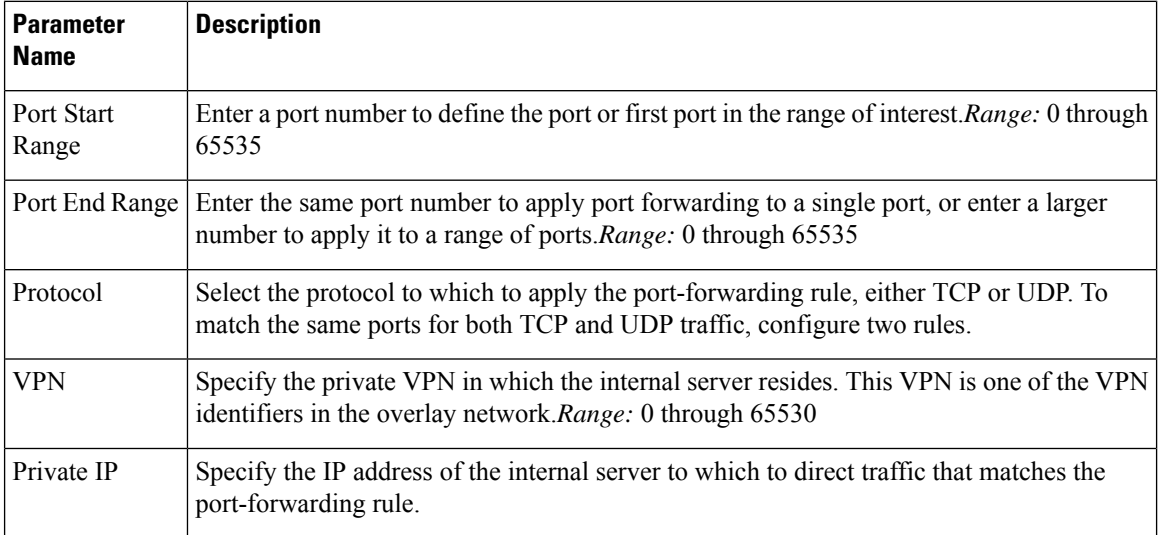

To save a port forwarding rule, click **Add**.

To save the feature template, click **Save**.

*CLI equivalent:*

### **Apply Access Lists**

To configure a shaping rate to a cellular interface and to apply a QoS map, a rewrite rule, access lists, and policers to a router interface, select the ACL/QoS tab and configure the following parameters:

**Table 73: Access Lists Parameters**

| <b>Parameter Name</b>                | <b>Description</b>                                                                                                    |
|--------------------------------------|----------------------------------------------------------------------------------------------------|
| Shaping rate                         | Configure the aggreate traffic transmission rate on the interface to be less than line rate,<br>in kilobits per second (kbps). |
| QoS map                              | Specify the name of the QoS map to apply to packets being transmitted out the interface.                                       |
| Rewrite rule                         | Click <b>On</b> , and specify the name of the rewrite rule to apply on the interface.                                          |
| Ingress $ACL -$<br>IPv4              | Click <b>On</b> , and specify the name of an IPv4 access list to packets being received on the<br>interface.                   |
| Egress ACL-IPv4                      | Click <b>On</b> , and specify the name of an IPv4 access list to packets being transmitted on<br>the interface.                |
| Ingress $ACL -$<br>IP <sub>v</sub> 6 | Click $\Omega$ , and specify the name of an IPv6 access list to packets being received on the<br>interface.                    |
| Egress ACL-IPv6                      | Click <b>On</b> , and specify the name of an IPv6 access list to packets being transmitted on<br>the interface.                |
| Ingress policer                      | Click <b>On</b> , and specify the name of the policer to apply to packets being received on the<br>interface.                  |
| Egress policer                       | Click <b>On</b> , and specify the name of the policer to apply to packets being transmitted on<br>the interface.               |

To save the feature template, click **Save**.

*CLI equivalent:*

### **Add ARP Table Entries**

To configure static Address Resolution Protocol (ARP) table entries on the interface, select the **ARP** tab. Then click **Add New ARP** and configure the following parameters:

### **Table 74:**

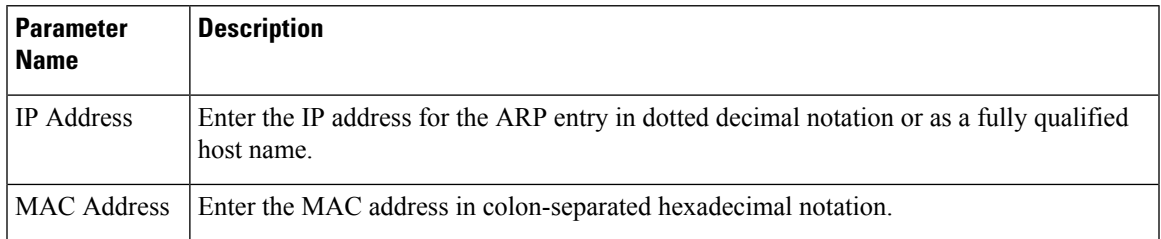

To save the ARP configuration, click **Add**.

To save the feature template, click **Save**.

### *CLI equivalent:*

### **Configure Other Interface Properties**

To configure other interface properties, select the **Advanced** tab and configure the following parameters.

#### **Table 75: Cellular Interfaces Advanced Parameters**

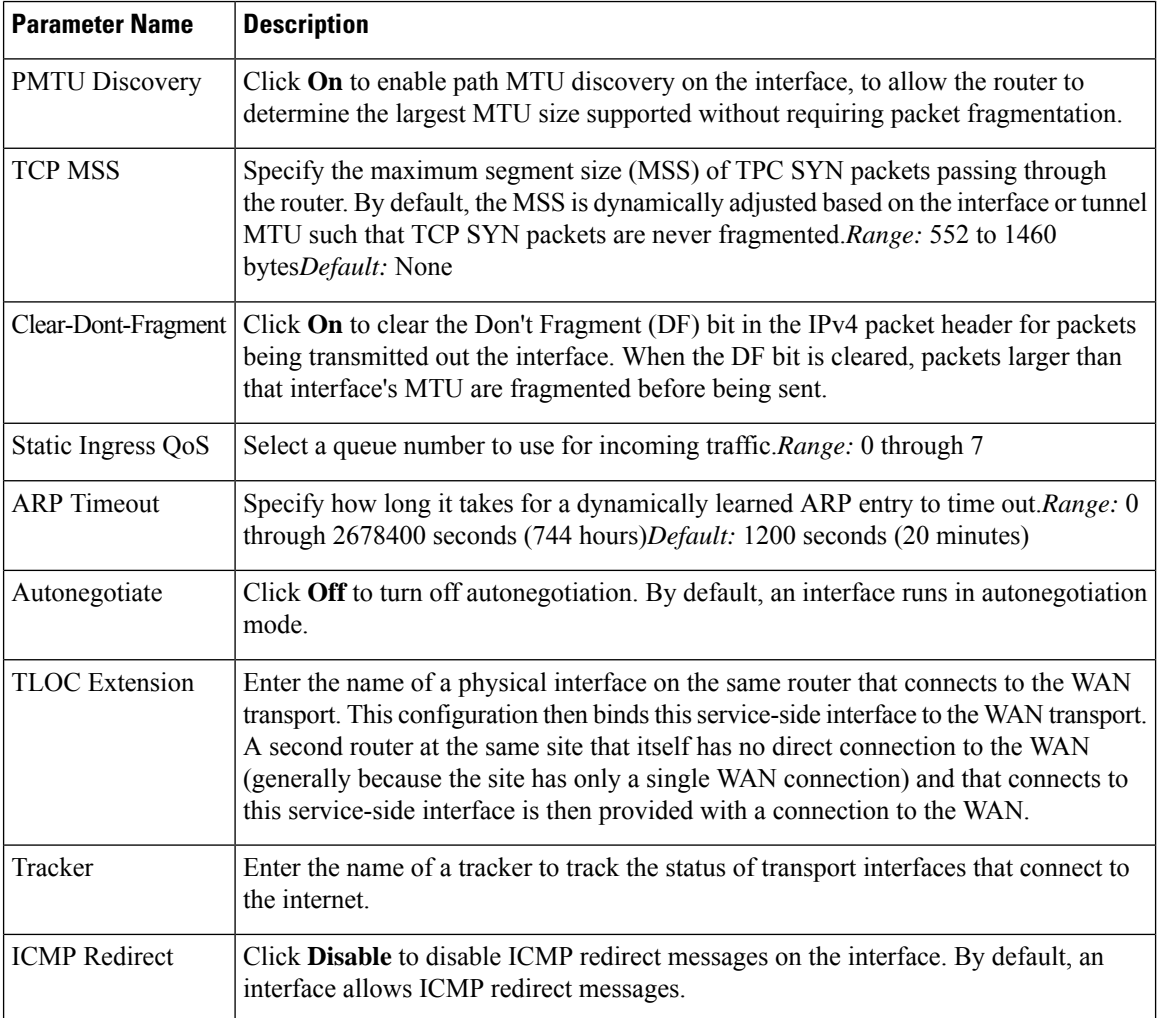

To save the feature template, click **Save**.

*CLI equivalent:*

### **Release Information**

Introduced in vManage NMS in Release 16.1. In Release 16.2, add circuit of last resort and its associated hold time. In Release 16.3, add support for IPv6. In Release 17.2.2, add support for tracker interface status. In Release 18.2, add support for disabling ICMP redirect messages.

Ш

## **Configure Cellular Interfaces Using CLI**

```
interface Cellular0/2/0
  description Cellular interface
  no shutdown
  ip address negotiated
  ip mtu 1428
  mtu 1500
 exit
 controller Cellular 0/2/0
  lte sim max-retry 1
  lte failovertimer 7
  profile id 1 apn Broadband authentication none pdn-type ipv4
```
### **Low-bandwidth Link Optimization**

For low-bandwidth links, such as LTE cellular links, that are part of the overlay network, SD-WAN can reduce the amount of bandwidth used for control plane traffic. This can be helpful to reduce charges for cellular traffic, and to leave more bandwidth available for data traffic.

### **BFD Fault Detection Uses Bandwidth**

Bidirectional Forwarding Detection (BFD) is a network protocol that detects faults in the ability to forward traffic between two nodes in a network. The fault detection that BFD provides is a valuable component of routing management.

BFD operates by establishing sessions between nodes in a network that carry data traffic. These sessions use a handshake procedure to monitor connectivity. This produces a significant amount of control plane traffic.

In the BFD "asynchronous mode" handshake procedure, the two nodes in a BFD session send ECHO requests to each other periodically. If no response is received after a request, a node considers the link to be down and reports this. Parameters such as transmission timer (Hello interval) and detection timer govern this mode.

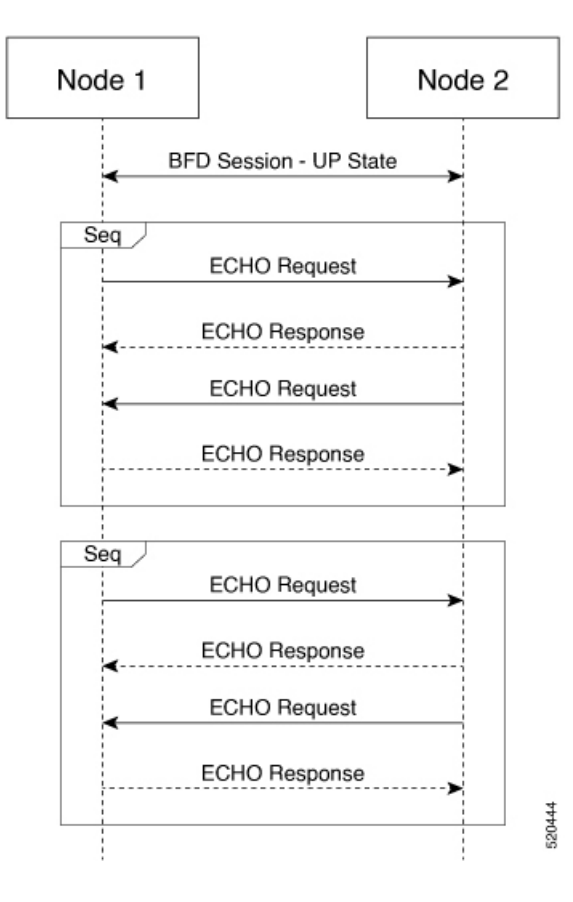

### **Low Bandwidth Link Option Reduces Traffic**

For low-bandwidth links, it is worthwhile to reduce this control traffic, while preserving BFD functionality. Using the low-bandwidth-link option reduces the BFD handshake traffic by almost half.

With this option enabled, BFD designates one node within a BFD session as primary node and the other node as subordinate node. The primary node continues to send ECHO requests and listen for responses, as usual. The subordinate node does not send ECHO requests, but sends responses to requests.

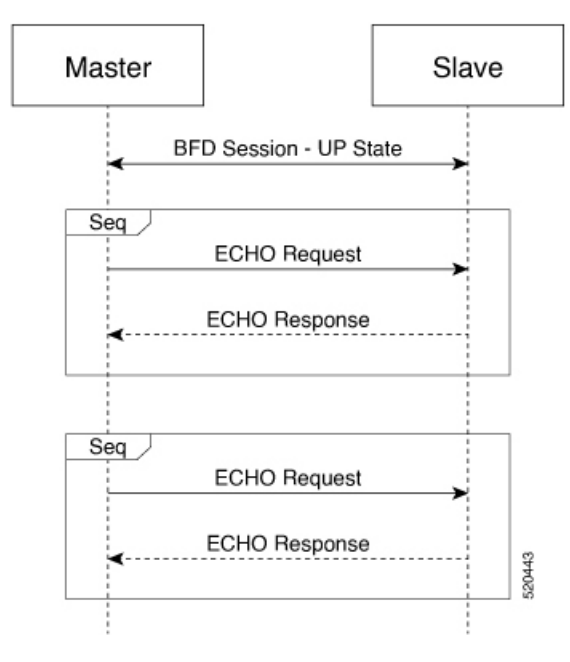

If the primary node sends an ECHO request and does not receive a response, the reason may be that either one of the following:

• Transmission of the request failed.

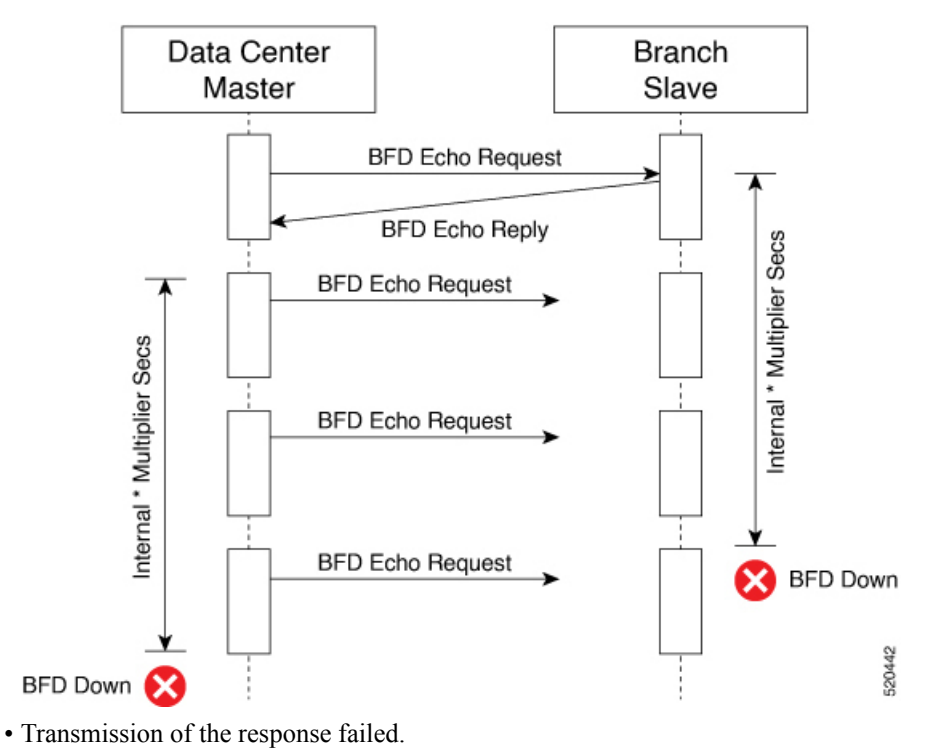

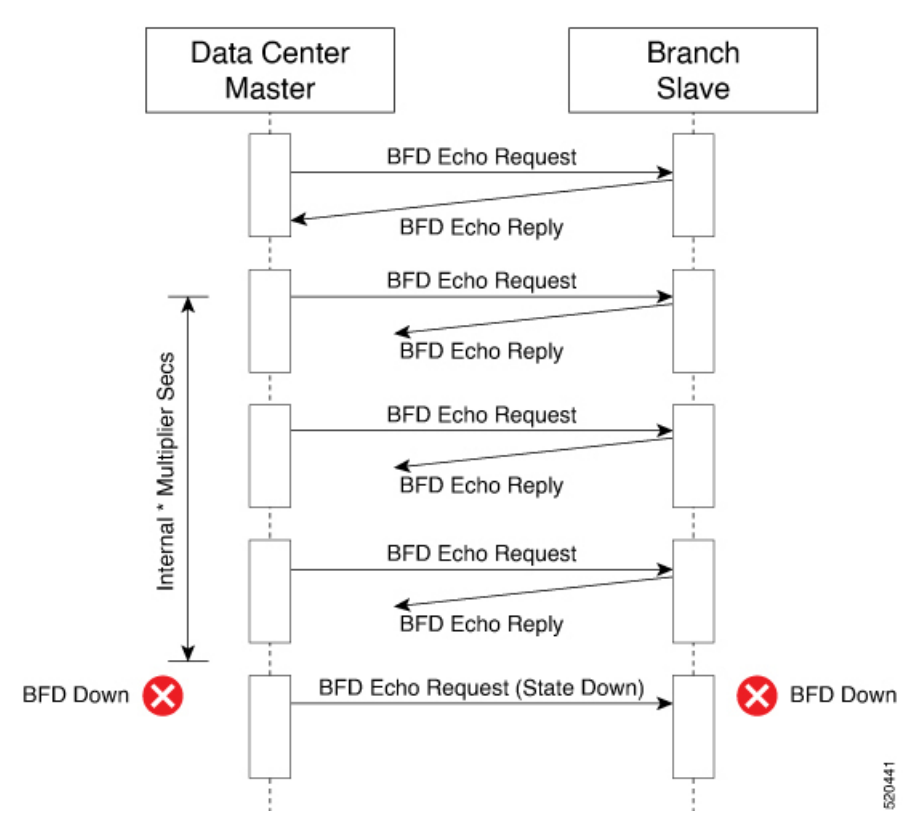

The primary node does not need to distinguish between these possibilities. If the primary node does not receive a response within a specified detection time, it determines that the link between the nodes is down and sends a State Down message to the subordinate node.

### **Connection Statistics in Low-bandwidth-link Mode**

With the low bandwidth link option, SD-WAN uses a streamlined logic to measure packet loss, latency, and jitter.

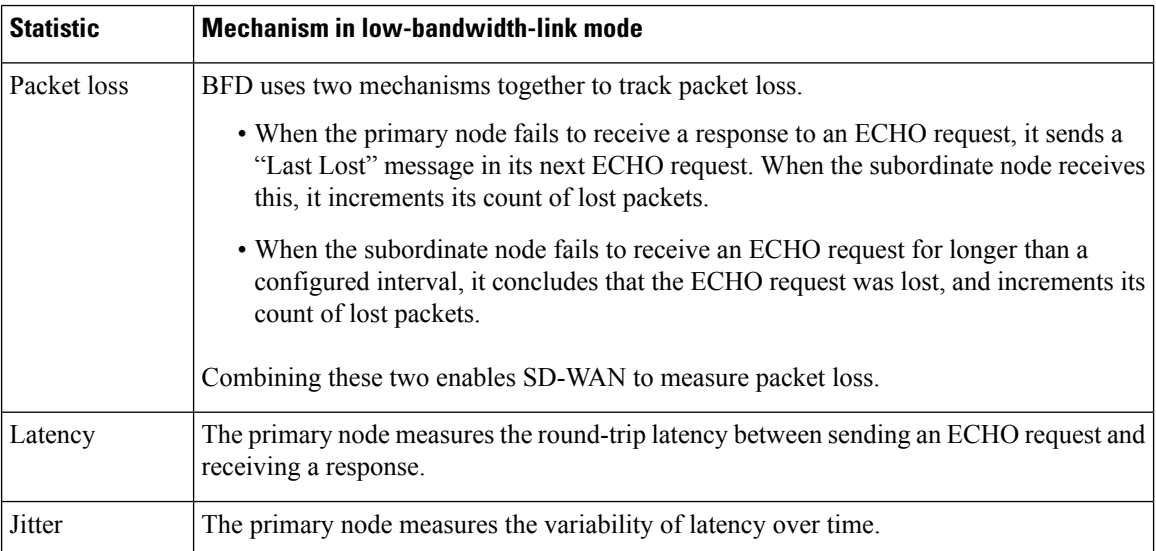

Using this primary/subordinate hierarchical model, and the logic described above, SD-WAN can collect connection statistics using less control plane traffic.

### **Interoperability: Cisco vEdge and Cisco XE SD-WAN Devices**

A network may include Cisco vEdge and Cisco XE SD-WAN devices. Low-bandwidth-link mode operates on both classes of devices, and the two types of devices can operate together in a BFD session.

### **Configuring Low-Bandwidth Link**

It is possible to use the low-bandwidth link option when configuring any interface that allows tunneling. When configuring interfaces using vManage, the low-bandwidth link appears as an option in the Tunnel section of WAN feature templates, such as VPN Interface Cellular or VPN Interface PPP.

## **WiFi Radio**

Use the WiFi Radio template for all devices that support wireless LANs (WLANs).

To configure WLAN radio parameters using Cisco vManage templates:

- **1.** Create a WiFi Radio template to configure WLAN radio parameters, as described in this article.
- **2.** Create a Wifi SSID template to configure an SSID and related parameters.

### **Create WLAN Feature Template**

- **1.** In Cisco vManage, select the **Configuration** > **Templates**screen.
- **2.** In the **Device** tab, click **Create Template**.
- **3.** From the **Create Template** drop-down, select **From Feature Template**.
- **4.** From the **Device Model** drop-down, select the device model that supports wireless LANs (WLANs).
- **5.** Click the **WLAN** tab, or scroll to the WLAN section.
- **6.** From the **WiFi Radio** drop-down, click **Create Template**. The **WiFi Radio** template form is displayed. The top of the form contains fields for naming the template, and the bottom contains fields for defining WiFi Radio parameters.

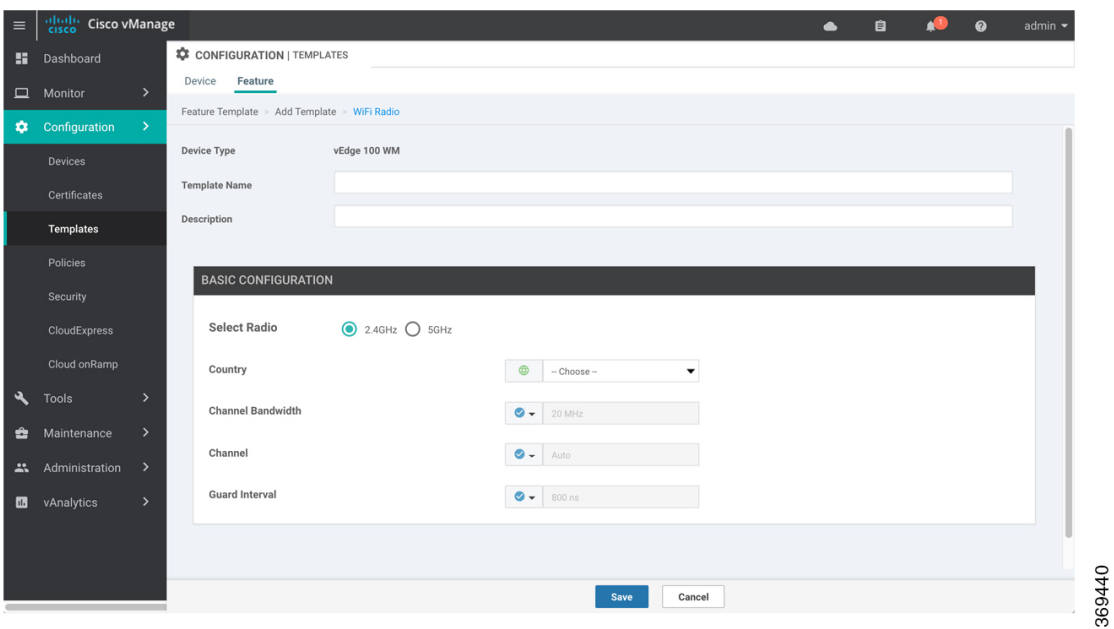

- **7.** In the **Template Name** field, enter a name for the template. The name can be up to 128 characters and can contain only alphanumeric characters.
- **8.** In the **Template Description** field, enter a description of the template. The description can be up to 2048 characters and can contain only alphanumeric characters.

When you first open a feature template, for each parameter that has a default value, the scope is set to Default (indicated by a check mark), and the default setting or value is shown. To change the default or to enter a value, click the scope drop-down to the left of the parameter field.

### **Configure the WLAN Radio Frequency**

To configure the WLAN radio frequency, in the **Basic Configuration**tab, configure the following parameters. Parameters marked with an asterisk are required to configure the radio.

### **Table 76:**

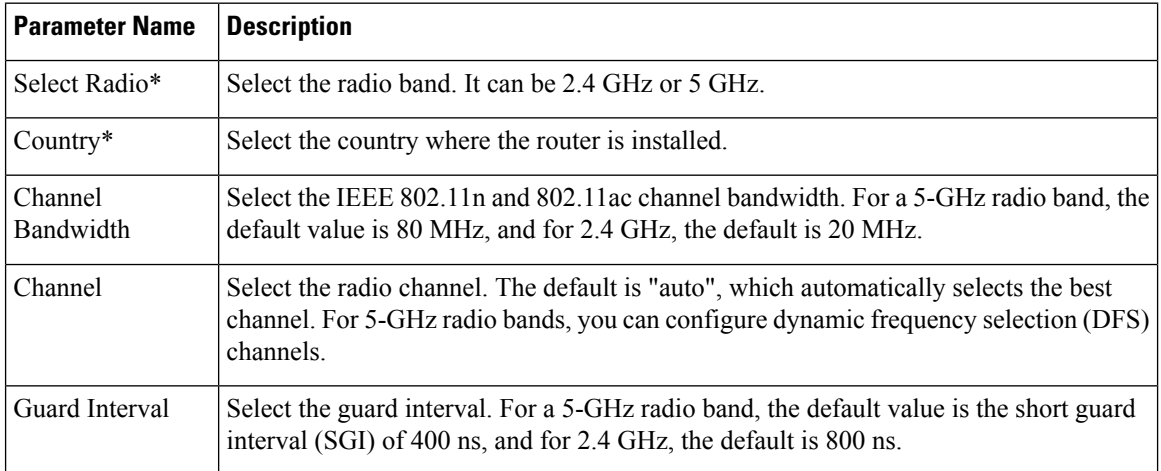
Ш

To save the feature template, click **Save**.

## **Release Information**

Introduced in vManage NMS Release 16.3.

# **WiFi SSID**

You can use the WiFi SSID template for all devices that support wireless LANs (WLANs)

To configure SSIDs on the WLAN radio using vManage templates:

- **1.** Create a WiFi SSID template to configure the VAP interfaces to use as SSIDs, as described in this article.
- **2.** Create a WiFi Radio template to configure WLAN radio parameters.
- **3.** Create a Bridge template to assign the VAP interface to a bridging domain.
- **4.** Create a device template that incorporates the WiFi Radio feature template and the Wifi SSID feature template.

#### **Navigate to the Template Screen and Name the Template**

- **1.** In Cisco vManage, select the Configuration ► Templates screen.
- **2.** In the **Device** tab, click **Create Template**.
- **3.** From the **Create Template** drop-down, select **From Feature Template**.
- **4.** From the Device Model drop-down, select a device that supports wireless LANs (WLANs).
- **5.** Click the WLAN tab located directly beneath the Description field, or scroll to the WLAN section.
- **6.** Under Additional WiFi Radio Templates, located to the right of the screen, click **WiFi SSID**.

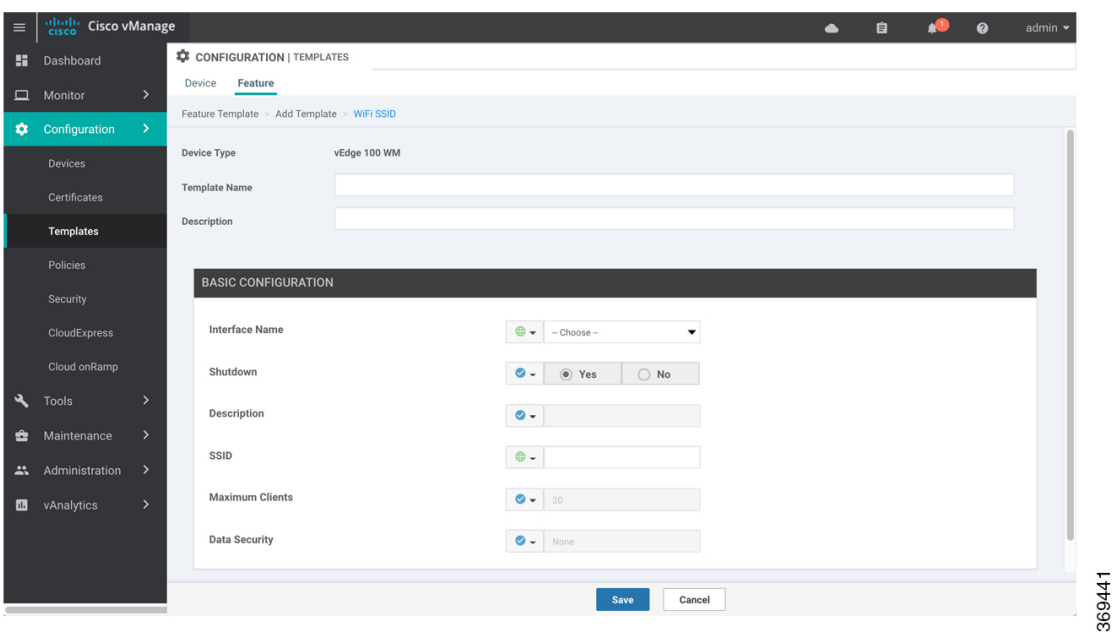

- **7.** From the **WiFi SSID** drop-down, click **Create Template**. The **WiFi SSID** template form is displayed. The top of the form contains fields for naming the template, and the bottom contains fields for defining WiFi SSID parameters.
- **8.** In the **Template Name** field, enter a name for the template. The name can be up to 128 characters and can contain only alphanumeric characters.
- **9.** In the **Template Description** field, enter a description of the template. The description can be up to 2048 characters and can contain only alphanumeric characters.

When you first open a feature template, for each parameter that has a default value, the scope is set to Default (indicated by a check mark), and the default setting or value is shown. To change the default or to enter a value, click the scope drop-down to the left of the parameter field.

## **WLAN SSID Configuration**

To configureSSIDs on a device, configure the following parametersin the **Basic Configuration**tab.Parameters marked with an asterisk are required to configure the SSIDs.

#### **Table 77:**

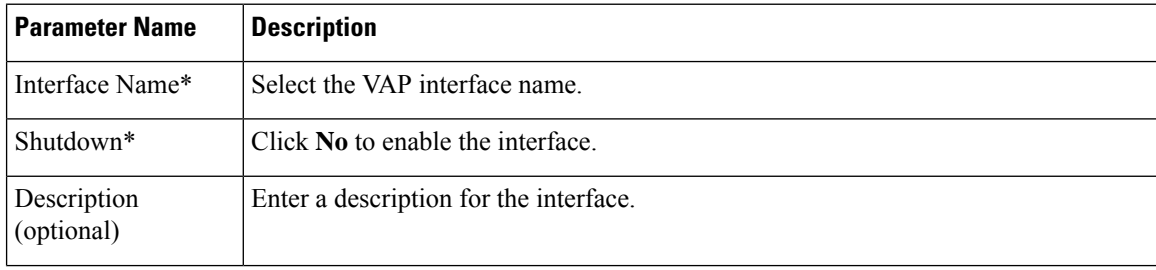

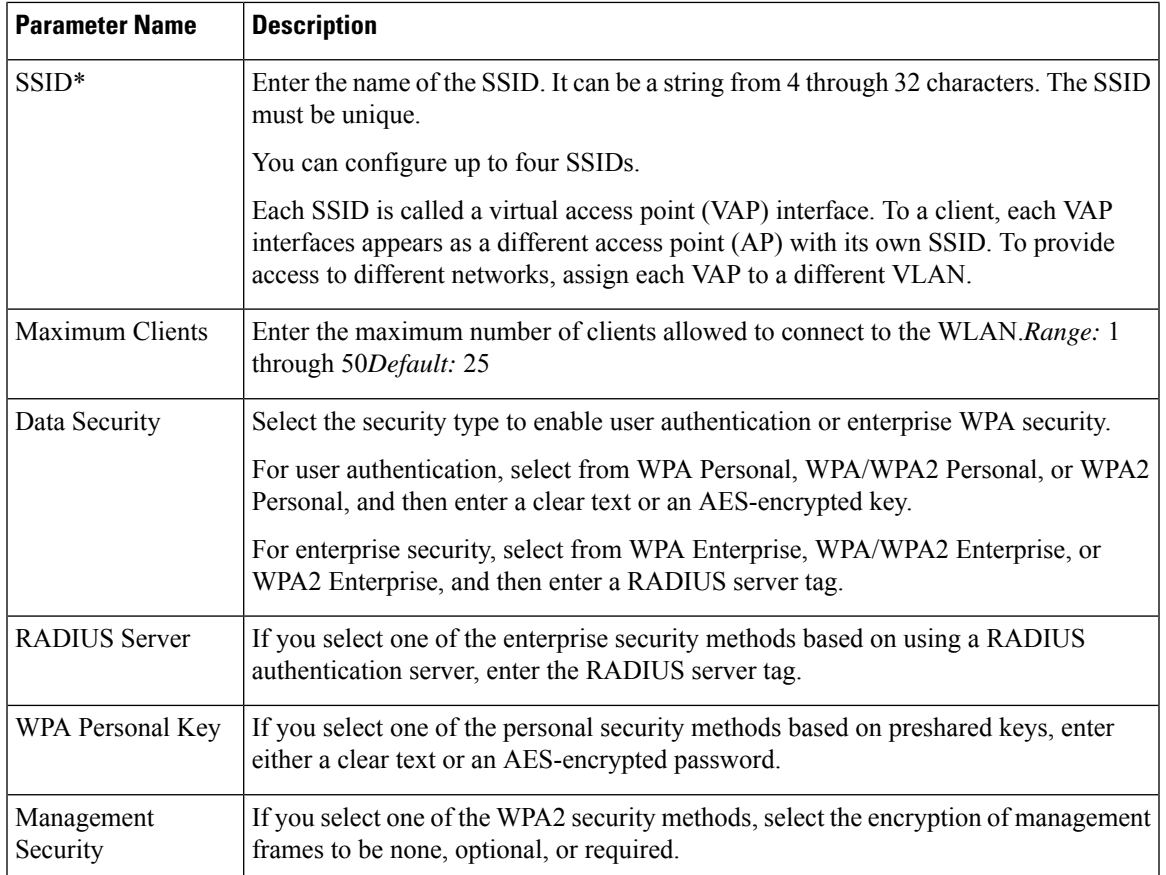

To save the feature template, click **Save**.

## **Release Information**

I

Introduced in Cisco vManage Release 16.3.

 $\mathbf I$